# **Vostro 5301**

Setup and Specifications

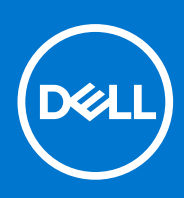

**Regulatory Model: P121G Regulatory Type: P121G002 August 2021 Rev. A01**

#### Notas, precauciones y advertencias

**NOTA:** Una NOTA indica información importante que le ayuda a hacer un mejor uso de su producto.

**PRECAUCIÓN: Una PRECAUCIÓN indica la posibilidad de daños en el hardware o la pérdida de datos, y le explica cómo evitar el problema.**

**AVISO: Un mensaje de AVISO indica el riesgo de daños materiales, lesiones corporales o incluso la muerte.**

© 2020 Dell Inc. o sus subsidiarias. Todos los derechos reservados. Dell, EMC y otras marcas comerciales son marcas comerciales de Dell Inc. o sus filiales. Es posible que otras marcas comerciales sean marcas comerciales de sus respectivos propietarios.

# **1**

# **Configuración de Vostro 5301**

#### **Sobre esta tarea**

**NOTA:** Las imágenes en este documento pueden ser diferentes de la computadora en función de la configuración que hava solicitado.

#### **Pasos**

1. Conecte el adaptador de alimentación y presione el botón de encendido.

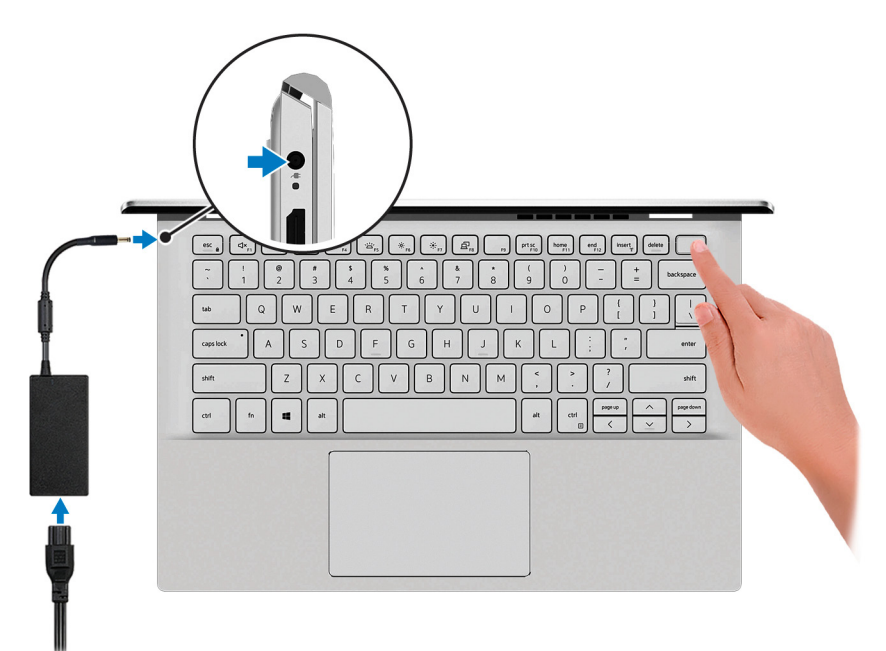

**NOTA:** Todas las imágenes utilizadas son solo para fines ilustrativos. El color del producto real puede variar.

**NOTA:** Para conservar la energía de la batería, es posible que esta ingrese en modo de ahorro energético. Para encender el equipo, conecte el adaptador de alimentación y presione el botón de encendido.

2. Finalice la configuración del sistema operativo.

#### **Para Ubuntu:**

Siga las instrucciones que aparecen en pantalla para completar la configuración. Para obtener más información sobre la instalación y configuración de Ubuntu, consulte los artículos de la base de conocimientos [SLN151664](https://www.dell.com/support/article/sln151664/) y [SLN151748](https://www.dell.com/support/article/sln151748/) en [www.dell.com/support](https://www.dell.com/support).

#### **Para Windows:**

Siga las instrucciones que aparecen en pantalla para completar la configuración. Durante el ajuste, Dell recomienda lo siguiente:

- Conectarse a una red para las actualizaciones de Windows.
	- **(i)** NOTA: Si va a conectarse a una red inalámbrica segura, ingrese la contraseña para acceder a dicha red cuando se le solicite.
- Si está conectado a Internet, inicie sesión con su cuenta de Microsoft o cree una nueva. Si no está conectado a Internet, cree una cuenta offline.
- En la pantalla **Soporte y protección**, ingrese su información de contacto.

3. Localice y utilice las aplicaciones de Dell en el menú Start (Inicio) de Windows (recomendado).

#### **Tabla 1. Localice aplicaciones Dell**

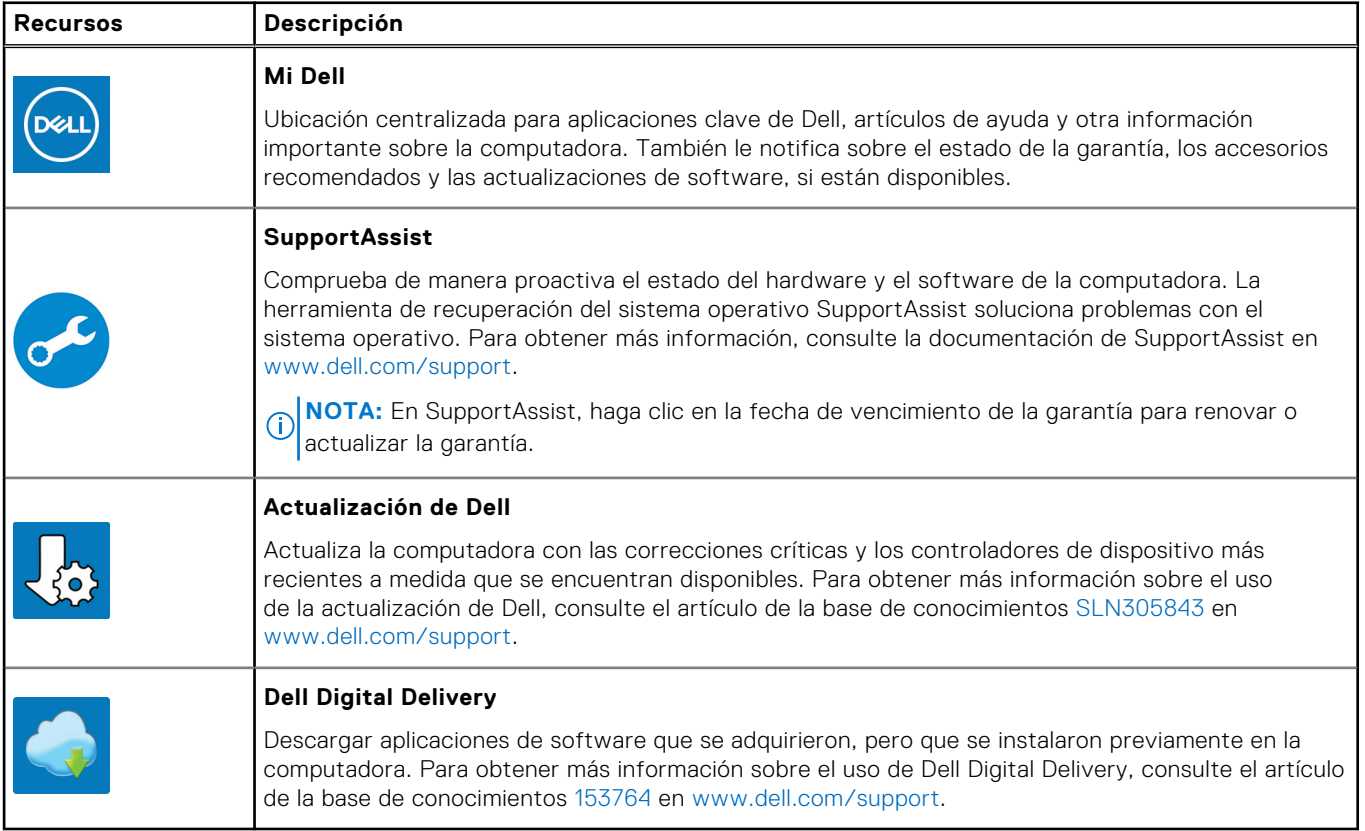

# **Vistas de Vostro 5301**

# **Derecha**

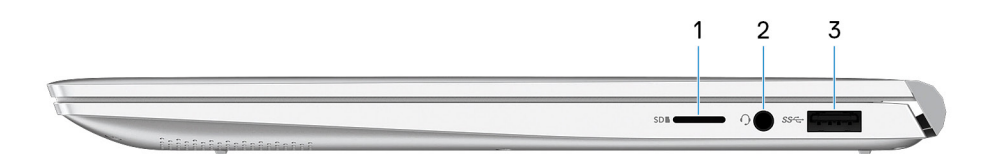

**NOTA:** Todas las imágenes utilizadas son solo para fines ilustrativos. El color del producto real puede variar.

#### 1. **Ranura de tarjetas microSD**

Lee y escribe en la tarjeta microSD. La computadora es compatible con los siguientes tipos de tarjeta:

- microSecure digital (microSD)
- microSecure Digital de alta capacidad (microSDHC)
- microSecure Digital de capacidad ampliada (microSDXC)

#### 2. **Puerto para auriculares**

Conecte auriculares o auriculares combinados con micrófono.

#### 3. **Puerto USB 3.2 de 1.ª generación**

Conecte dispositivos, como impresoras y dispositivos de almacenamiento externo. Permite la transferencia de datos a una velocidad de hasta 5 Gbps.

## **Izquierda**

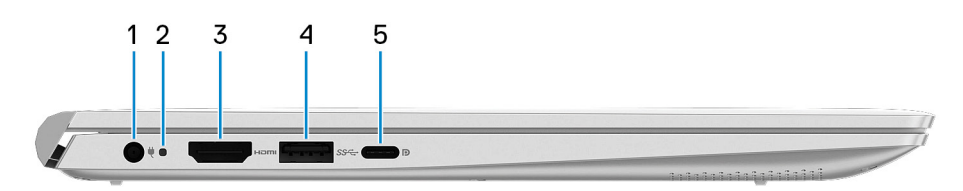

**NOTA:** Todas las imágenes utilizadas son solo para fines ilustrativos. El color del producto real puede variar.

#### 1. **Puerto del adaptador de alimentación**

Conecte un adaptador de alimentación para suministrar energía a la computadora.

2. LED del conector de alimentación/LED de diagnóstico

#### 3. **Puerto HDMI**

Conecte a una TV o a otro dispositivo habilitado para entrada de HDMI. Proporciona salida de audio y video.

#### 4. **Puerto USB 3.2 de 1.ª generación**

Conecte dispositivos, como impresoras y dispositivos de almacenamiento externo. Permite la transferencia de datos a una velocidad de hasta 5 Gbps.

#### 5. **Puerto USB 3.2 de 2.ª generación (Type-C) con suministro de alimentación/DisplayPort**

Conecte los periféricos, como dispositivos de almacenamiento externo, impresoras y pantallas externas.

Admite suministro de alimentación que permite una fuente de alimentación bidireccional entre los dispositivos. Proporciona hasta 15 W de salida de alimentación que permite una carga más rápida.

**NOTA:** Es necesario un adaptador USB Type-C a DisplayPort (que se vende por separado) para conectar un dispositivo ⋒ DisplayPort.

## **Base**

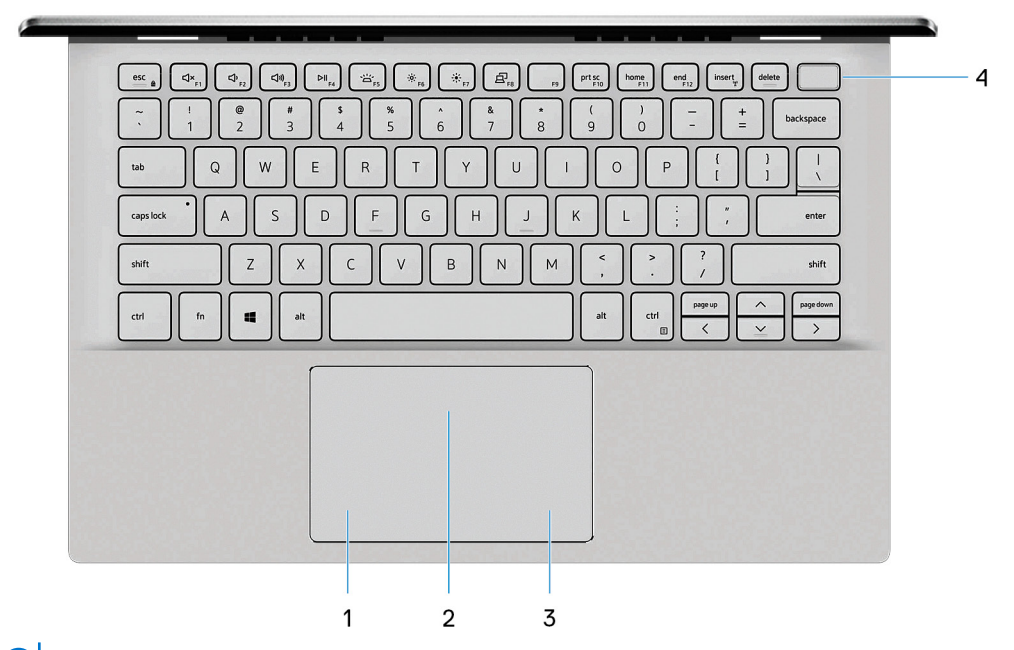

**NOTA:** Todas las imágenes utilizadas son solo para fines ilustrativos. El color del producto real puede variar.

#### 1. **Área de clic izquierdo**

Presione para hacer clic con el botón izquierdo.

#### 2. **Panel táctil**

Desplace el dedo en el panel táctil para mover el puntero del mouse. Toque para hacer clic con el botón primario y toque con dos dedos para hacer clic con el botón secundario.

#### 3. **Área de clic con el botón secundario**

Presione para hacer clic con el botón secundario.

#### 4. **Botón de encendido con lector de huellas digitales opcional**

Presiónelo para encender la computadora si está apagada, en estado de suspensión o en estado de hibernación.

Cuando la computadora esté encendida, presione el botón de encendido para poner la computadora en estado de reposo. Mantenga presionado el botón de encendido durante 4 segundos para forzar el apagado de la computadora.

Si el botón de encendido cuenta con un lector de huellas digitales, coloque el dedo en el botón de encendido para iniciar sesión.

**NOTA:** Puede personalizar el comportamiento del botón de encendido en Windows. Para obtener más información, consulte *Mi Dell y yo* en [www.dell.com/support/manuals.](https://www.dell.com/support/manuals)

# **Pantalla**

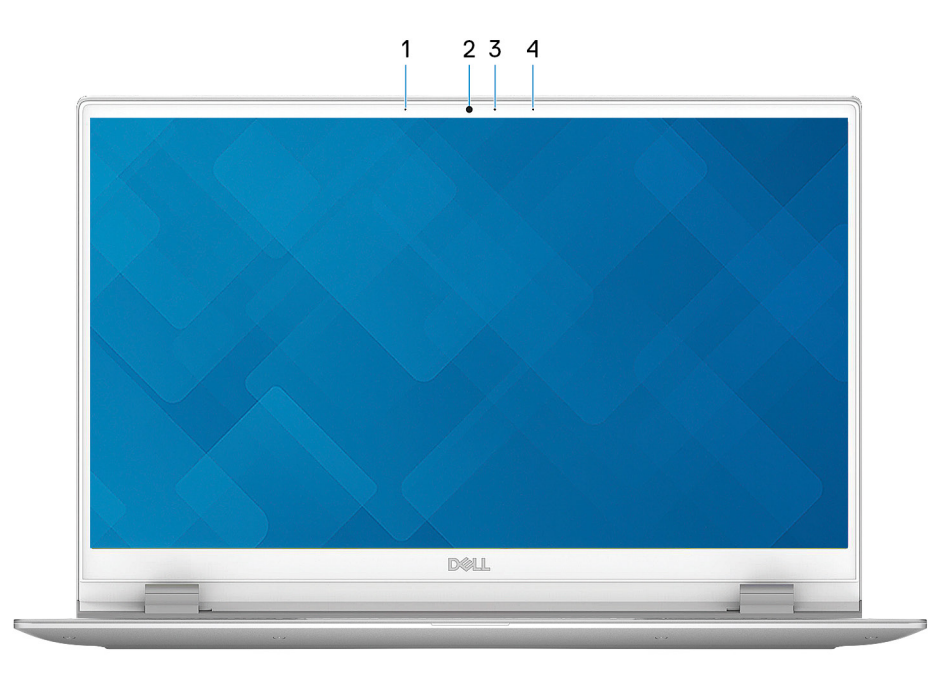

**NOTA:** Todas las imágenes utilizadas son solo para fines ilustrativos. El color del producto real puede variar.

#### 1. **Micrófono izquierdo**

Proporciona entrada de sonido digital para grabaciones de audio y llamadas de voz.

#### 2. **Cámara**

Permite chatear por video, capturar fotos y grabar videos.

#### 3. **Indicador luminoso de estado de la cámara**

Se enciende cuando la cámara está en uso.

#### 4. **Micrófono derecho**

Proporciona entrada de sonido digital para grabaciones de audio y llamadas de voz.

# **Parte inferior**

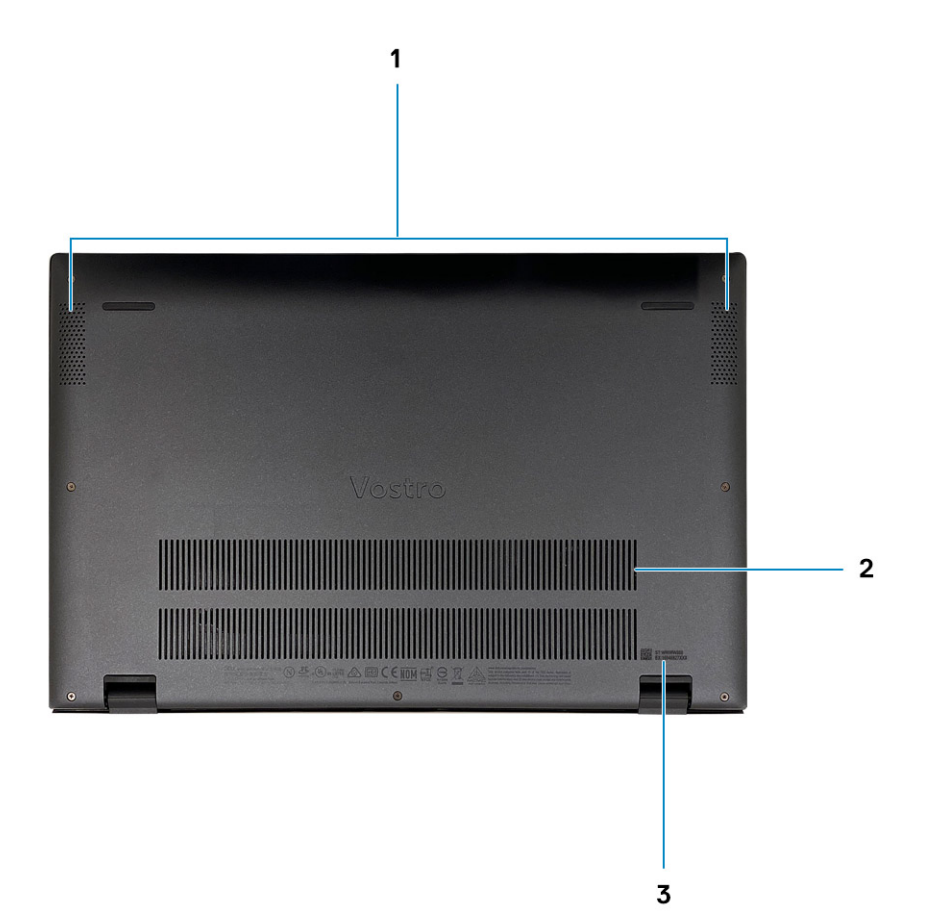

#### 1. **Rejillas del parlante**

Proporciona salida de audio.

#### 2. **Rejillas del ventilador**

Proporciona una entrada de aire.

#### 3. **Etiqueta de servicio**

La etiqueta de servicio es un identificador alfanumérico único que permite a los técnicos de servicio de Dell identificar los componentes de hardware de la computadora y acceder a la información de la garantía.

# **Especificaciones de Vostro 5301**

# **Dimensiones y peso**

En la siguiente tabla, se enumeran la altura, el ancho, la profundidad y el peso de Vostro 5301.

#### **Tabla 2. Dimensiones y peso**

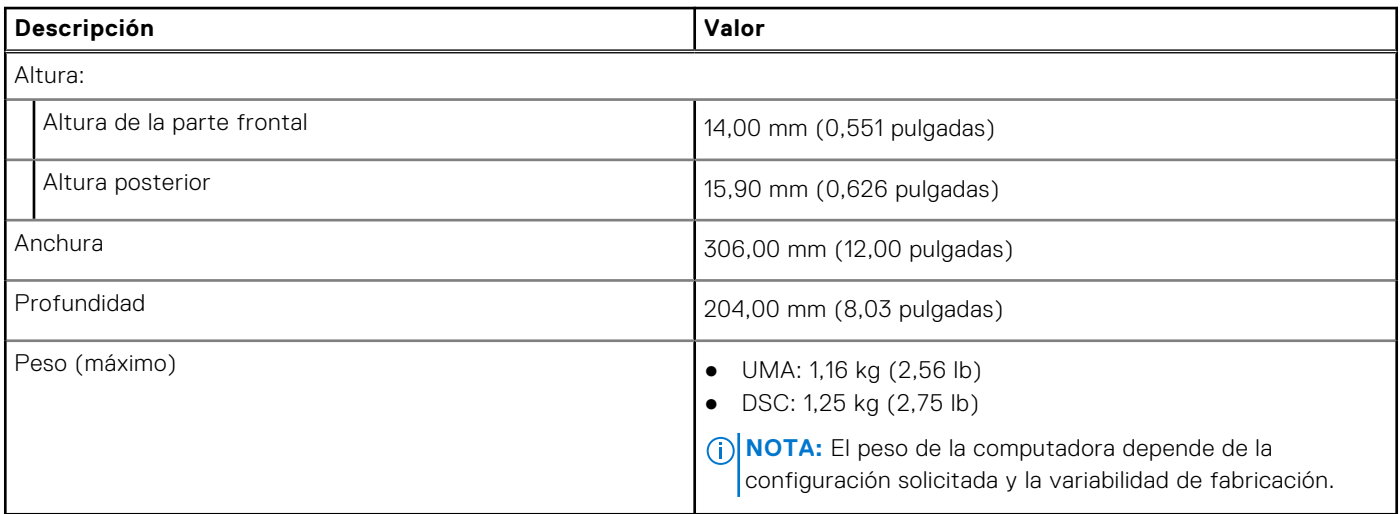

### **Procesadores**

**(i)** NOTA: Los productos estándares globales (GSP) son un subconjunto de productos de relación de Dell que se administran por motivos de disponibilidad y transiciones sincronizadas en todo el mundo. Aseguran que la misma plataforma se pueda adquirir globalmente. Esto permite que los clientes reduzcan el número de configuraciones administradas en todo el mundo, reduciendo así los costes. Además, permiten que las compañías implementen estándares de TI globales, asegurando configuraciones de productos específicos internacionalmente.

Device Guard (DG) y Credential Guard (CG) son las nuevas funciones de seguridad que solo están disponibles en Windows 10 Enterprise. Device Guard es una combinación de características de seguridad de hardware y software relacionadas con la empresa. Cuando se configuran juntas, bloquea un dispositivo para que solo pueda ejecutar aplicaciones de confianza. Credential Guard utiliza la seguridad basada en la virtualización para aislar las señas secretas (credenciales) de manera que solo el software del sistema con privilegios pueda acceder a ellas. El acceso no autorizado a estas señas secretas puede provocar ataques de robo de credenciales. Credential Guard impide estos ataques mediante la protección de hashes de contraseña del administrador de NT LAN (NTLM) y vales de concesión de Kerberos.

**(i)** NOTA: Los números de procesadores no son una medida de rendimiento. La disponibilidad de los procesadores está sujeta a cambios y puede variar según la región o el país.

#### **Tabla 3. Procesadores**

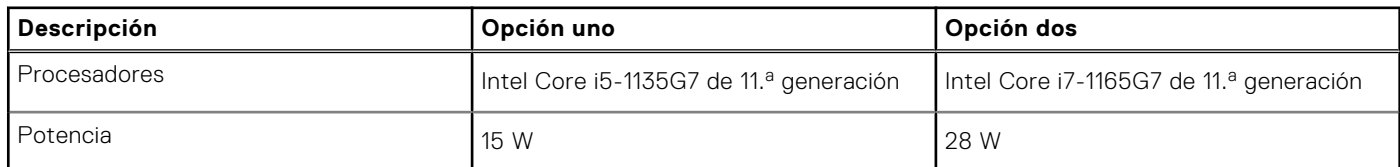

#### **Tabla 3. Procesadores (continuación)**

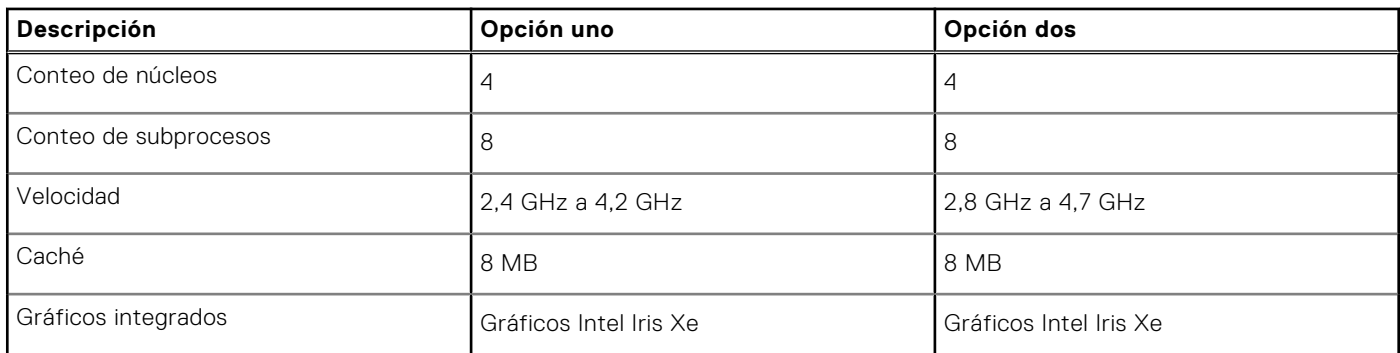

# **Chipset**

En la siguiente tabla, se enumeran los detalles del chipset soportado por Vostro 5301.

#### **Tabla 4. Chipset**

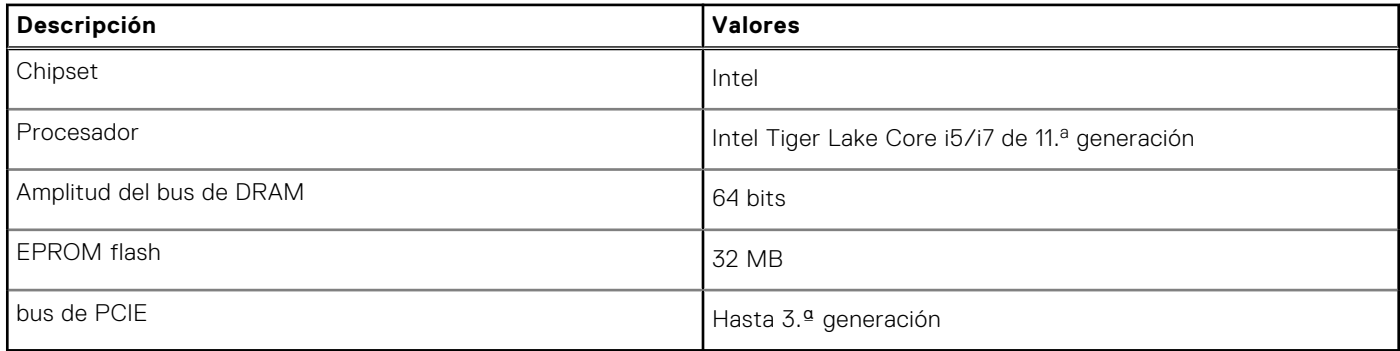

# **Operating system (Sistema operativo)**

Vostro 5301 es compatible con los siguientes sistemas operativos:

- Windows 11 Home, 64 bits
- Windows 11 Pro, 64 bits
- Windows 11 Pro National Academic, 64 bits
- Windows 11 Home National Academic, 64 bits
- Windows 11 Home en modo S, 64 bits
- Windows 10 Home, 64 bits
- Windows 10 Pro, 64 bits
- Ubuntu 18.04 LTS (64 bits)

# **Memoria**

En la siguiente tabla, se enumeran las especificaciones de memoria de Vostro 5301.

#### **Tabla 5. Especificaciones de la memoria**

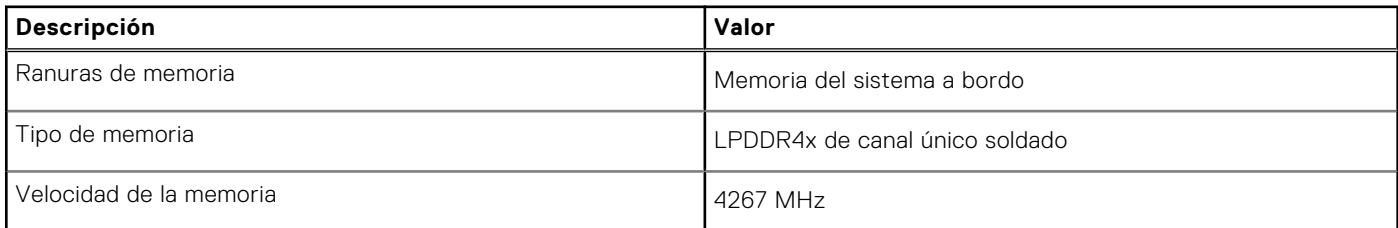

#### **Tabla 5. Especificaciones de la memoria (continuación)**

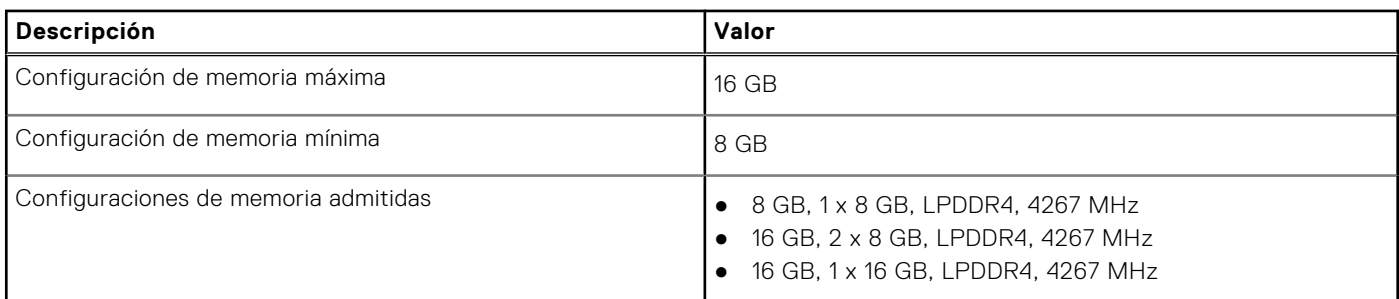

# **Puertos y conectores**

#### **Tabla 6. Puertos y conectores externos**

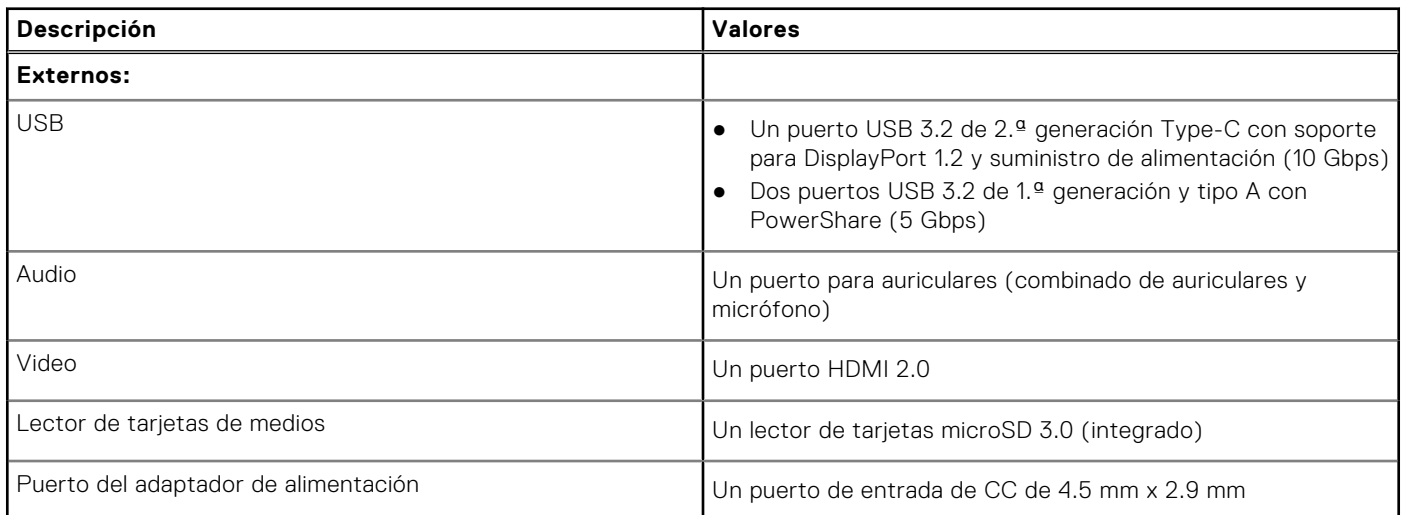

#### **Tabla 7. Conectores y puertos internos**

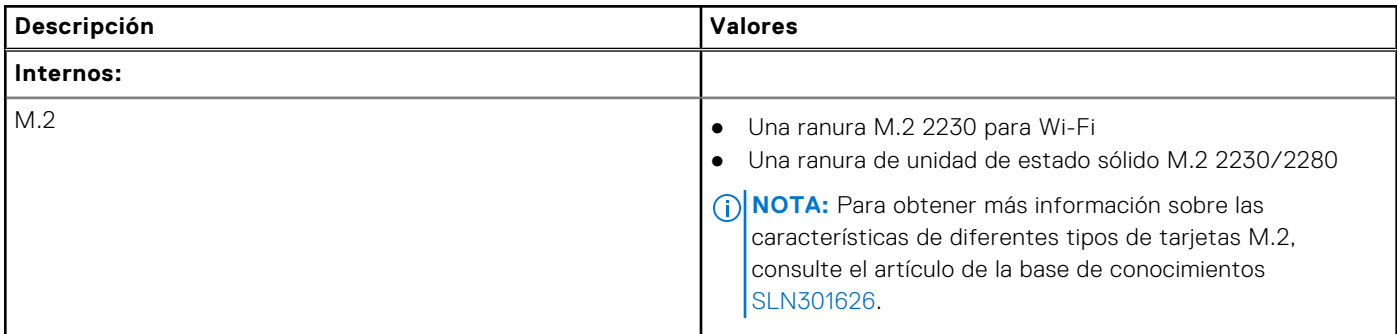

# **Módulo inalámbrico**

En la siguiente tabla, se enumeran las especificaciones del módulo de red de área local inalámbrica (WLAN) para Vostro 5301.

#### **Tabla 8. Especificaciones del módulo inalámbrico**

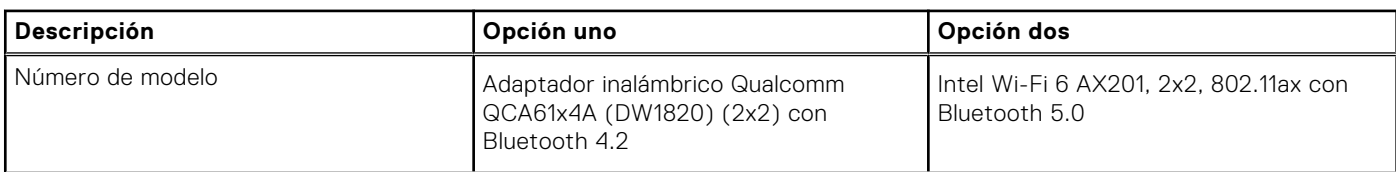

#### **Tabla 8. Especificaciones del módulo inalámbrico (continuación)**

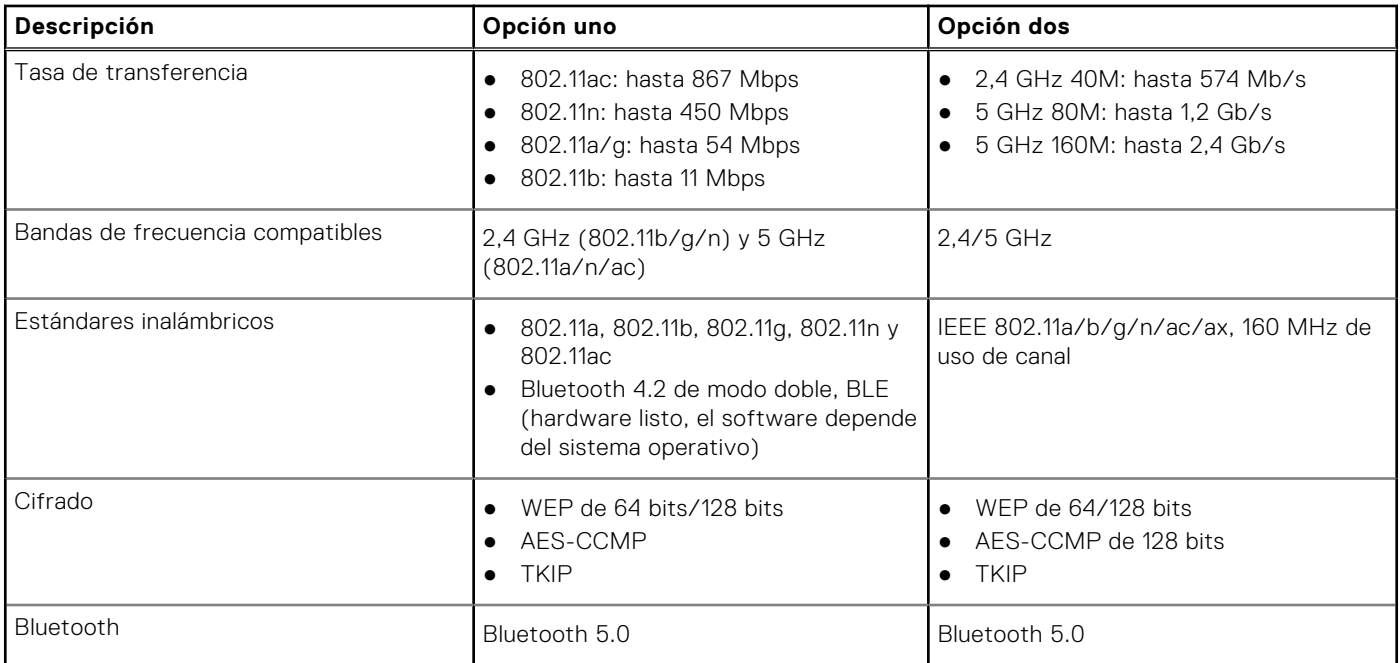

# **Audio**

En la tabla a continuación, se proporcionan las especificaciones de audio de Vostro 5301.

#### **Tabla 9. Características de audio**

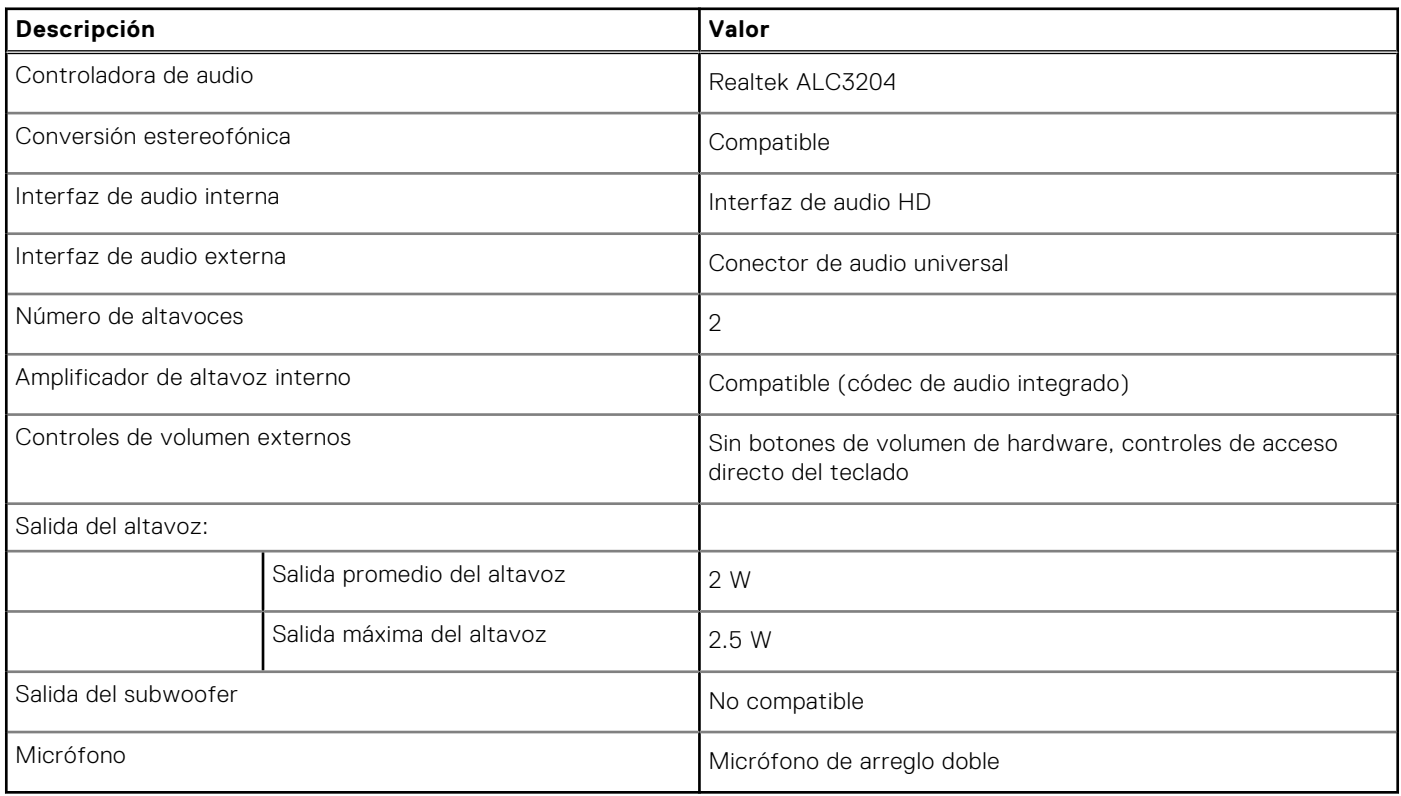

# **Almacenamiento**

La computadora admite una de las siguientes configuraciones:

- SED/SSD M.2 2230 de clase 35
- SED/SSD M.2 2280 de clase 40
- Memoria Intel Optane M.2 2280

#### **Tabla 10. Especificaciones de almacenamiento**

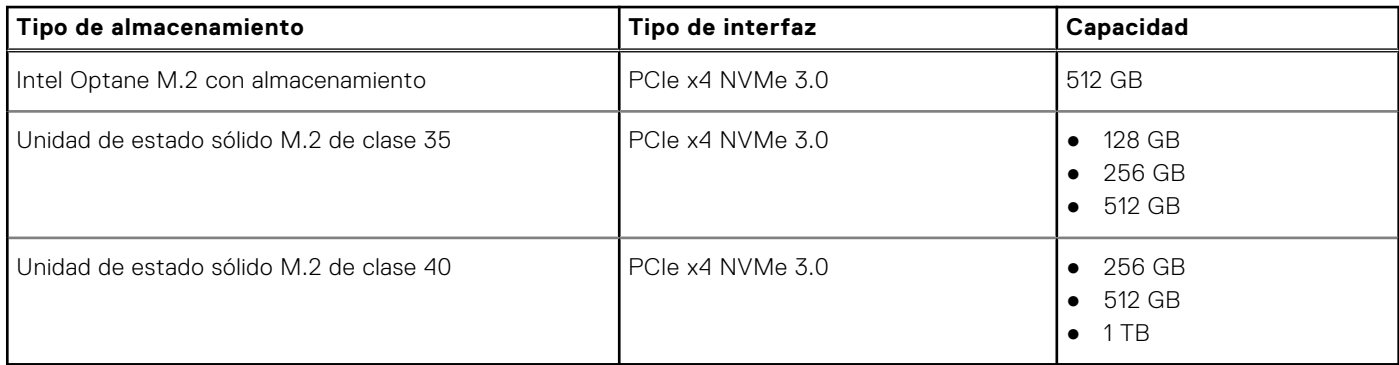

# **Memoria Intel Optane H10 con almacenamiento de estado sólido (opcional)**

La tecnología de memoria Intel Optane utiliza tecnología de memoria 3D XPoint y funciona como acelerador/caché de almacenamiento no volátil y/o dispositivo de almacenamiento, según la memoria Intel Optane instalada en la computadora.

La memoria Intel Optane H10 con almacenamiento de estado sólido funciona como acelerador/caché de almacenamiento no volátil (que permite velocidades de lectura/escritura mejoradas para el almacenamiento en disco duro) y como solución de almacenamiento de estado sólido. No reemplaza ni se agrega a la memoria (RAM) instalada en la computadora.

#### **Tabla 11. Especificaciones de la memoria Intel Optane H10 con almacenamiento de estado sólido**

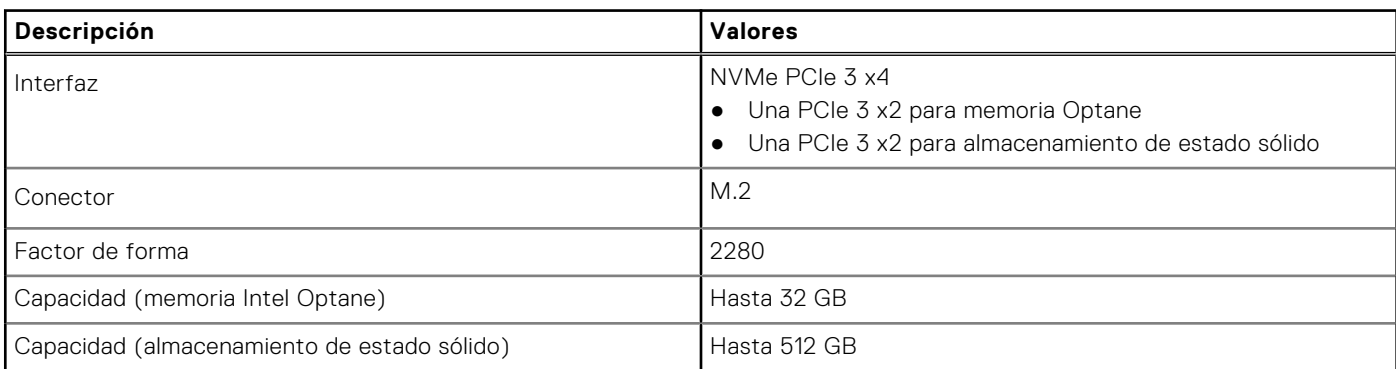

**(i)** NOTA: La memoria Intel Optane H10 con almacenamiento de estado sólido es soportada en computadoras que cumplen con los siguientes requisitos:

- Procesadores Intel Core i3/i5/i7 de 9.ª generación o superior
- Windows 10, versión de 64 bits o superior (Actualización de aniversario)
- Versión del controlador de tecnología de almacenamiento Intel Rapid 15.9.1.1018 o superior

# **Lector de tarjetas multimedia**

En la siguiente tabla, se enumeran las tarjetas de medios compatibles con Vostro 5301.

#### **Tabla 12. Especificaciones del lector de la tarjeta multimedia**

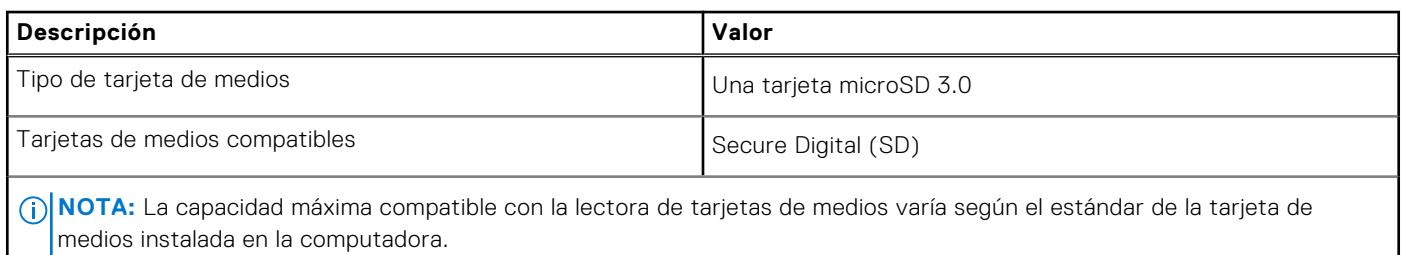

# **Teclado**

En la siguiente tabla, se enumeran las especificaciones del teclado de Vostro 5301.

#### **Tabla 13. Especificaciones del teclado**

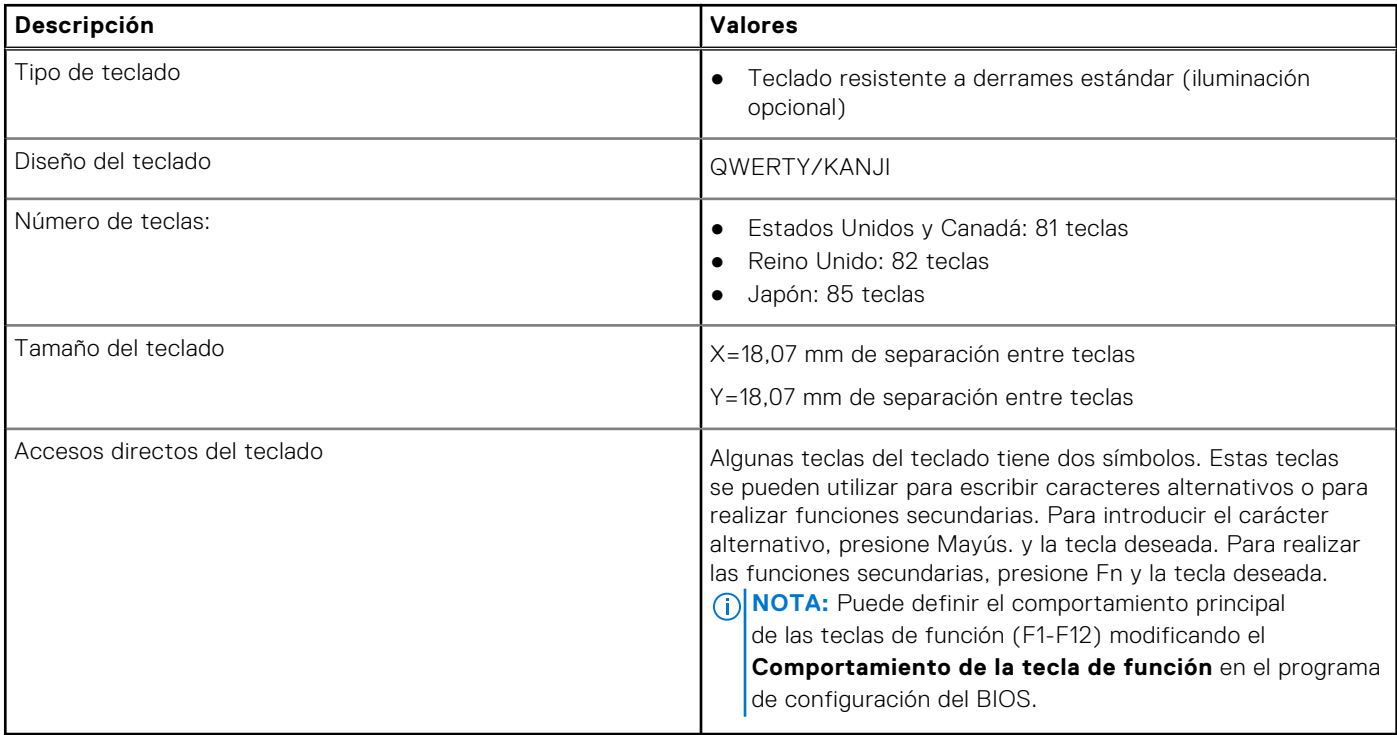

# **Cámara**

En la siguiente tabla, se enumeran las especificaciones de la cámara de Vostro 5301.

#### **Tabla 14. Especificaciones de la cámara**

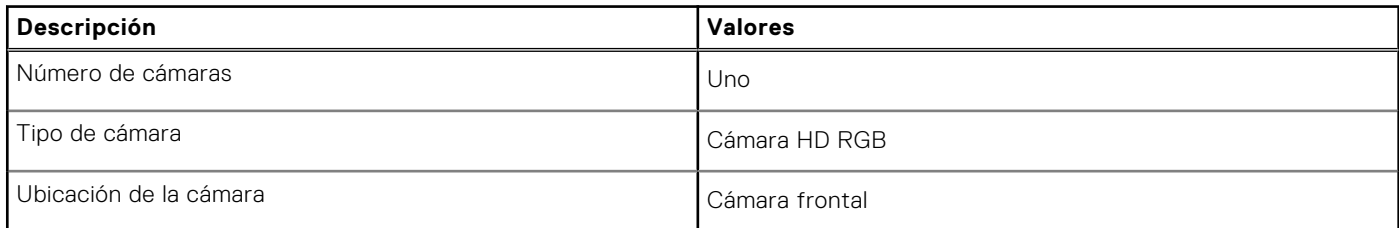

#### **Tabla 14. Especificaciones de la cámara (continuación)**

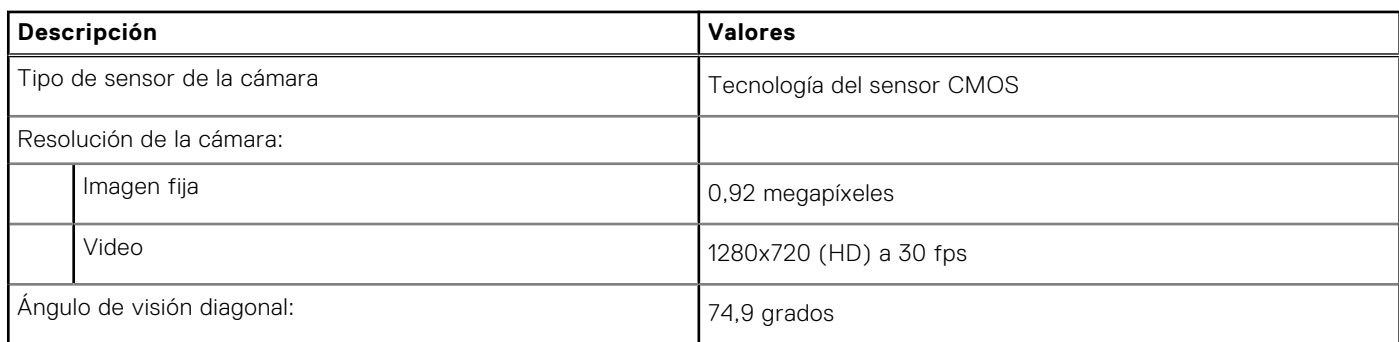

# **Superficie táctil**

En la siguiente tabla, se enumeran las especificaciones de la superficie táctil para Vostro 5301.

#### **Tabla 15. Especificaciones de la superficie táctil**

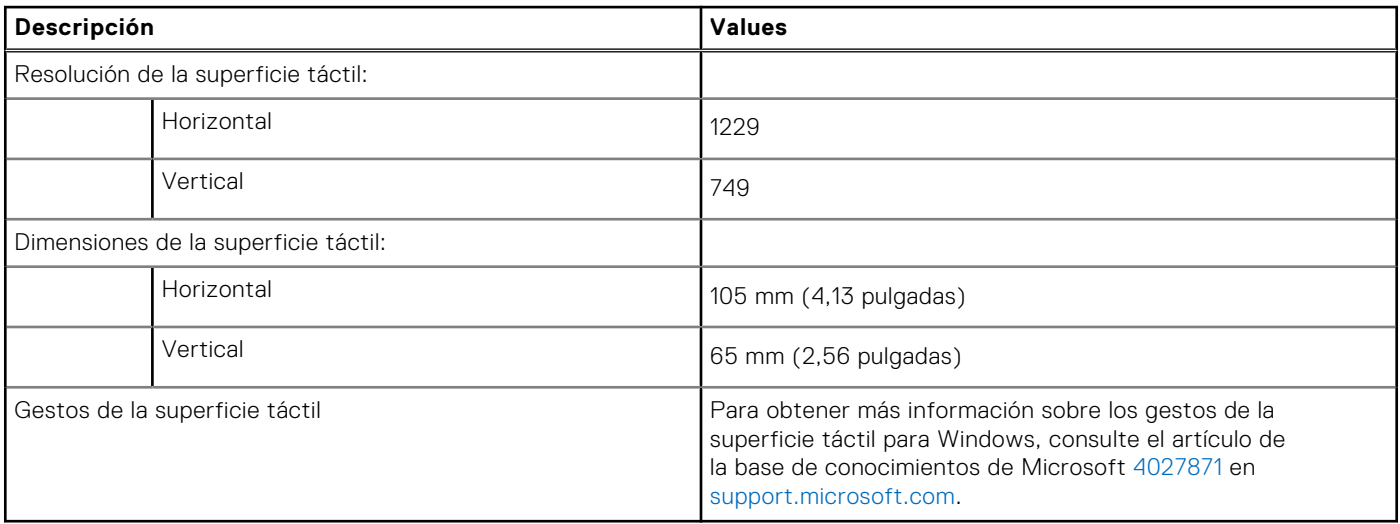

# **Adaptador de alimentación**

En la tabla a continuación, se enumeran las especificaciones del adaptador de alimentación para Vostro 5301.

#### **Tabla 16. Especificaciones del adaptador de alimentación**

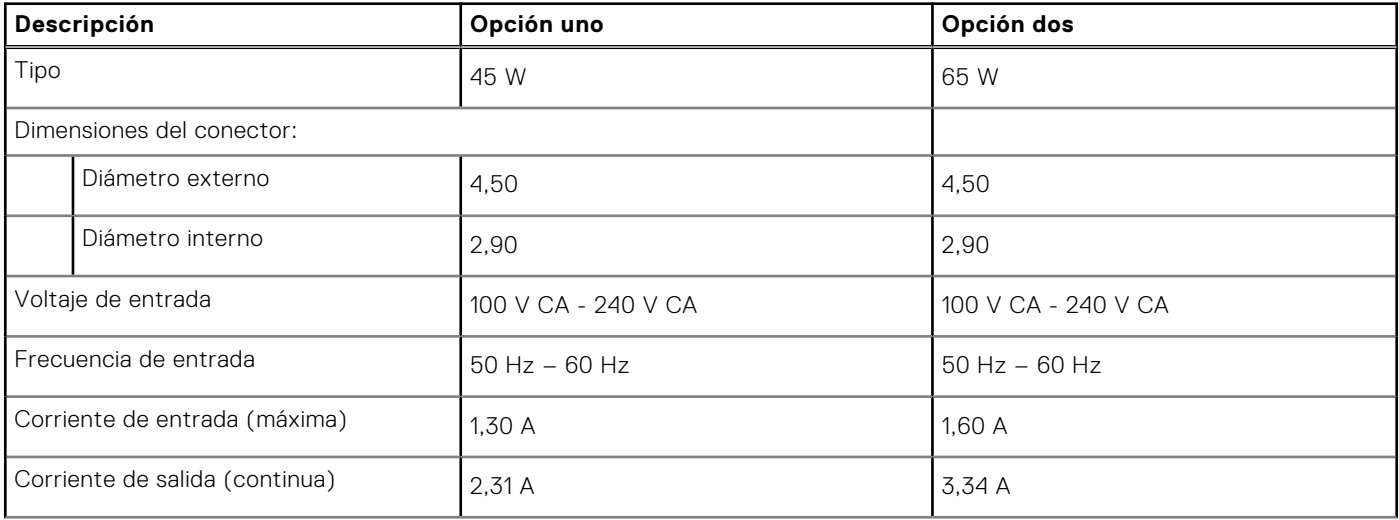

| Descripción               |                   | Opción uno                             | Opción dos                             |
|---------------------------|-------------------|----------------------------------------|----------------------------------------|
| Voltaje nominal de salida |                   | 19.50 V CC                             | 19.50 V CC                             |
| Gama de temperatura:      |                   |                                        |                                        |
|                           | En funcionamiento | De 0 °C a 40 °C (de 32 °F a 104 °F)    | De 0 °C a 40 °C (de 32 °F a 104 °F)    |
|                           | Almacenamiento    | De -40 °C a 70 °C (de -40 °F a 158 °F) | De -40 °C a 70 °C (de -40 °F a 158 °F) |

**Tabla 16. Especificaciones del adaptador de alimentación (continuación)**

# **Batería**

#### **Tabla 17. Especificaciones de la batería**

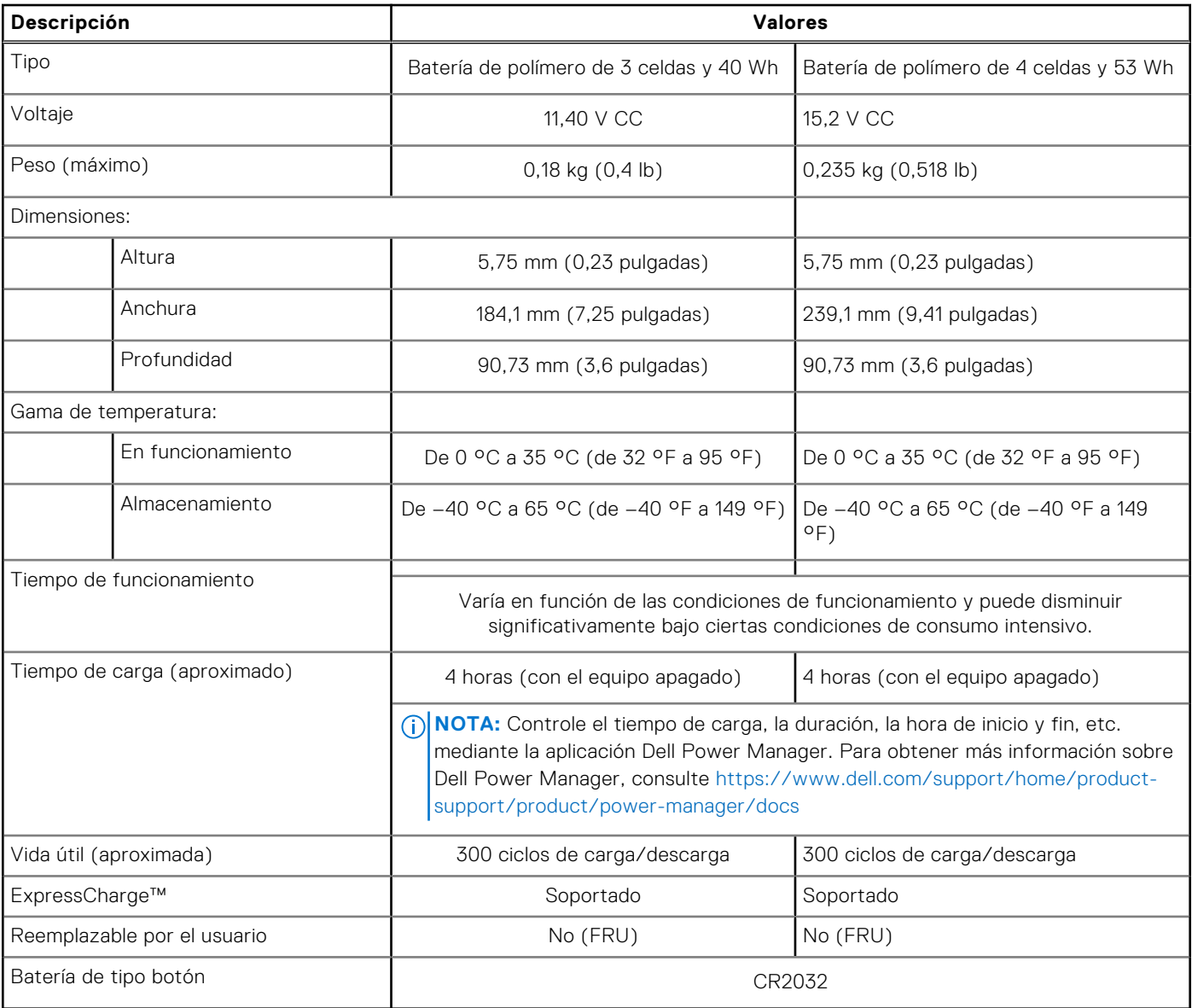

**NOTA:** Para baterías con la función ExpressCharge™, normalmente, la batería tendrá un 80 % de carga después de una hora de cargarla con el sistema apagado y estará completamente cargada en aproximadamente 2 horas con el sistema apagado.

Para habilitar ExpressCharge™, es necesario que la computadora y la batería que se utilizan tengan capacidad para ExpressCharge™. Si estos requisitos no se cumplen, ExpressCharge™ no se habilitará.

# **Pantalla**

En la siguiente tabla, se enumeran las especificaciones de la pantalla de Vostro 5301.

#### **Tabla 18. Especificaciones de la pantalla**

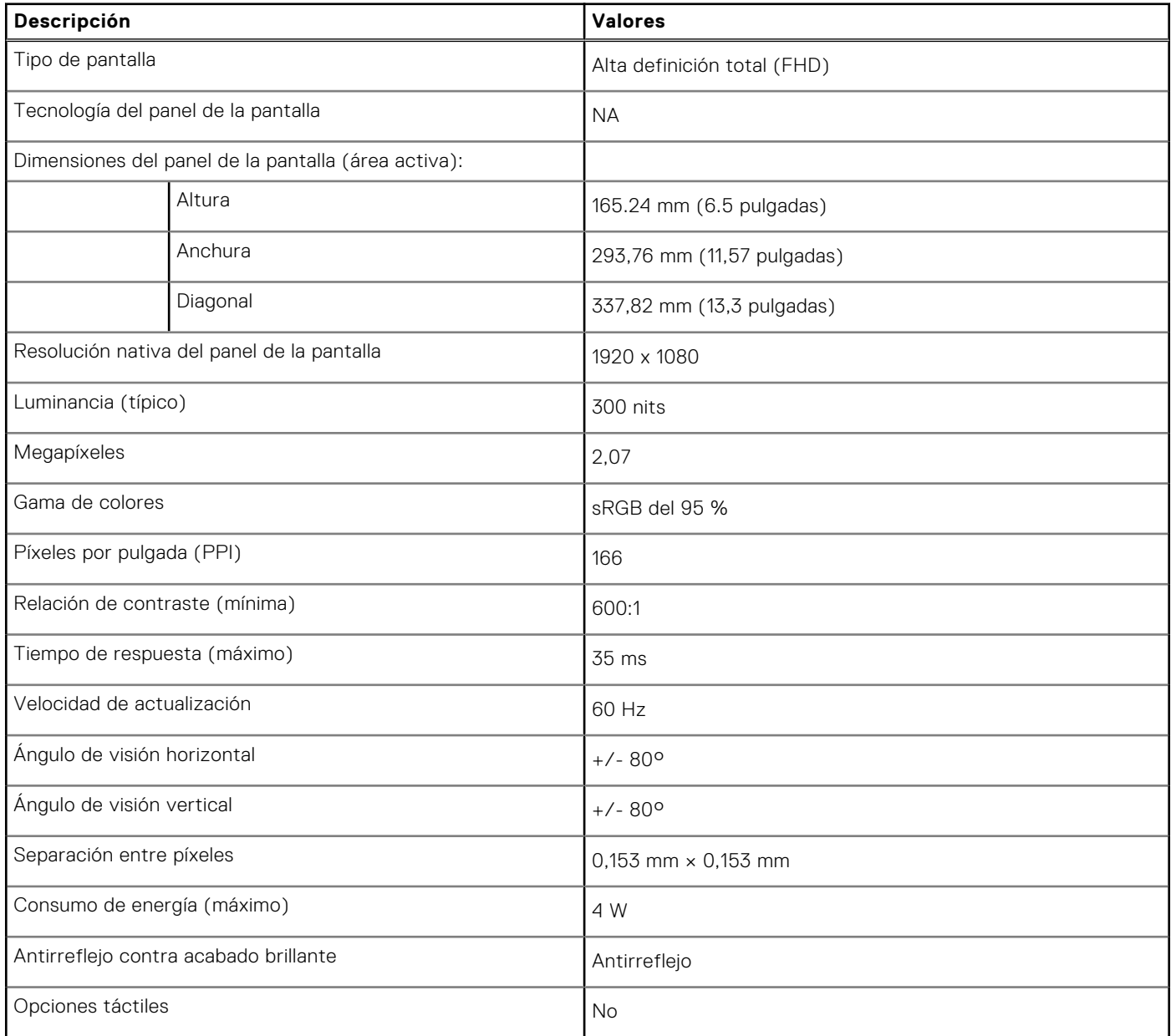

# **Lector de huellas digitales (opcional)**

En la siguiente tabla, se enumeran las especificaciones del lector de huellas digitales de su Vostro 5301.

#### **Tabla 19. Especificaciones del lector de huellas digitales**

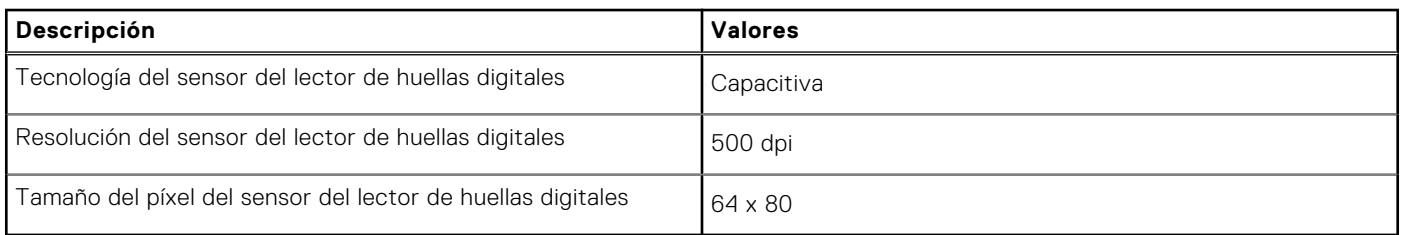

# **GPU: integrada**

En la siguiente tabla, se enumeran las especificaciones de la unidad de procesamiento de gráficos (GPU) integrada soportada por Vostro 5301.

#### **Tabla 20. GPU: integrada**

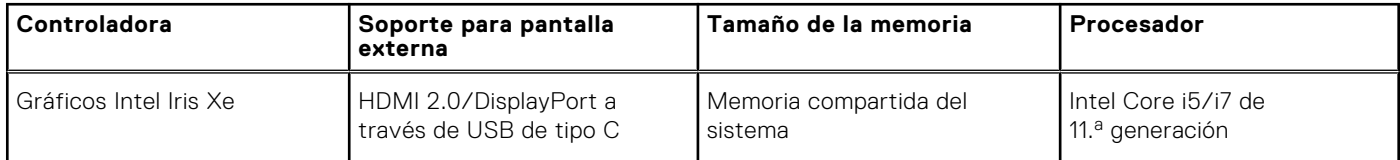

# **GPU: discreta**

En la siguiente tabla, se enumeran las especificaciones de la unidad de procesamiento de gráficos (GPU) discretos soportada por Vostro 5301.

#### **Tabla 21. GPU: discreta**

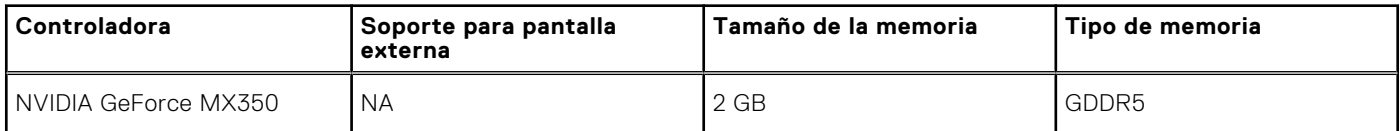

# **Entorno de almacenamiento y funcionamiento**

En esta tabla, se enumeran las especificaciones de funcionamiento y almacenamiento de Vostro 5301.

**Nivel de contaminación transmitido por el aire:** G1 según se define en ISA-S71.04-1985

#### **Tabla 22. Entorno del equipo**

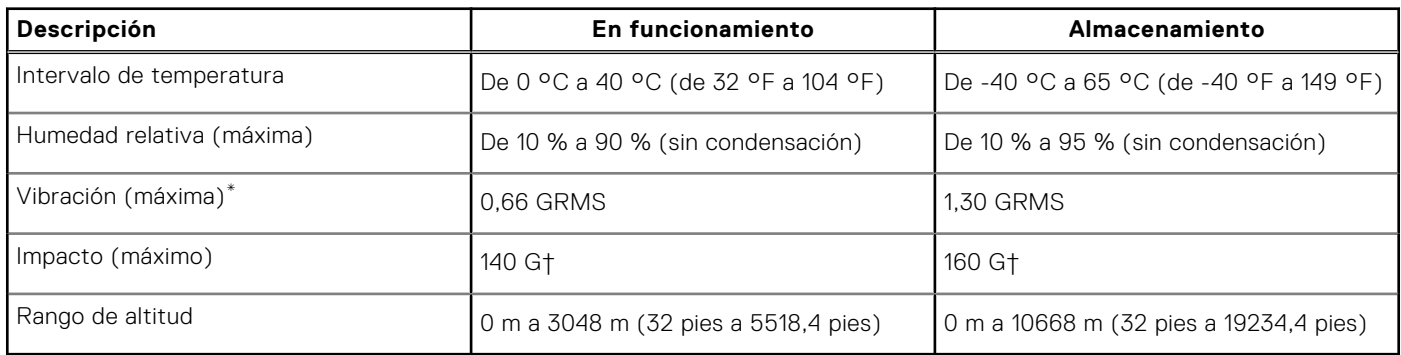

- \* Medido utilizando un espectro de vibración aleatoria que simula el entorno del usuario.
- † Medido utilizando un pulso de media onda sinusoidal durante 2 ms cuando el disco duro está en uso.

# **System Setup (Configuración del sistema)**

**PRECAUCIÓN: A menos que sea un usuario experto, no cambie la configuración en el programa de configuración del BIOS. Algunos cambios pueden provocar que el equipo no funcione correctamente.**

**NOTA:** Los elementos listados en esta sección aparecerán o no en función del equipo y de los dispositivos instalados.

**NOTA:** Antes de modificar el programa de configuración del BIOS, se recomienda anotar la información de la pantalla del  $(i)$ programa de configuración del BIOS para que sirva de referencia posteriormente.

Utilice el programa de configuración del BIOS para los siguientes fines:

- Obtenga información sobre el hardware instalado en la computadora, por ejemplo, la cantidad de RAM y el tamaño de la unidad de disco duro.
- Cambiar la información de configuración del sistema.
- Establecer o cambiar una opción seleccionable por el usuario, como la contraseña de usuario, el tipo de disco duro instalado, activar o desactivar dispositivos básicos.

# **Menú de inicio**

Presione <F12> cuando aparezca el logotipo de Dell para iniciar un menú de arranque por única vez con una lista de dispositivos de arranque válidos para el sistema. Los diagnósticos y las opciones de configuración del BIOS también se incluyen en este menú. Los dispositivos enumerados en el menú de arranque dependen de los dispositivos de arranque del sistema. Este menú es útil cuando intenta iniciar un dispositivo en particular o ver los diagnósticos del sistema. Usar el menú de arranque no modifica el orden de arranque almacenado en el BIOS.

Las opciones son:

#### ● **Dispositivos de arranque de UEFI**:

- Administrador de arranque de Windows
- Disco duro de UEFI
- NIC a bordo (IPV4)
- NIC a bordo (IPV6)
- **Tareas previas al arranque**:
	- Configuración del BIOS
	- Diagnóstico
	- Actualización del BIOS
	- Recuperación de sistema operativo de SupportAssist
	- Actualización del flash del BIOS: remota
	- Configuración del dispositivo

### **Teclas de navegación**

**(i)** NOTA: Para la mayoría de las opciones de configuración del sistema, se registran los cambios efectuados, pero no se aplican hasta que se reinicia el sistema.

#### **Tabla 23. Teclas de navegación**

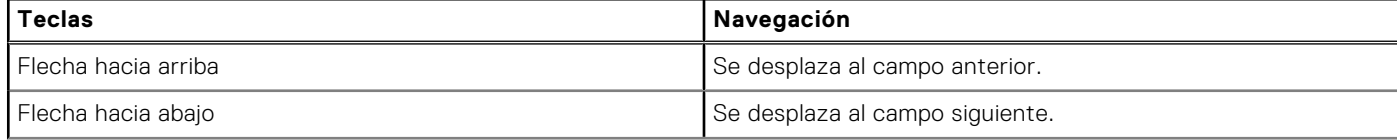

#### **Tabla 23. Teclas de navegación (continuación)**

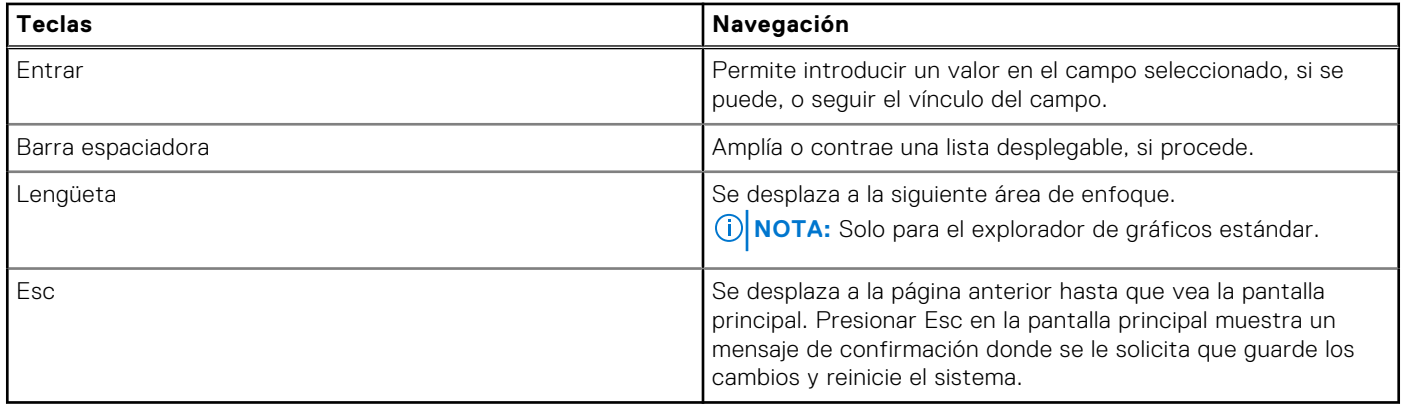

## **Secuencia de arranque**

La secuencia de arranque le permite omitir el orden de dispositivos de arranque definido en la configuración del sistema e iniciar directamente a un dispositivo específico (por ejemplo, la unidad óptica o la unidad de disco duro). Durante la prueba de encendido automática (POST), cuando aparece el logotipo de Dell, puede hacer lo siguiente:

- Acceder al programa de configuración del sistema al presionar la tecla F2
- Presionar la tecla F12 para activar el menú de arranque por única vez

El menú de arranque de una vez muestra los dispositivos desde los que puede arrancar, incluida la opción de diagnóstico. Las opciones del menú de arranque son las siguientes:

- Unidad extraíble (si está disponible)
- Unidad STXXXX **NOTA:** XXXX denota el número de la unidad SATA.
- Unidad óptica (si está disponible)
- Unidad de disco duro SATA (si está disponible)
- Diagnóstico

#### **NOTA:** Al elegir **Diagnósticos**, se muestra la pantalla **Diagnósticos de SupportAssist**.

La pantalla de secuencia de arranque también muestra la opción de acceso a la pantalla de la configuración del sistema.

# **Configuración del BIOS**

**NOTA:** Según la y los dispositivos instalados, los elementos enumerados en esta sección podrían aparecer o no.

### **Visión general**

#### **Tabla 24. Visión general**

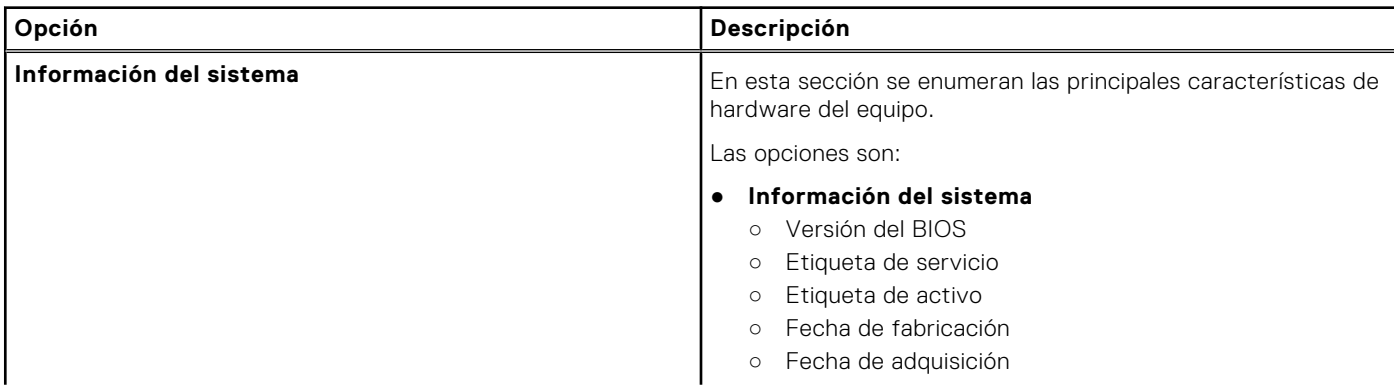

#### **Tabla 24. Visión general**

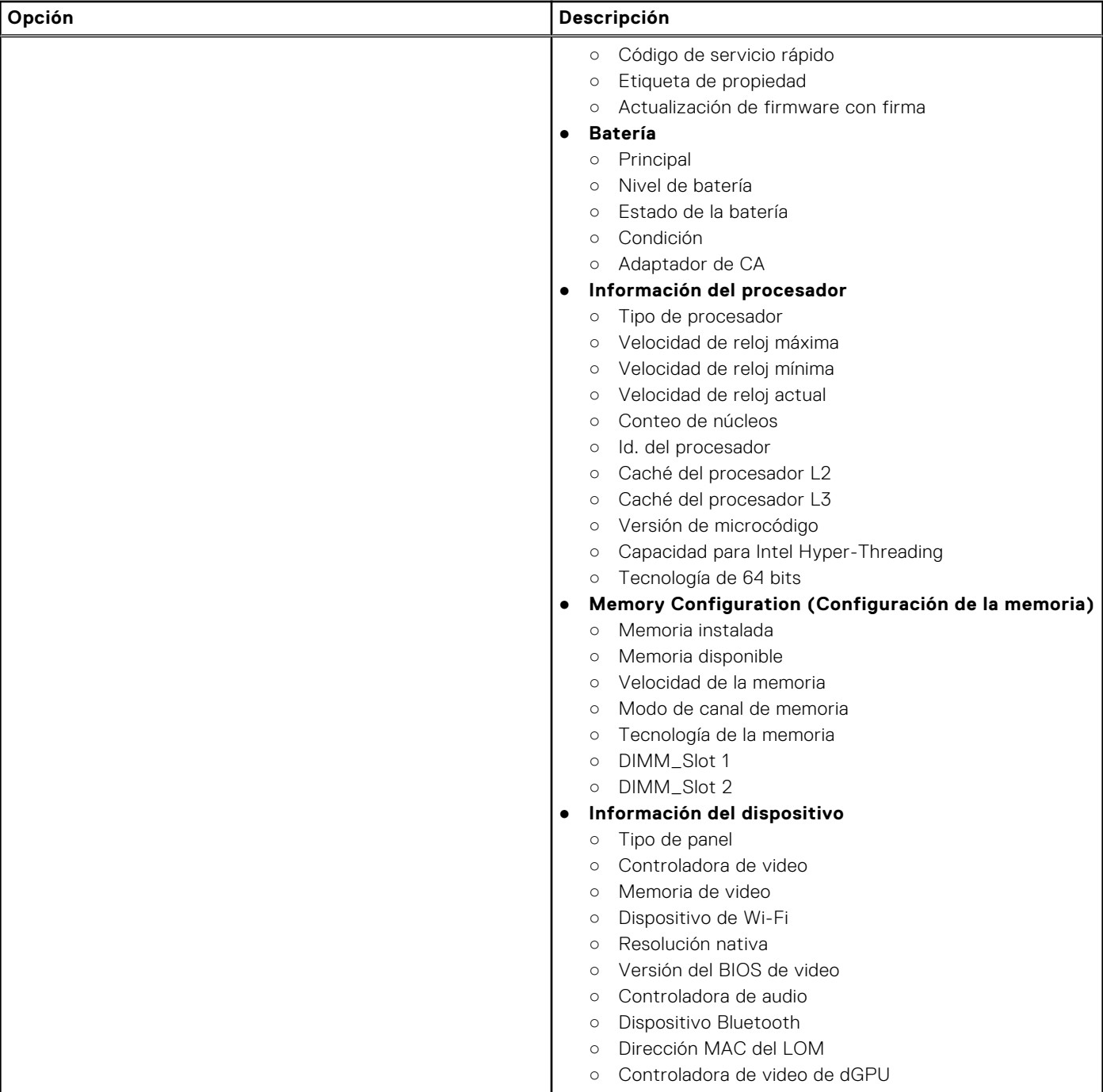

### **Opciones de arranque**

#### **Tabla 25. Opciones de arranque**

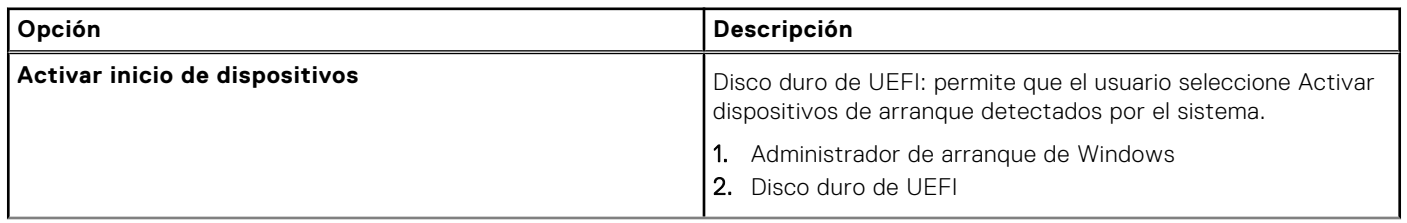

#### **Tabla 25. Opciones de arranque (continuación)**

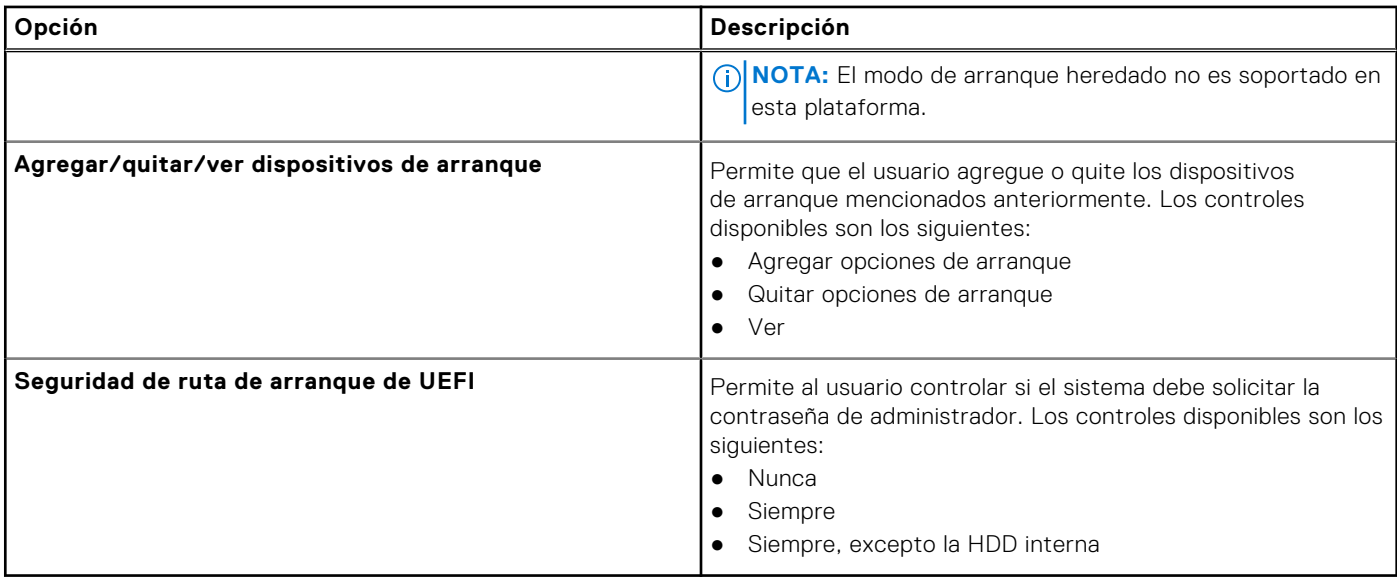

### **Configuración del sistema**

#### **Tabla 26. Configuración del sistema**

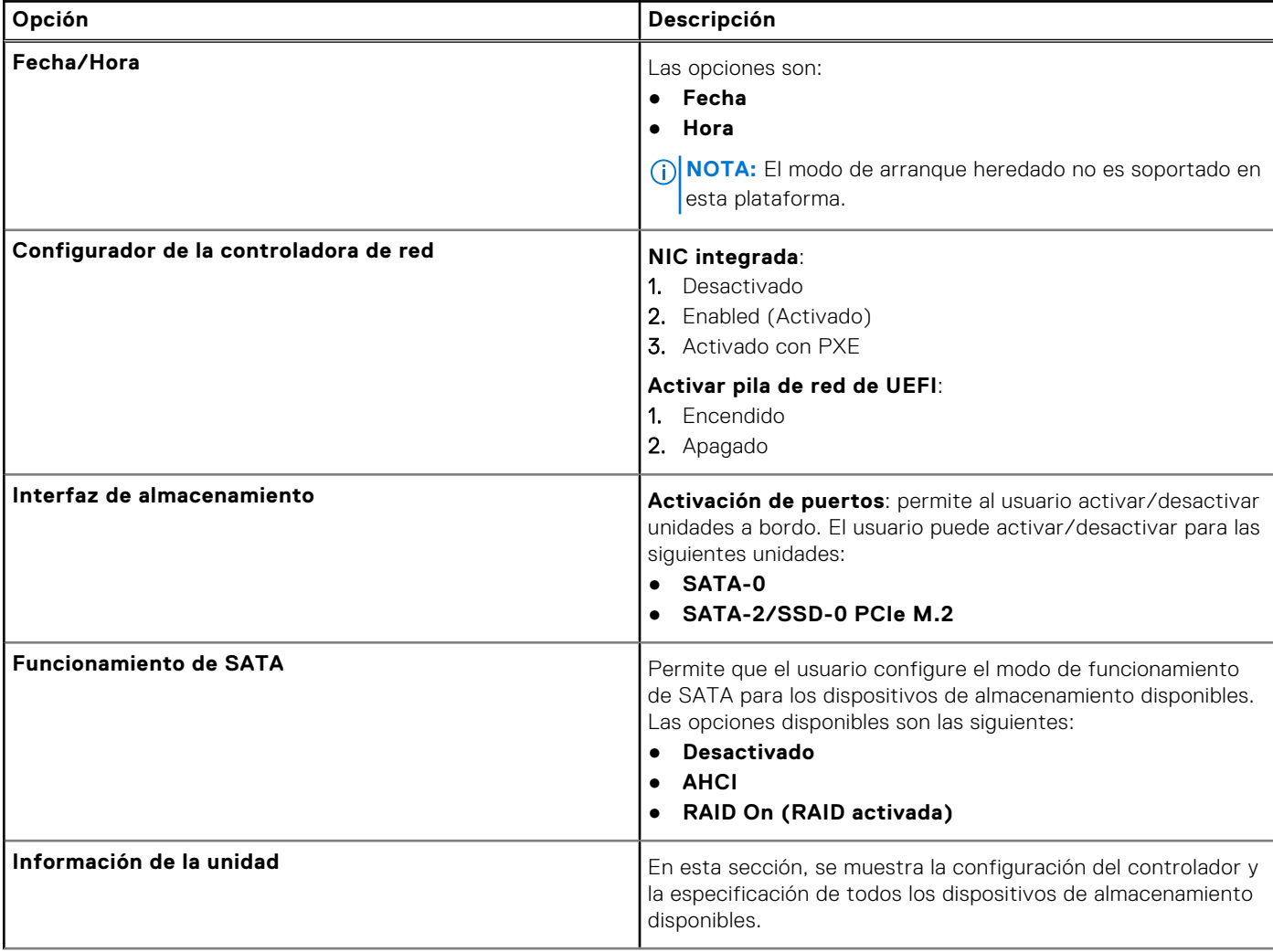

#### **Tabla 26. Configuración del sistema (continuación)**

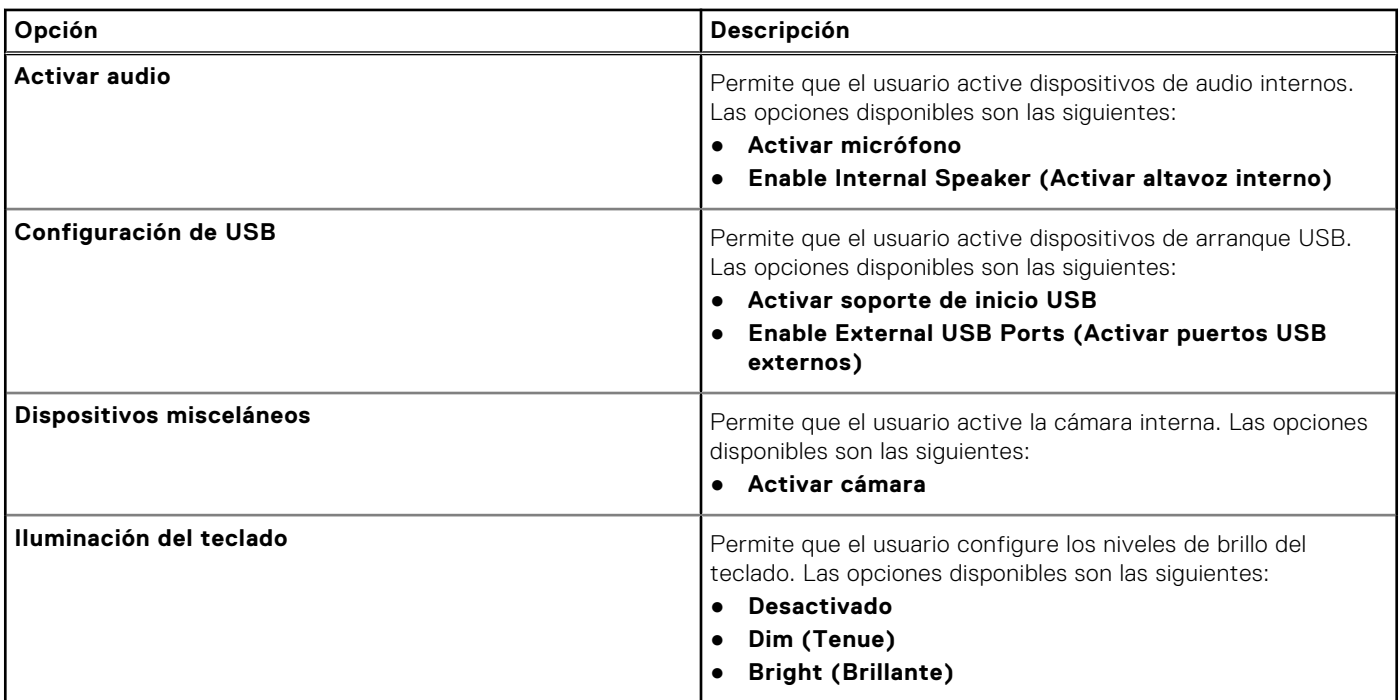

### **Vídeo**

#### **Tabla 27. Vídeo**

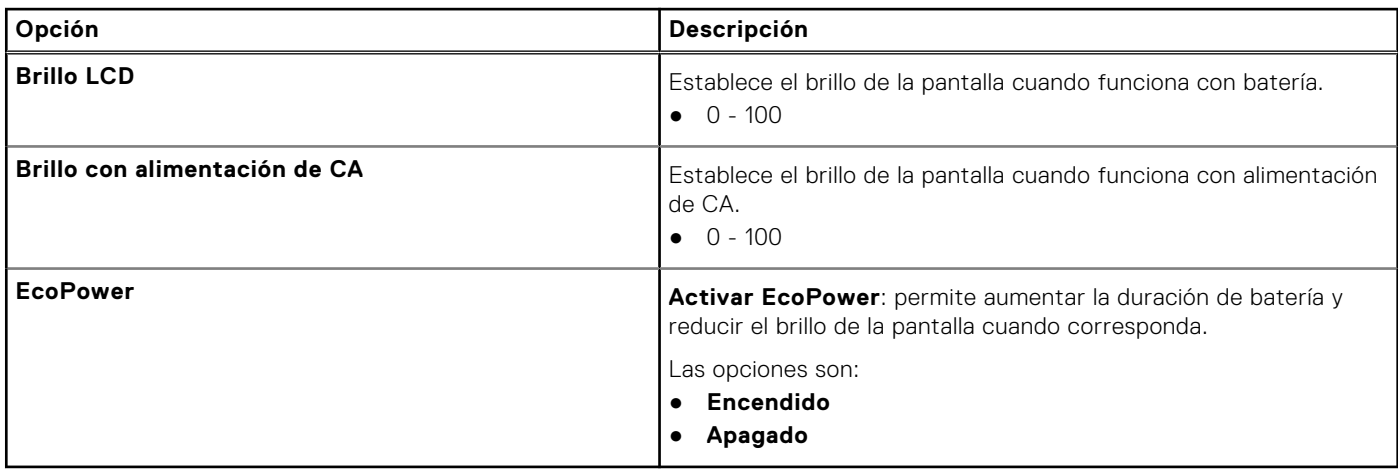

### **Seguridad**

#### **Tabla 28. Seguridad**

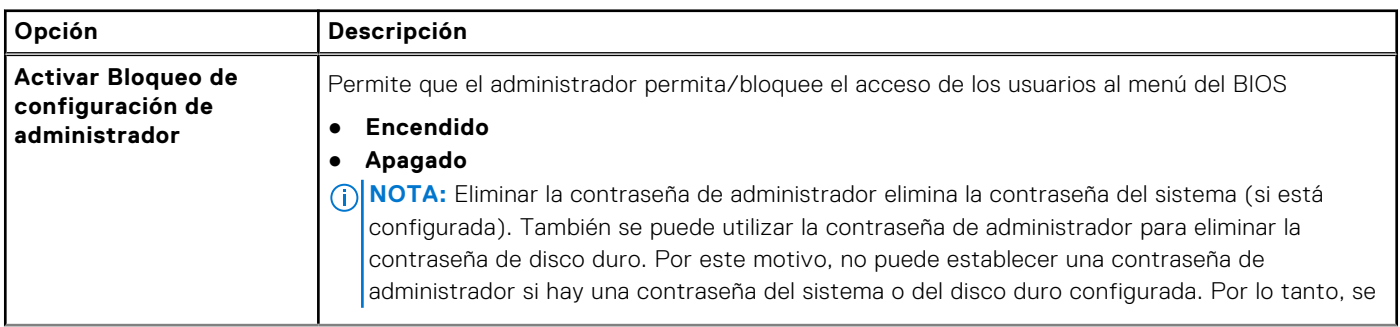

#### **Tabla 28. Seguridad (continuación)**

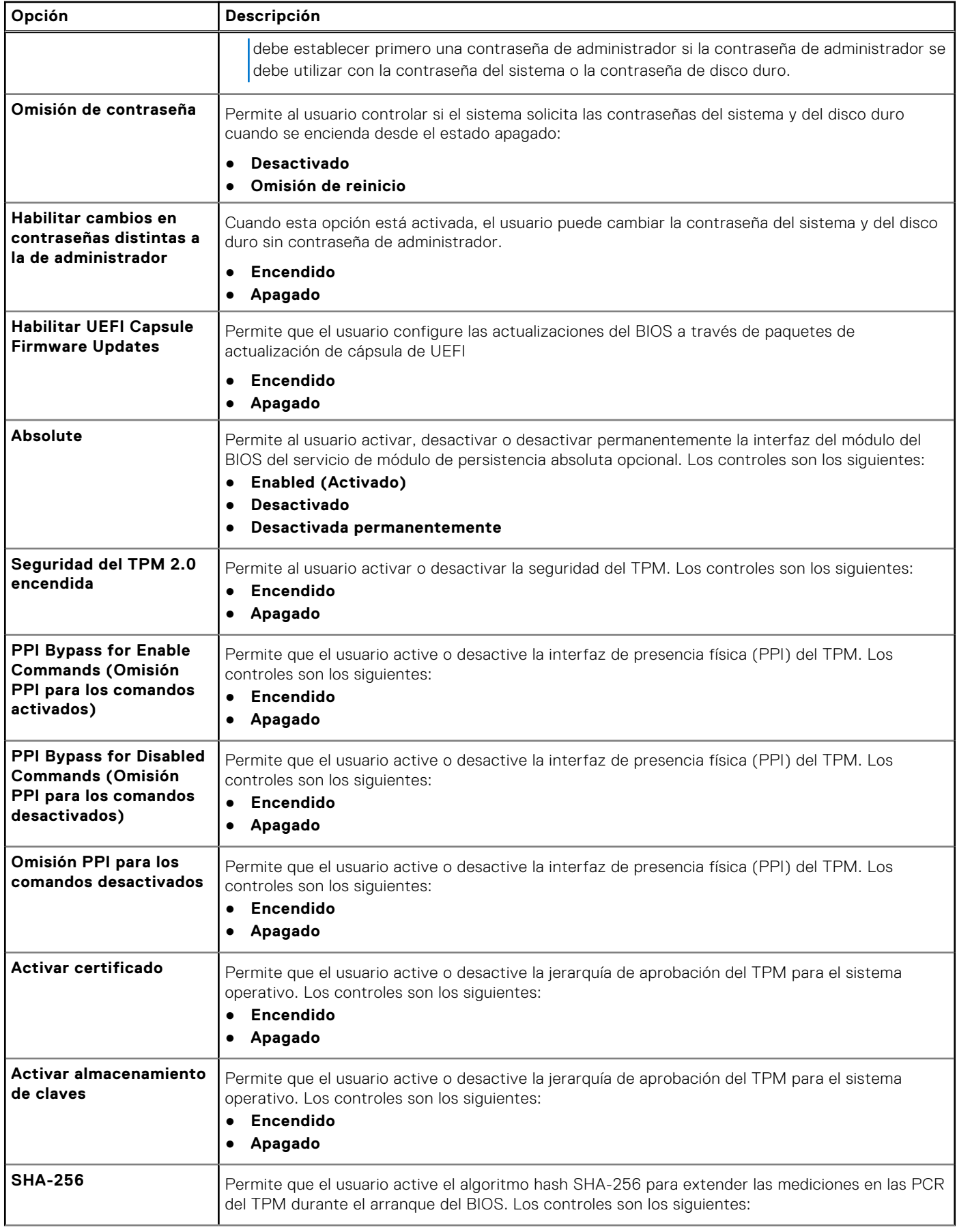

#### **Tabla 28. Seguridad (continuación)**

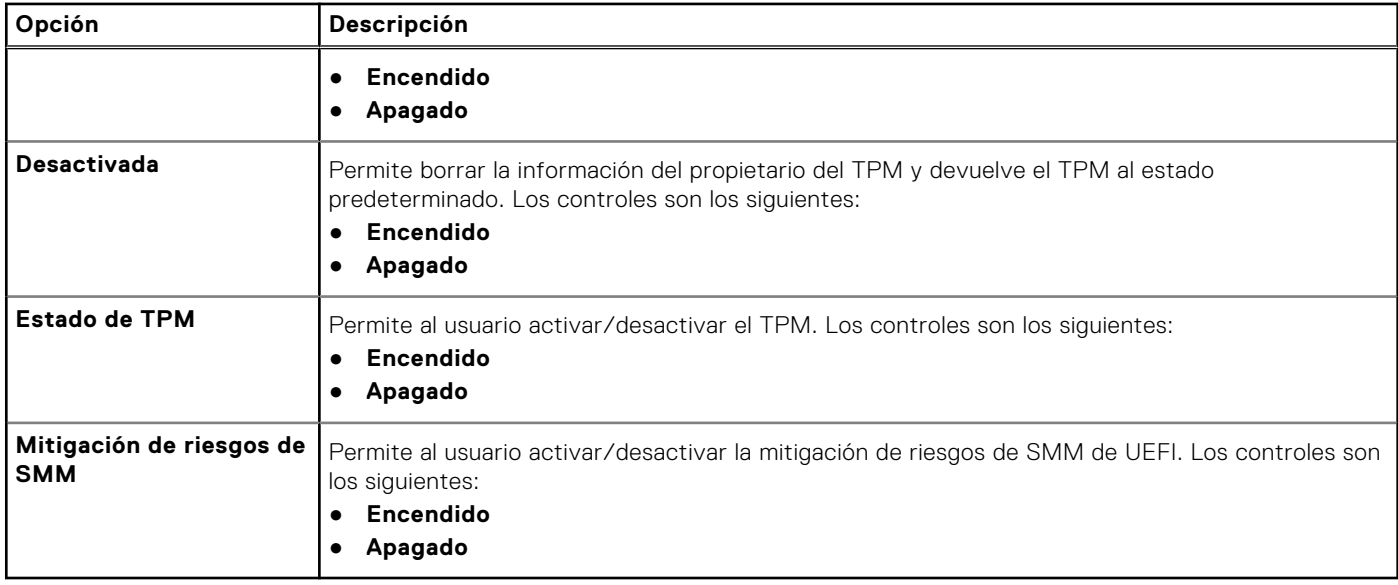

### **Contraseñas**

#### **Tabla 29. Contraseñas**

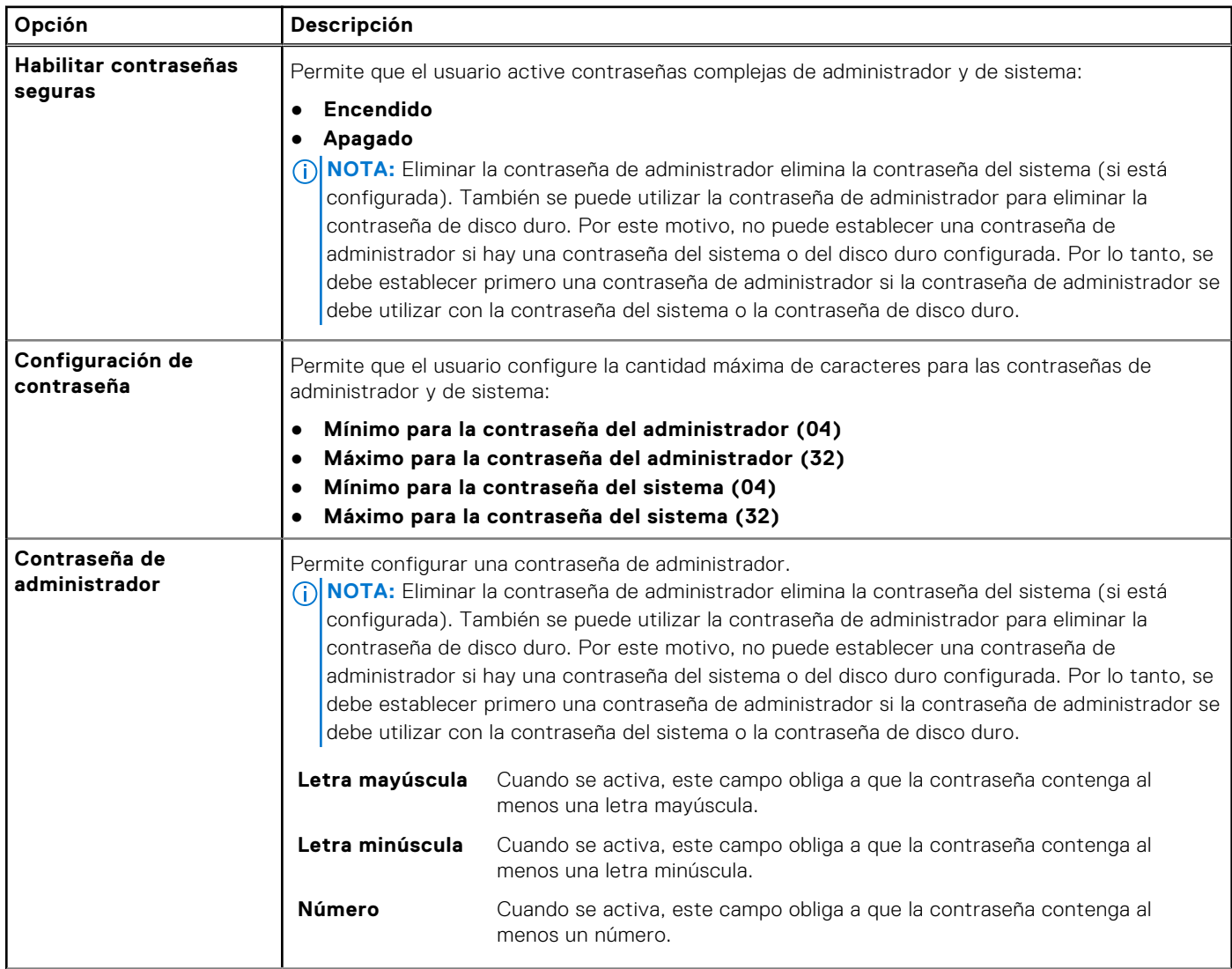

#### **Tabla 29. Contraseñas (continuación)**

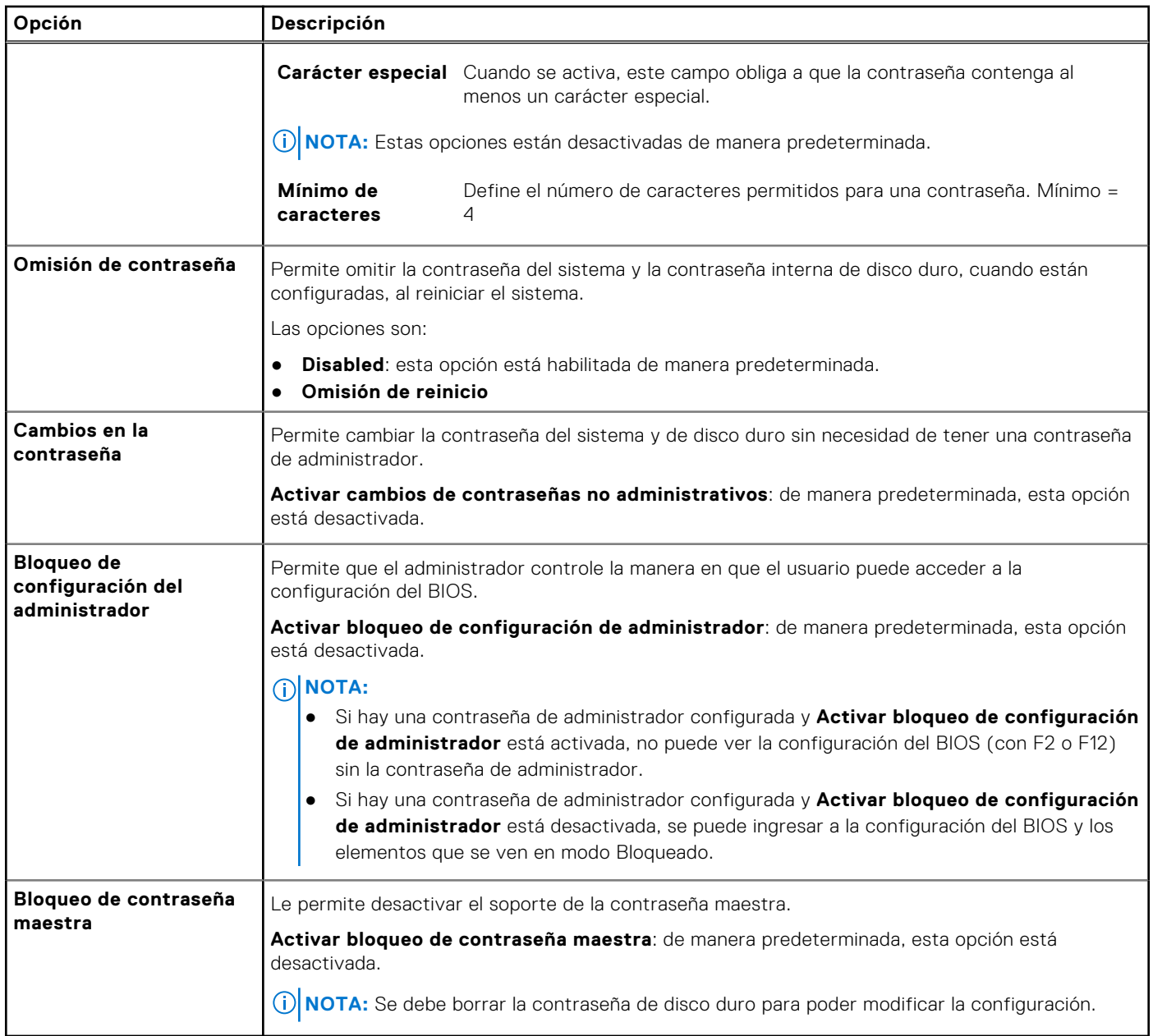

### **Inicio seguro**

#### **Tabla 30. Inicio seguro**

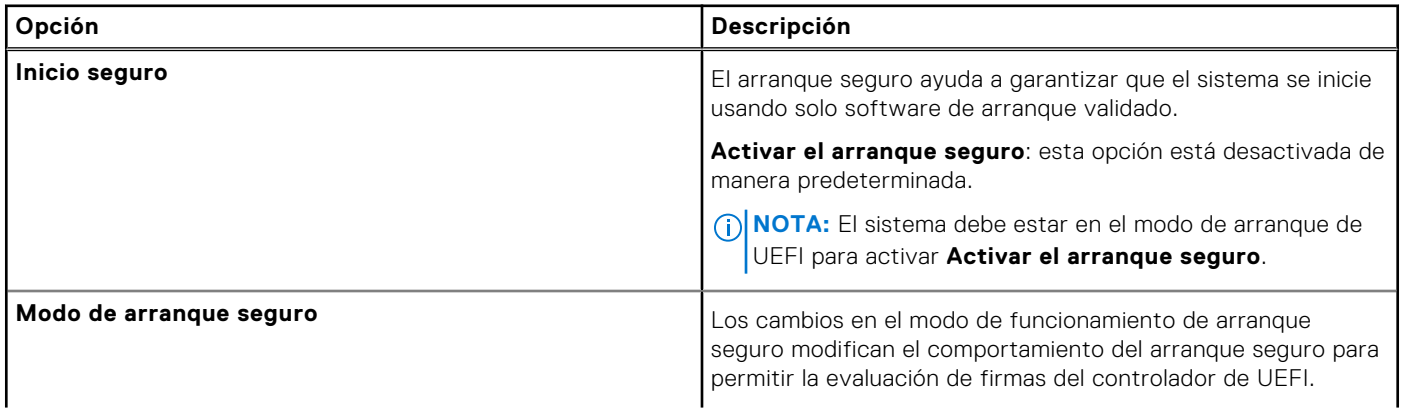

#### **Tabla 30. Inicio seguro (continuación)**

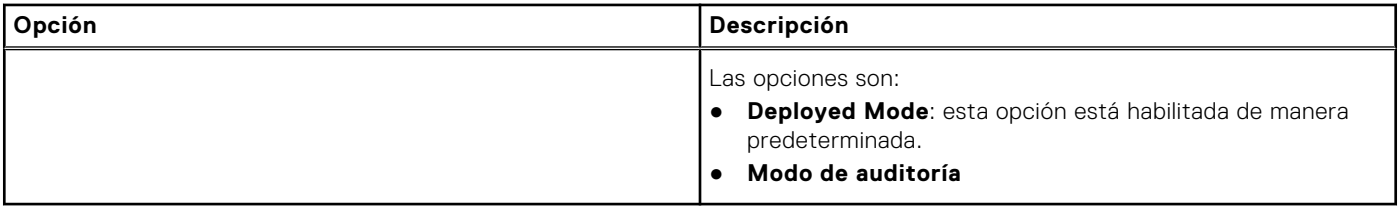

### **Administración de claves experta**

#### **Tabla 31. Administración de claves experta**

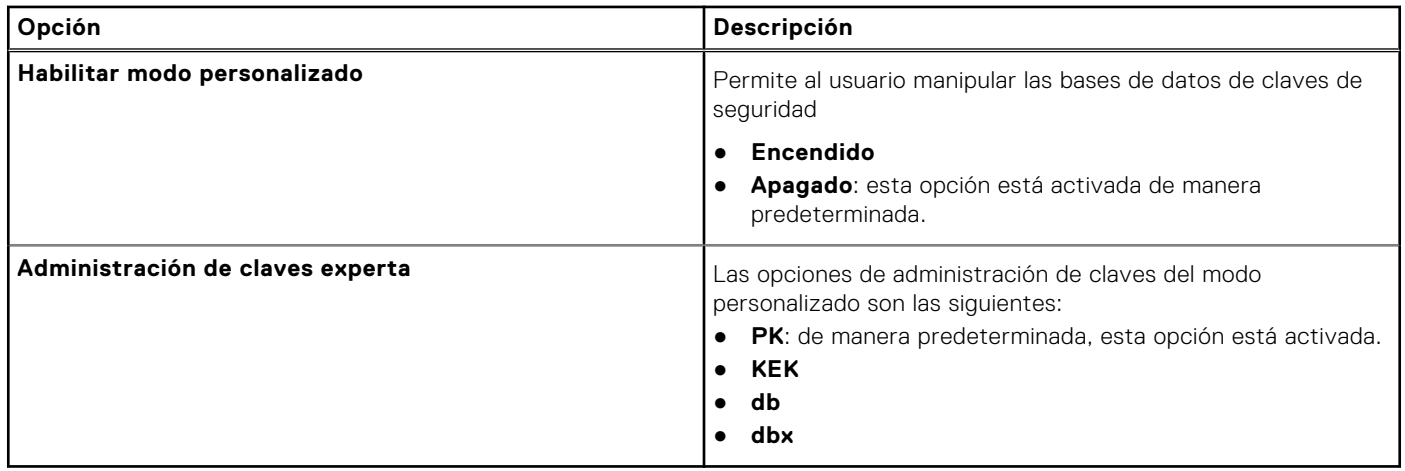

### **Rendimiento**

#### **Tabla 32. Rendimiento**

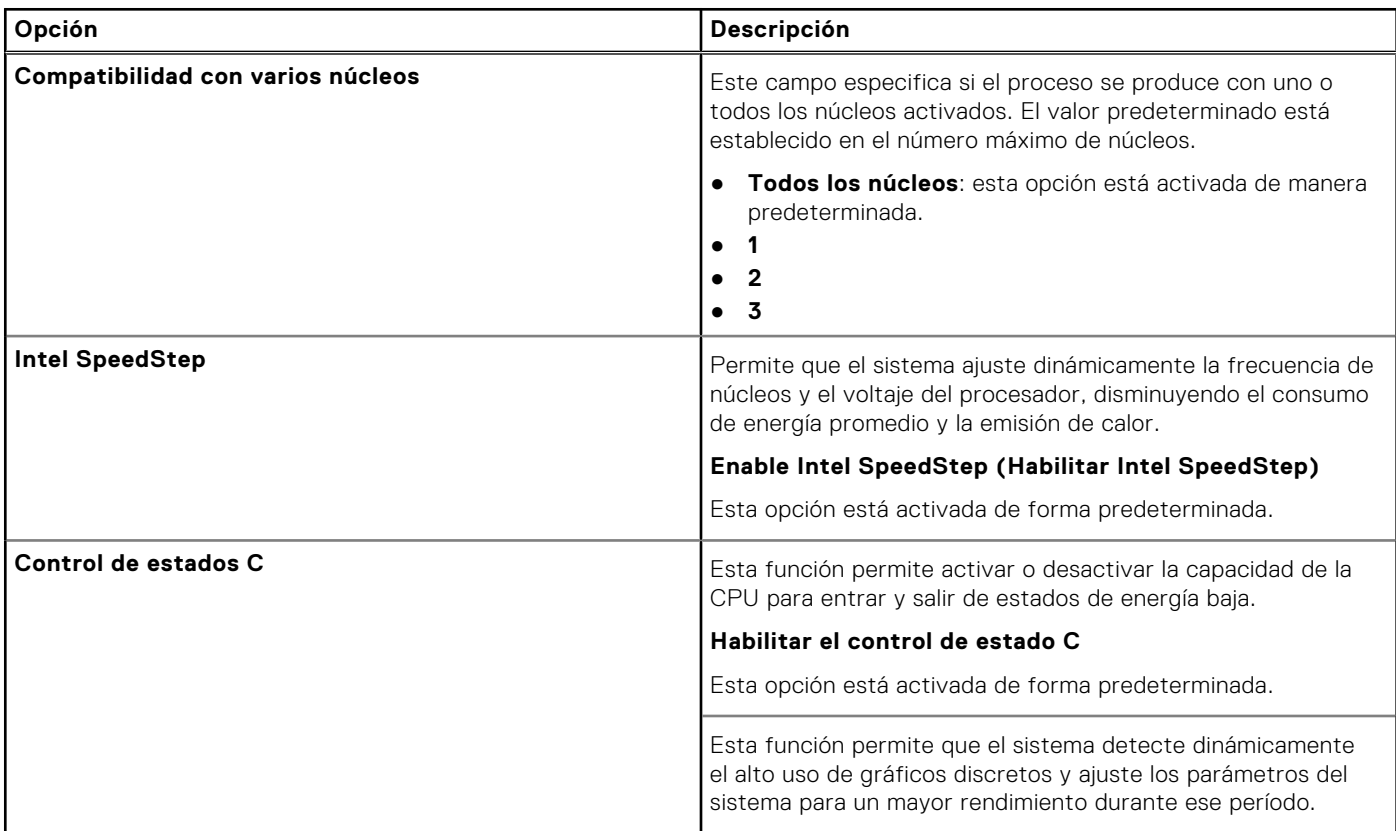

#### **Tabla 32. Rendimiento (continuación)**

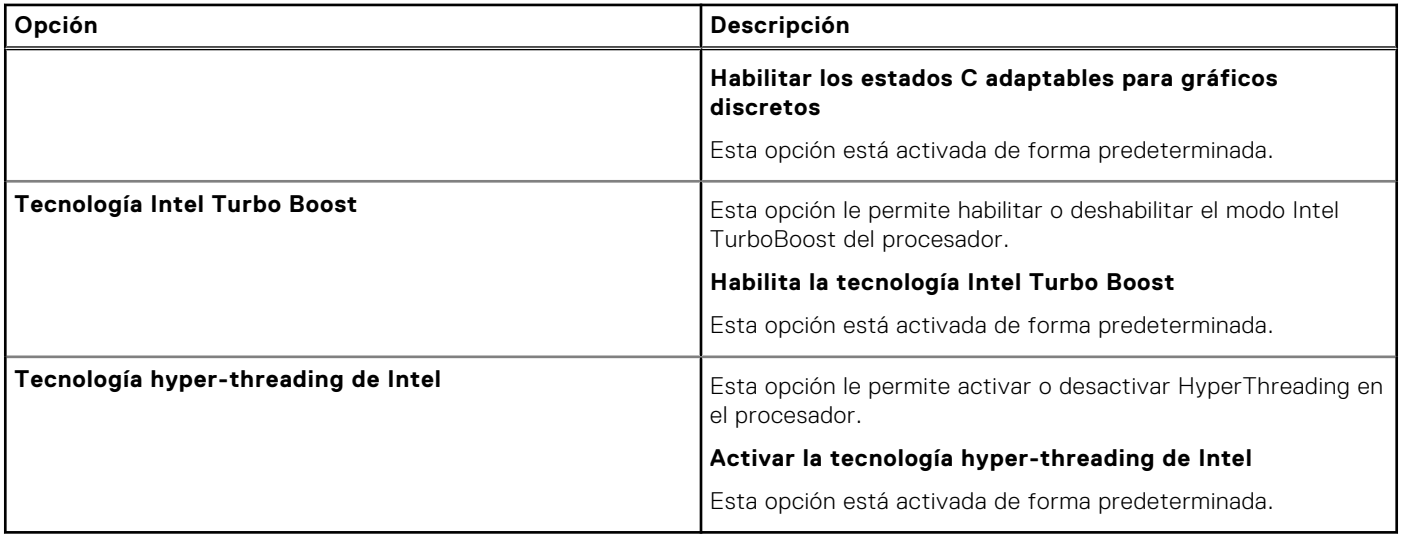

### **Administración de energía**

#### **Tabla 33. Administración de energía**

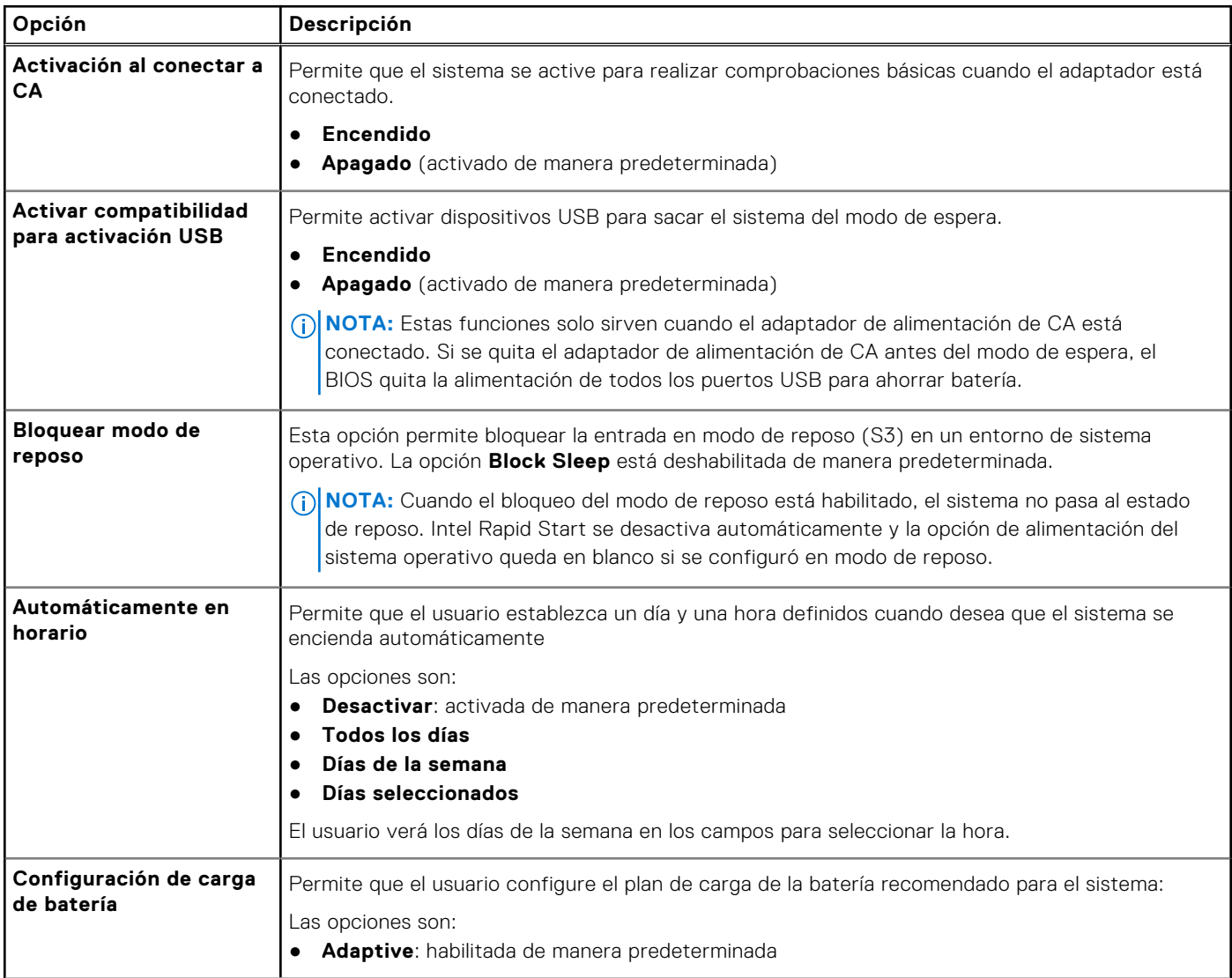

#### **Tabla 33. Administración de energía (continuación)**

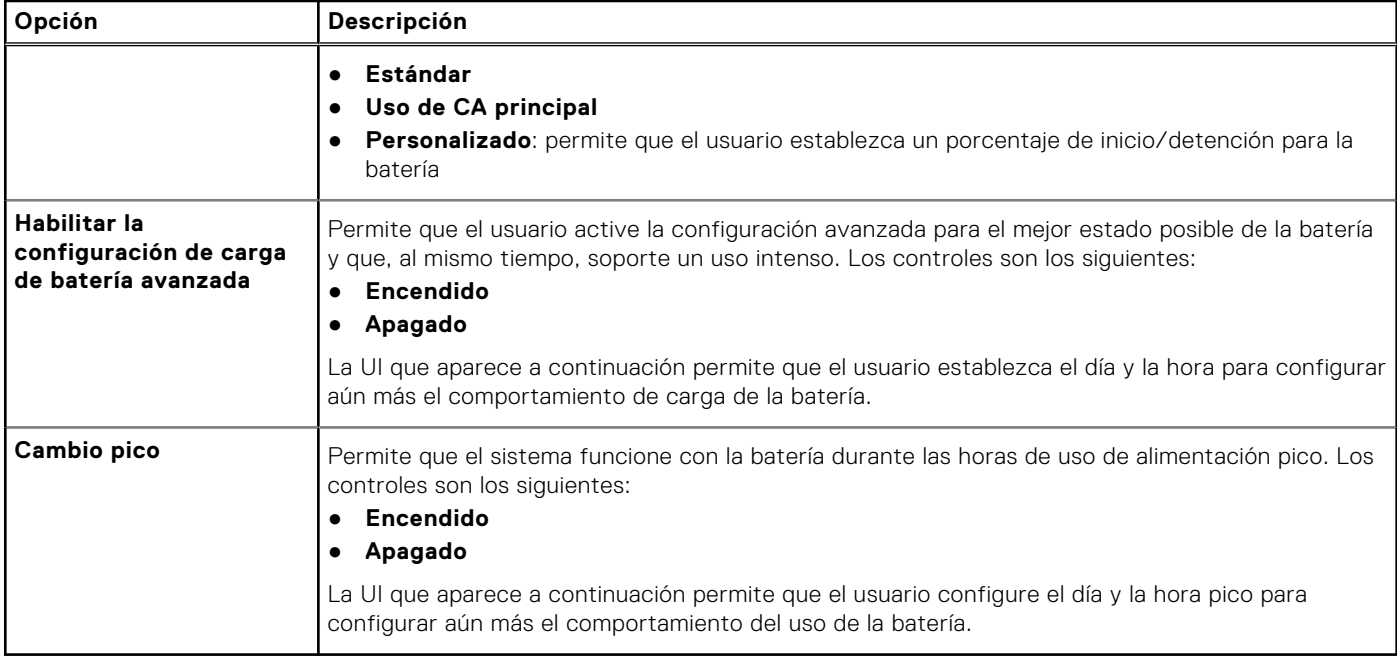

### **Inalámbrica**

#### **Tabla 34. Opciones de modo inalámbrico**

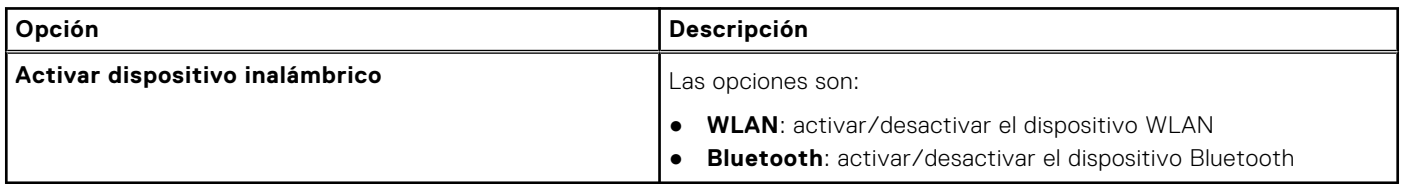

### **Comportamiento durante la POST**

#### **Tabla 35. Comportamiento durante la POST**

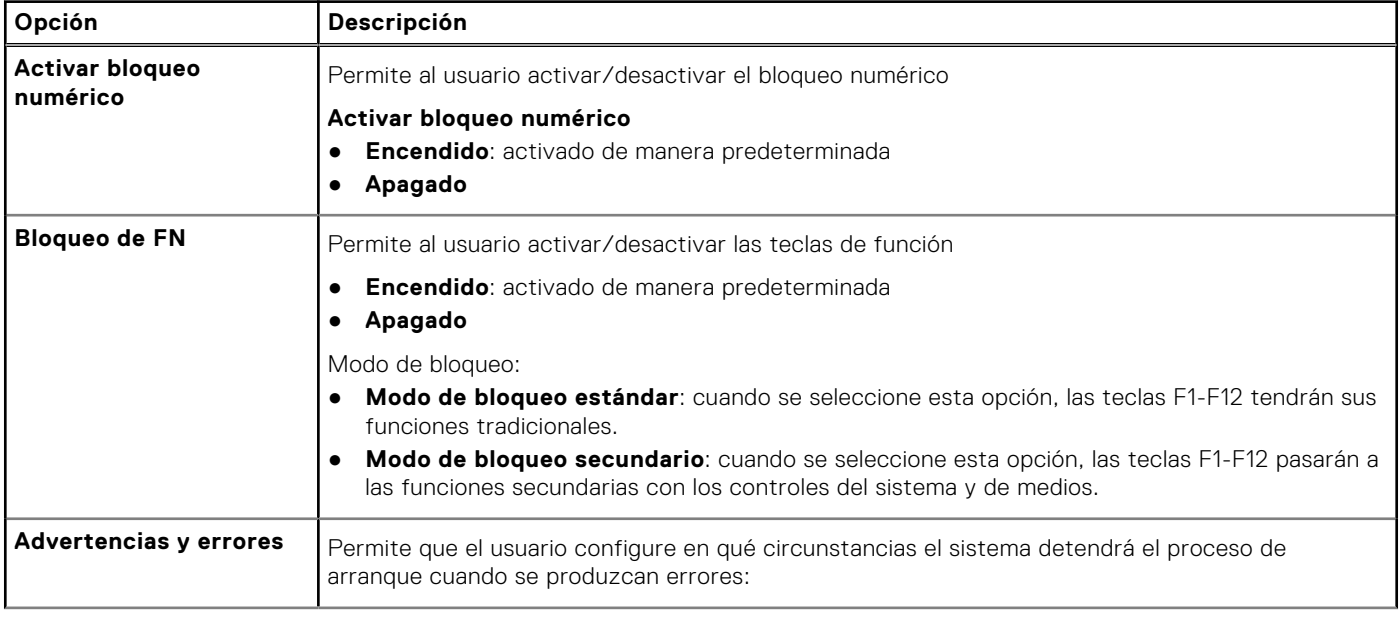

#### **Tabla 35. Comportamiento durante la POST (continuación)**

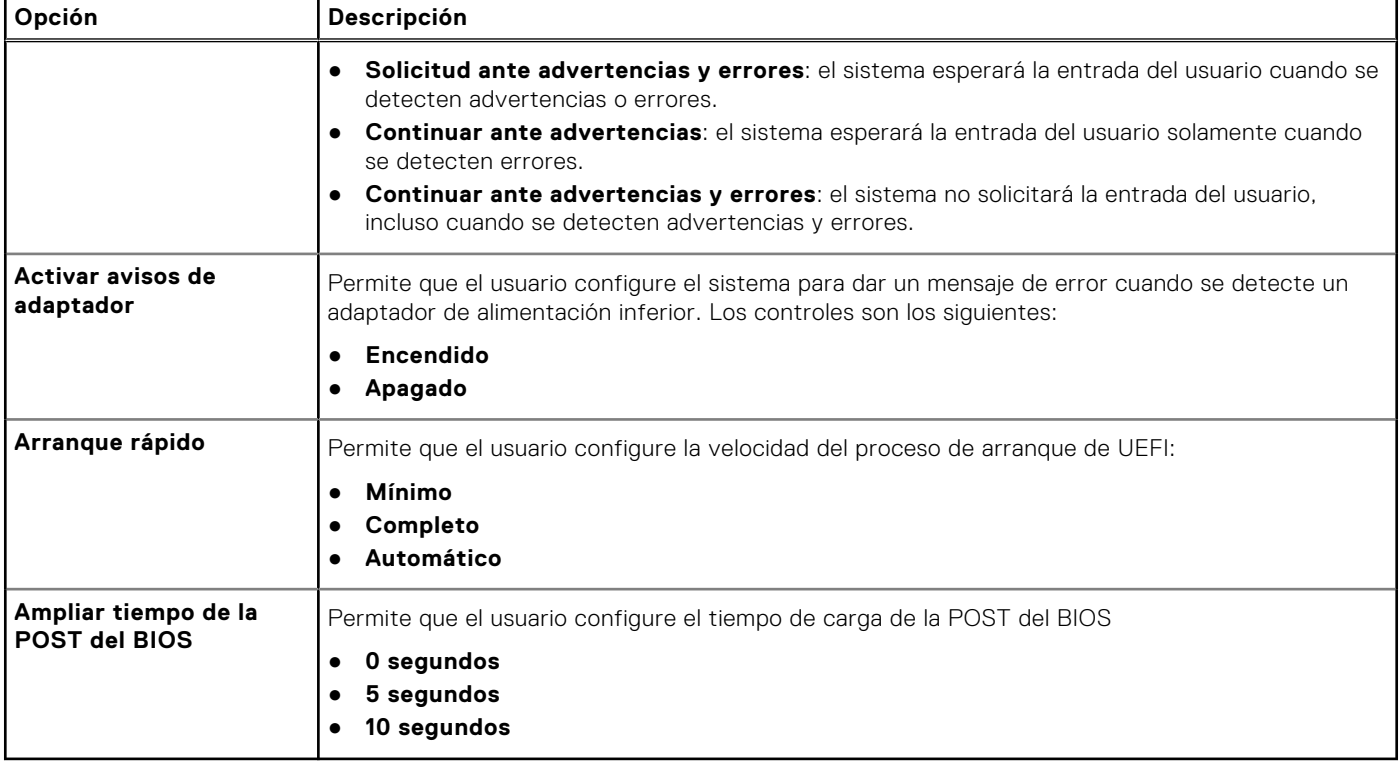

### **Mantenimiento**

#### **Tabla 36. Mantenimiento**

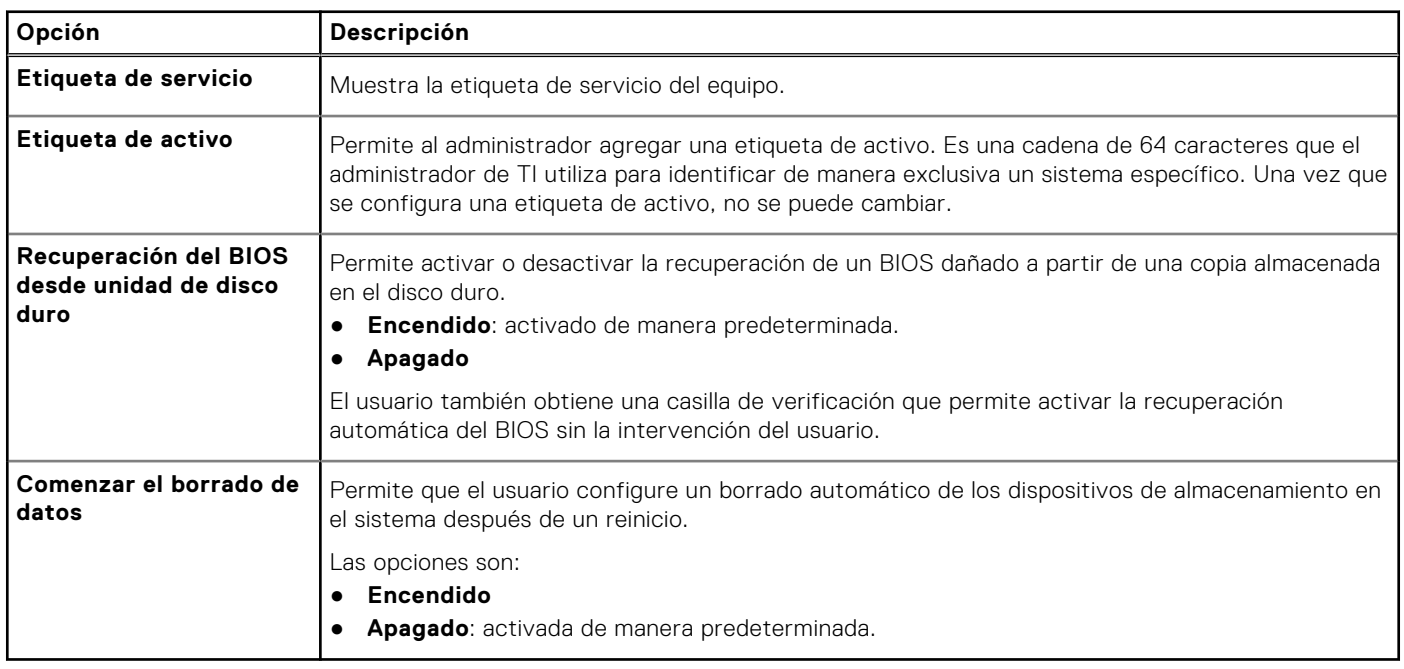

### <span id="page-31-0"></span>**Registros del sistema**

#### **Tabla 37. Registros del sistema**

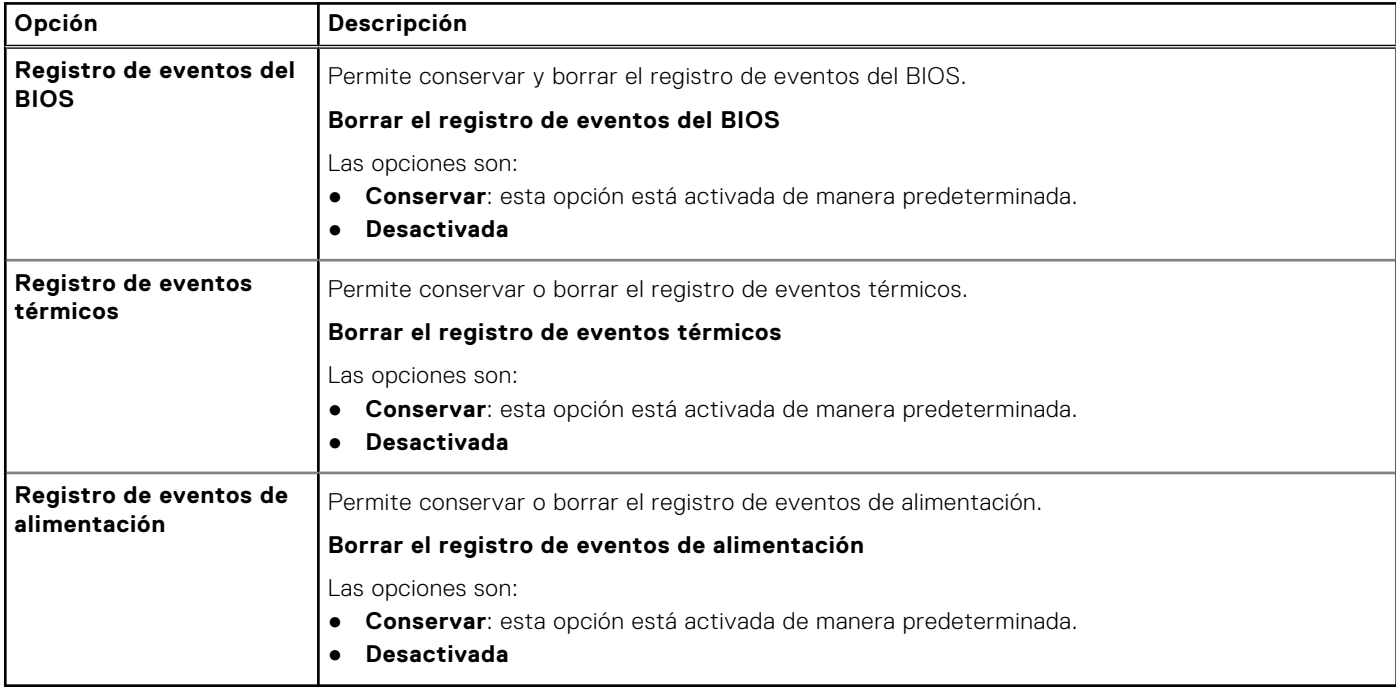

# **Actualización de BIOS**

### **Actualización del BIOS en Windows**

#### **Sobre esta tarea**

**PRECAUCIÓN: Si BitLocker no se suspende antes de actualizar el BIOS, la próxima vez que reinicie, el sistema no reconocerá la clave de BitLocker. Se le pedirá que introduzca la clave de recuperación para continuar y el sistema la solicitará en cada reinicio. Si no conoce la clave de recuperación, esto puede provocar la pérdida de datos o una reinstalación del sistema operativo innecesaria. Para obtener más información sobre este tema, consulte el artículo de la base de conocimientos:<https://www.dell.com/support/article/sln153694>**

#### **Pasos**

- 1. Vaya a [www.dell.com/support.](https://www.dell.com/support)
- 2. Haga clic en **Soporte de productos**. Haga clic en **Buscar soporte**, introduzca la etiqueta de servicio de la computadora y haga clic en **Buscar**.
	- **(i)** NOTA: Si no tiene la etiqueta de servicio, utilice la función de SupportAssist para identificar la computadora de forma automática. También puede usar la ID del producto o buscar manualmente el modelo de la computadora.
- 3. Haga clic en **Drivers & Downloads (Controladores y descargas)**. Expanda **Buscar controladores**.
- 4. Seleccione el sistema operativo instalado en el equipo.
- 5. En la lista desplegable **Categoría**, seleccione **BIOS**.
- 6. Seleccione la versión más reciente del BIOS y haga clic en **Descargar** para descargar el archivo del BIOS para la computadora.
- 7. Después de finalizar la descarga, busque la carpeta donde guardó el archivo de actualización del BIOS.
- 8. Haga doble clic en el icono del archivo de actualización del BIOS y siga las instrucciones que aparecen en pantalla. Para obtener más información, consulte el artículo de la base de conocimientos [000124211](https://www.dell.com/support/kbdoc/000124211) en [www.dell.com/support.](https://www.dell.com/support)

### **Actualización del BIOS en Linux y Ubuntu**

Para actualizar el BIOS del sistema en un equipo que se instala con Linux o Ubuntu, consulte el artículo de la base de conocimientos [000131486](https://www.dell.com/support/kbdoc/000131486) en [www.dell.com/support](https://www.dell.com/support).

### **Actualización del BIOS mediante la unidad USB en Windows**

#### **Sobre esta tarea**

**PRECAUCIÓN: Si BitLocker no se suspende antes de actualizar el BIOS, la próxima vez que reinicie, el sistema no reconocerá la clave de BitLocker. Se le pedirá que introduzca la clave de recuperación para continuar y el sistema la solicitará en cada reinicio. Si no conoce la clave de recuperación, esto puede provocar la pérdida de datos o una reinstalación del sistema operativo innecesaria. Para obtener más información sobre este tema, consulte el artículo de la base de conocimientos:<https://www.dell.com/support/article/sln153694>**

#### **Pasos**

- 1. Siga el procedimiento del paso 1 al paso 6 en [Actualización del BIOS en Windows](#page-31-0) para descargar el archivo del programa de configuración del BIOS más reciente.
- 2. Cree una unidad USB de arranque. Para obtener más información, consulte el artículo de la base de conocimientos [000145519](https://www.dell.com/support/kbdoc/000145519/) en [www.dell.com/support](https://www.dell.com/support).
- 3. Copie el archivo del programa de configuración del BIOS en la unidad USB de arranque.
- 4. Conecte la unidad USB de arranque a la computadora que necesita la actualización del BIOS.
- 5. Reinicie la computadora y presione **F12**.
- 6. Seleccione la unidad USB desde el **Menú de arranque por única vez**.
- 7. Ingrese el nombre de archivo del programa de configuración del BIOS y presione **Entrar**. Aparece la **Utilidad de actualización del BIOS**.
- 8. Siga las instrucciones que aparecen en pantalla para completar la actualización del BIOS.

### **Actualización del BIOS desde el menú de arranque por única vez F12**

Para actualizar el BIOS de la computadora, use el archivo .exe de actualización del BIOS copiado en una unidad USB FAT32 e inicie desde el menú de arranque por única vez F12.

#### **Sobre esta tarea**

**PRECAUCIÓN: Si BitLocker no se suspende antes de actualizar el BIOS, la próxima vez que reinicie, el sistema no reconocerá la clave de BitLocker. Se le pedirá que introduzca la clave de recuperación para continuar y el sistema la solicitará en cada reinicio. Si no conoce la clave de recuperación, esto puede provocar la pérdida de datos o una reinstalación del sistema operativo innecesaria. Para obtener más información sobre este tema, consulte el artículo de la base de conocimientos:<https://www.dell.com/support/article/sln153694>**

#### **Actualización del BIOS**

Puede ejecutar el archivo de actualización del BIOS desde Windows mediante una unidad USB de arranque o puede actualizar el BIOS desde el menú de arranque por única vez F12 en la computadora.

La mayoría de las computadoras de Dell posteriores a 2012 tienen esta funcionalidad. Para confirmarlo, puede iniciar la computadora al menú de arranque por única vez F12 y ver si ACTUALIZACIÓN FLASH DEL BIOS está enumerada como opción de arranque para la computadora. Si la opción aparece, el BIOS es compatible con esta opción de actualización.

**NOTA:** Únicamente pueden usar esta función las computadoras con la opción de actualización flash del BIOS en el menú de arranque por única vez F12.

#### **Actualización desde el menú de arranque por única vez**

Para actualizar el BIOS desde el menú de arranque por única vez F12, necesitará los siguientes elementos:

Una unidad USB formateada en el sistema de archivos FAT32 (no es necesario que la unidad sea de arranque)

- El archivo ejecutable del BIOS descargado del sitio web de soporte de Dell y copiado en el directorio raíz de la unidad USB
- Un adaptador de alimentación de CA conectado a la computadora
- Una batería de computadora funcional para realizar un flash en el BIOS

Realice los siguientes pasos para realizar el proceso de actualización flash del BIOS desde el menú F12:

**PRECAUCIÓN: No apague la computadora durante el proceso de actualización del BIOS. Si la apaga, es posible que la computadora no se inicie.**

#### **Pasos**

- 1. Desde un estado apagado, inserte la unidad USB donde copió el flash en un puerto USB de la computadora.
- 2. Encienda la computadora y presione F12 para acceder al menú de arranque por única vez. Seleccione Actualización del BIOS mediante el mouse o las teclas de flecha y presione Entrar. Aparece el menú de flash del BIOS.
- 3. Haga clic en **Realizar flash desde archivo**.
- 4. Seleccione el dispositivo USB externo.
- 5. Seleccione el archivo, haga doble clic en el archivo flash objetivo y haga clic en **Enviar**.
- 6. Haga clic en **Actualizar BIOS**. La computadora se reinicia para realizar el flash del BIOS.
- 7. La computadora se reiniciará después de que se complete la actualización del BIOS.

## **Opciones de configuración del sistema**

**NOTA:** Según la computadora y los dispositivos instalados, se pueden o no mostrar los elementos enumerados en esta sección.

#### **Tabla 38. Opciones de configuración del sistema - Menú de información del sistema**

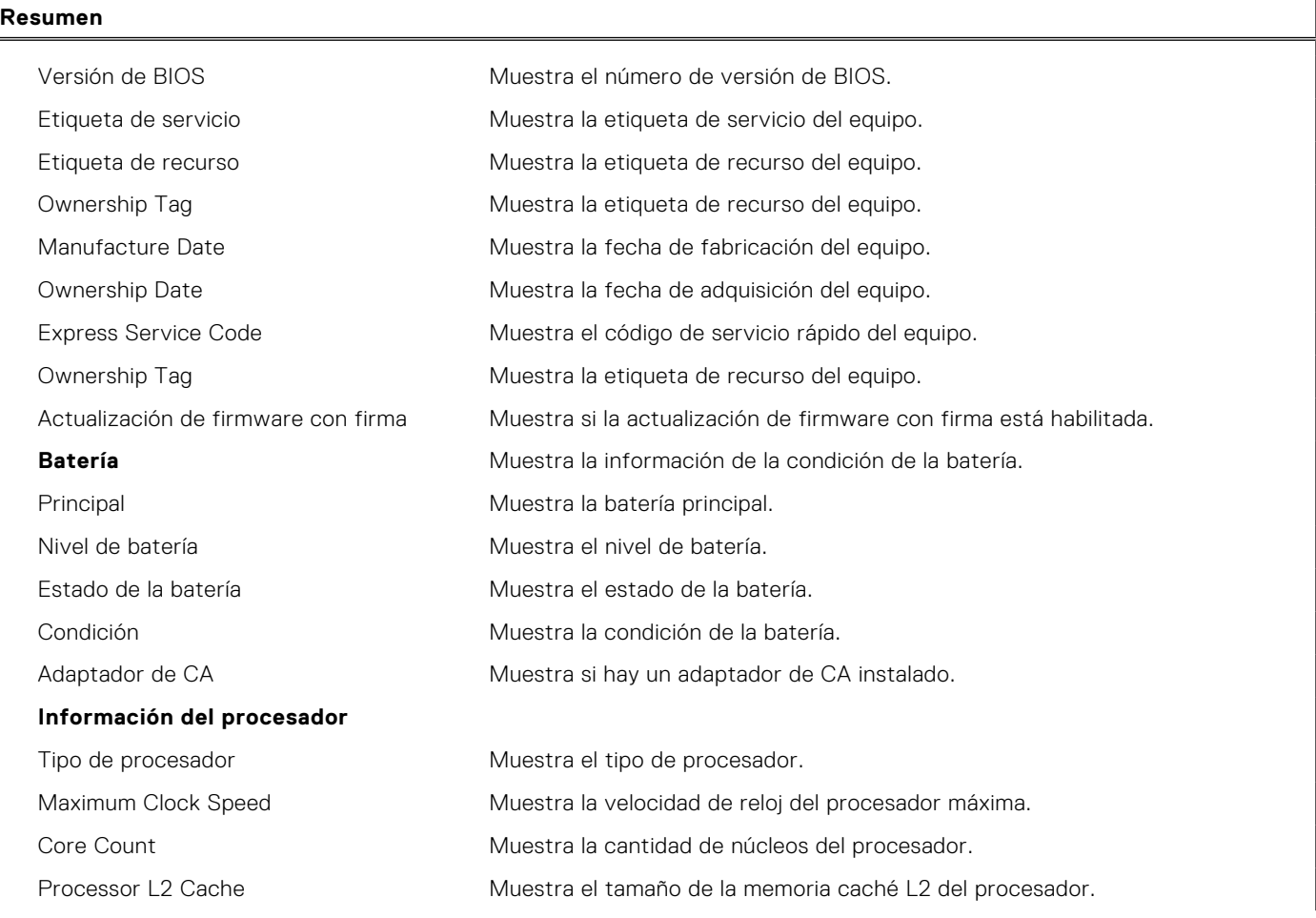

#### **Tabla 38. Opciones de configuración del sistema - Menú de información del sistema (continuación)**

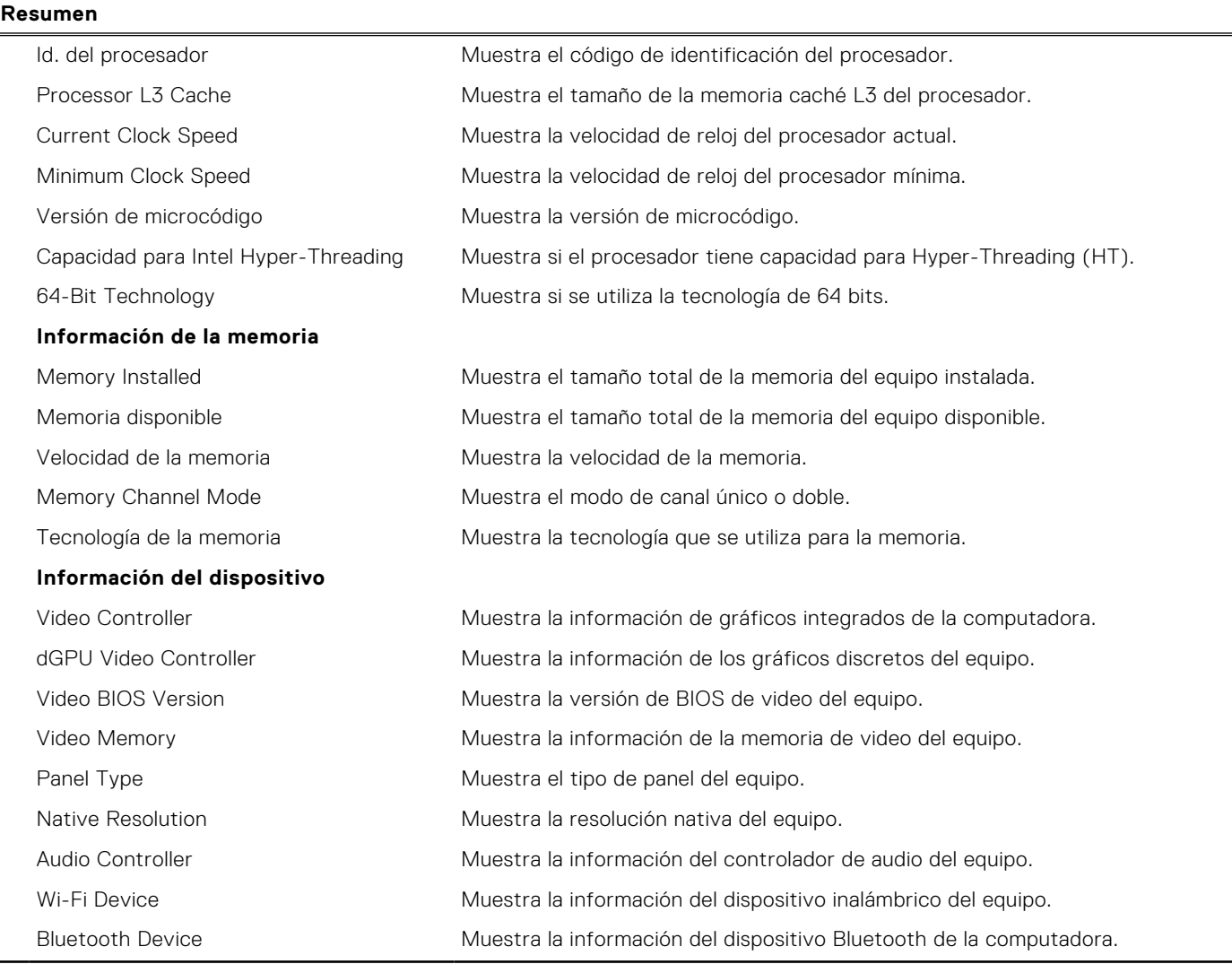

#### **Tabla 39. Opciones de configuración del sistema: menú de opciones de arranque**

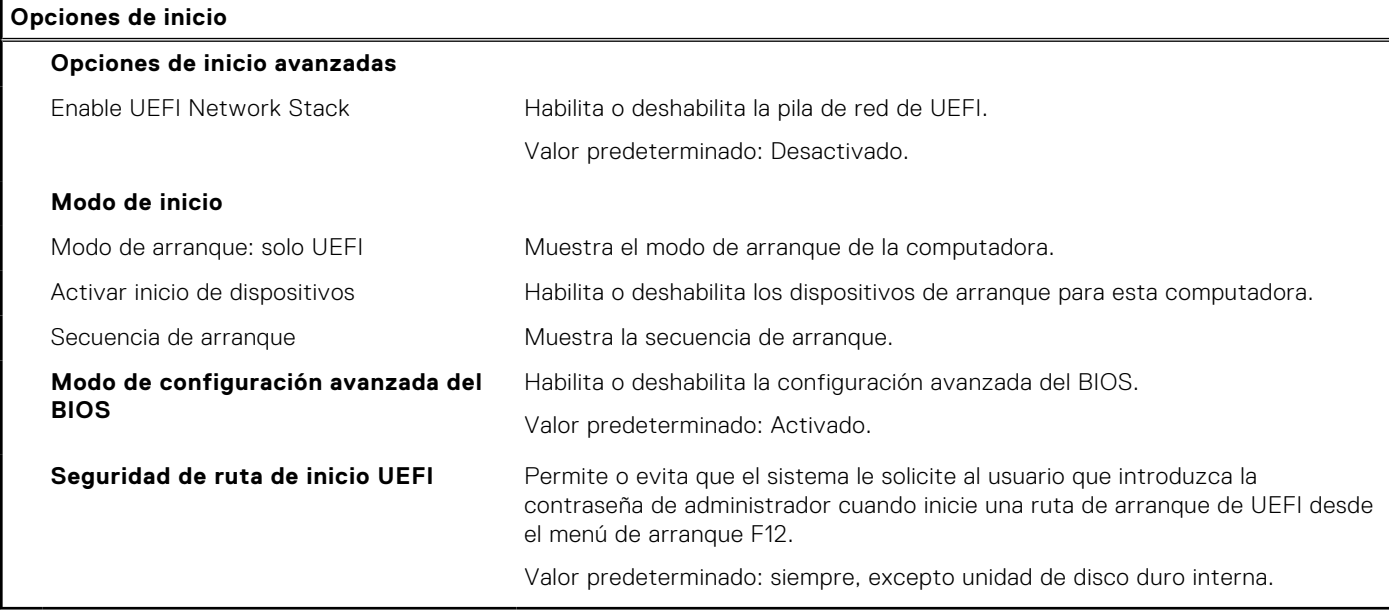

#### **Tabla 40. Opciones de configuración del sistema - Menú de configuración del sistema**

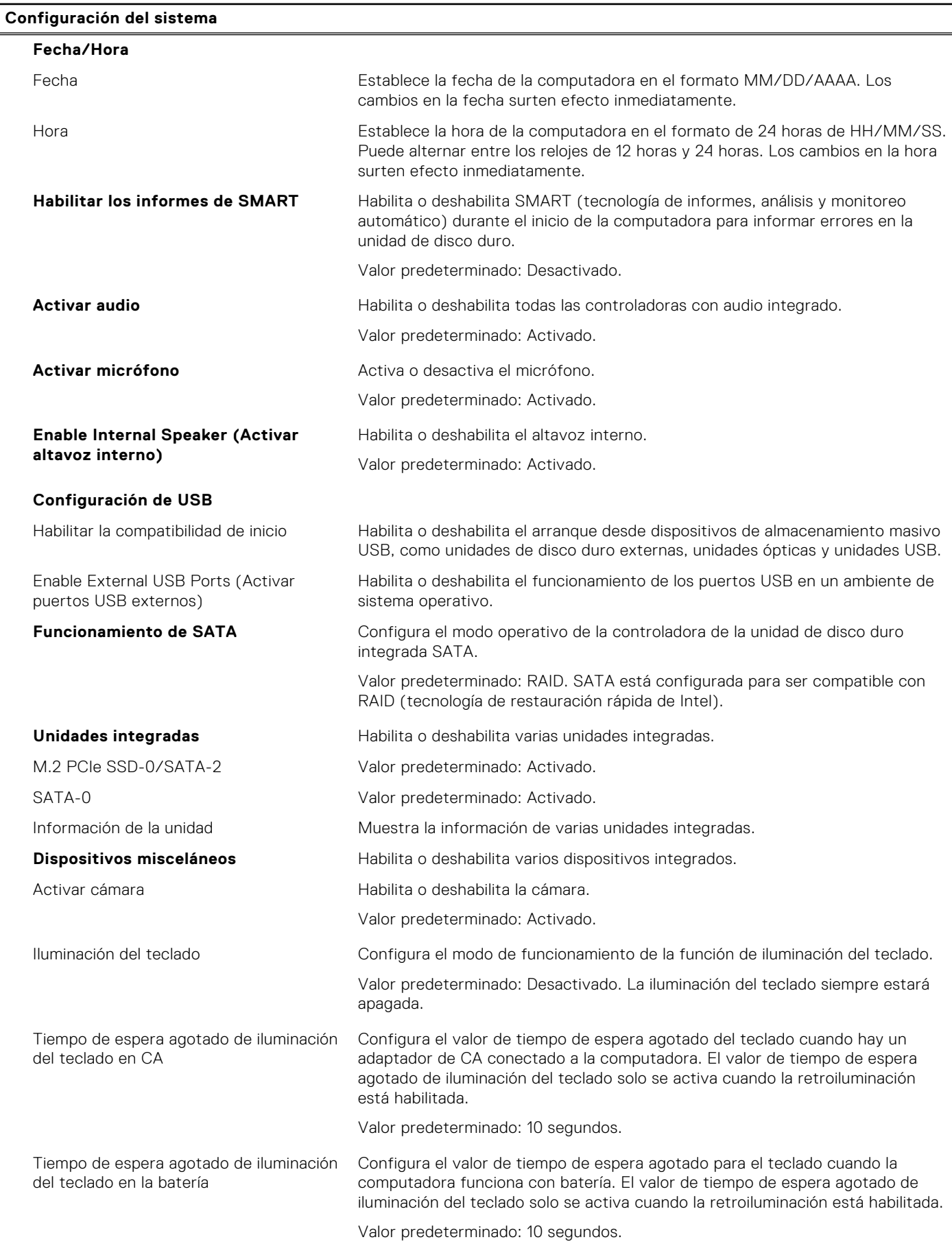

#### **Tabla 40. Opciones de configuración del sistema - Menú de configuración del sistema (continuación)**

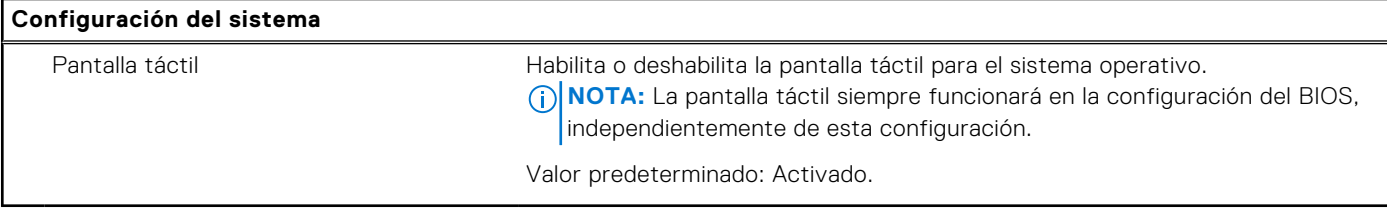

#### **Tabla 41. Opciones de configuración del sistema - Menú de video**

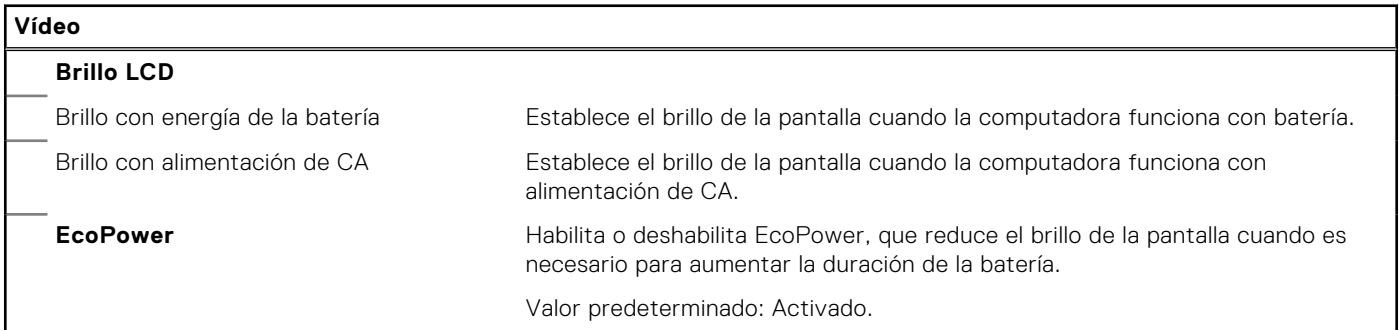

#### **Tabla 42. Opciones de configuración del sistema - Menú de seguridad**

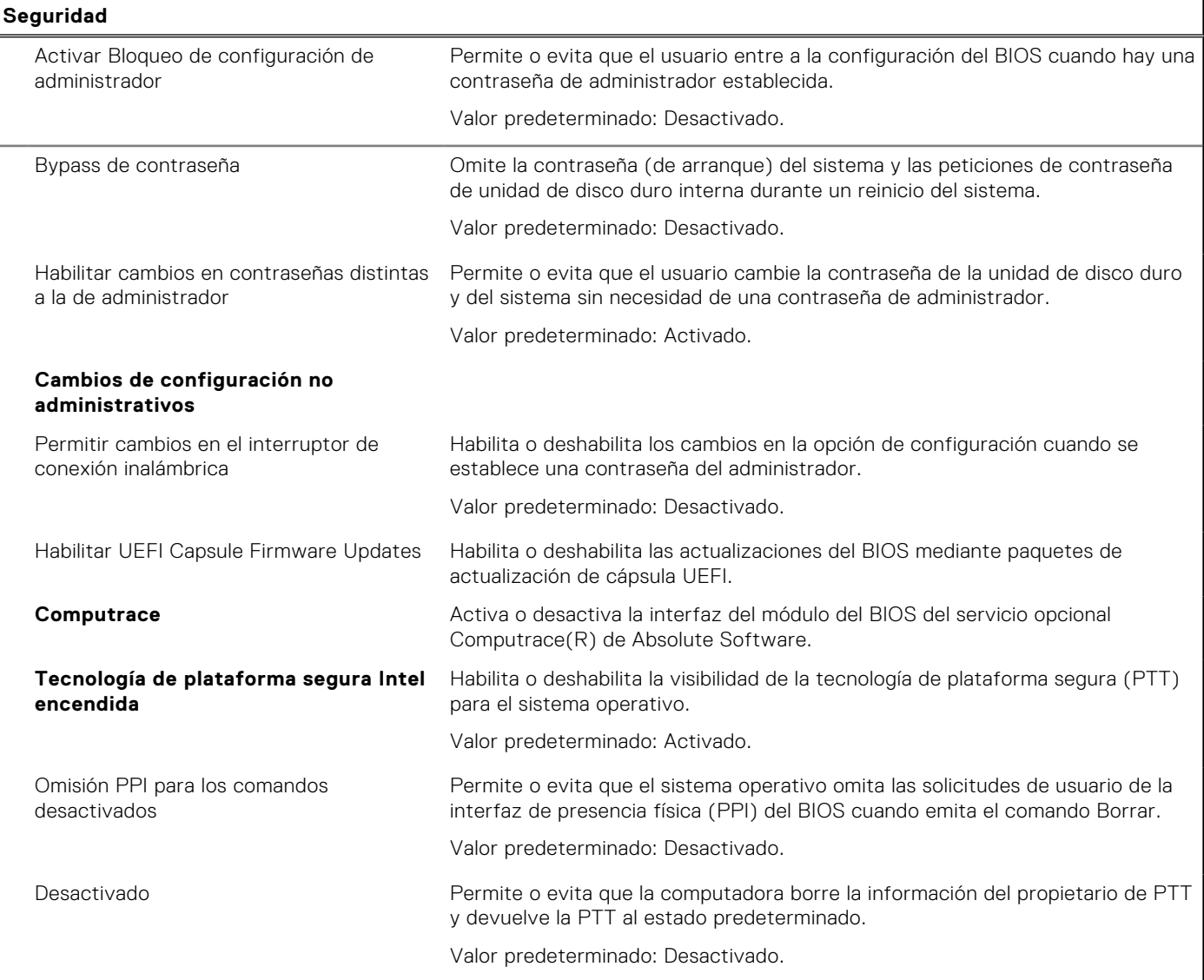

#### **Tabla 42. Opciones de configuración del sistema - Menú de seguridad (continuación)**

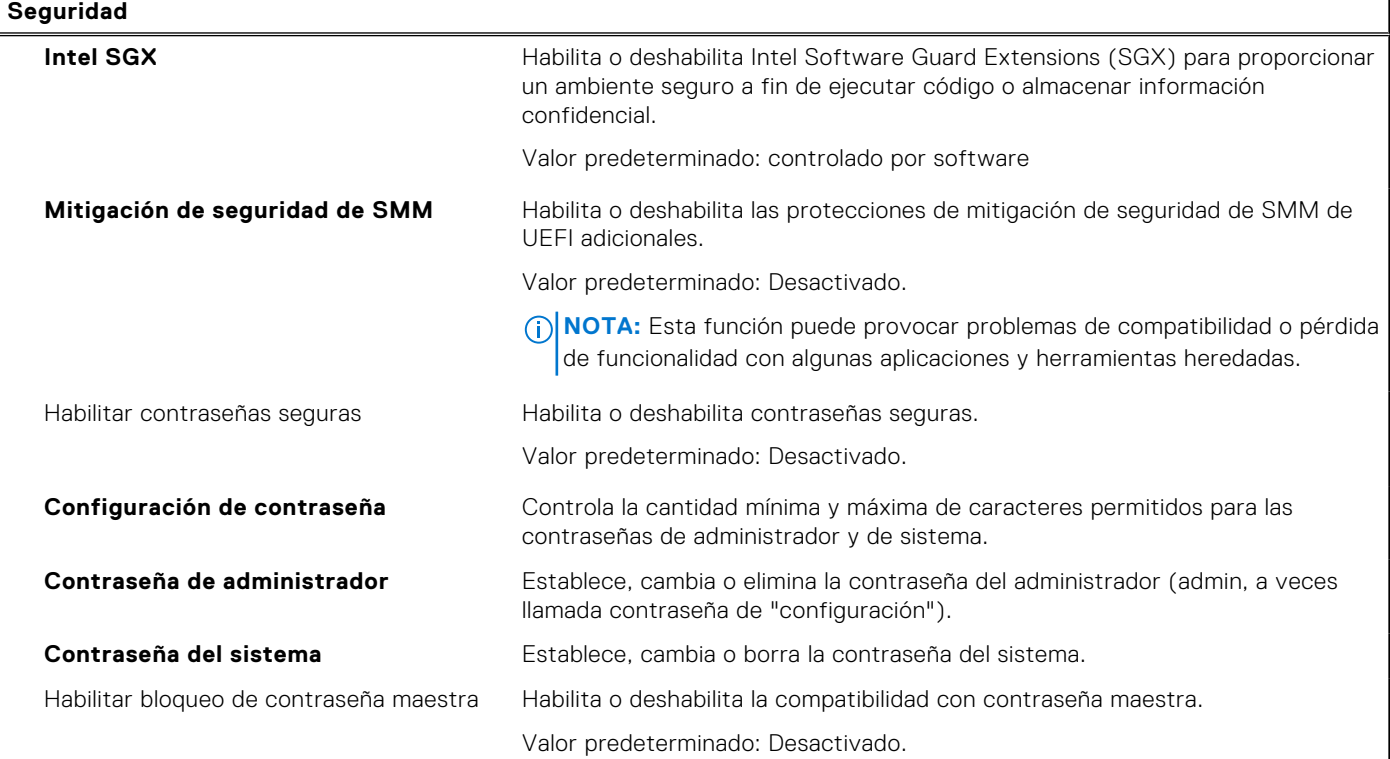

#### **Tabla 43. Opciones de configuración del sistema - Menú de inicio seguro**

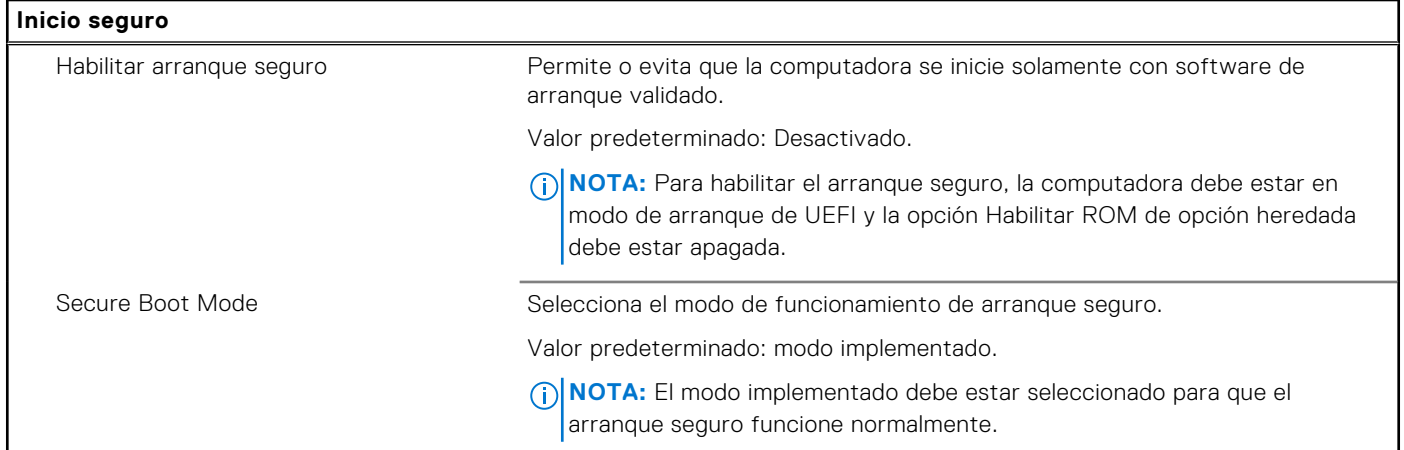

#### **Tabla 44. Opciones de configuración del sistema: menú de administración de claves experta**

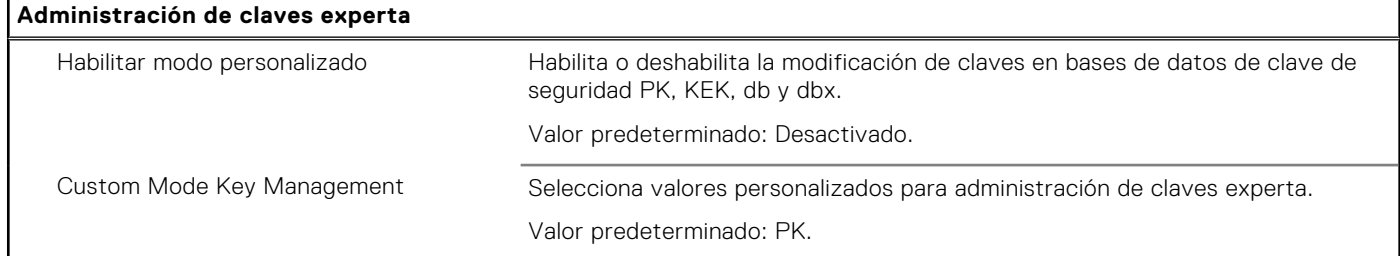

#### **Tabla 45. Opciones de configuración del sistema - Menú de rendimiento**

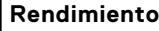

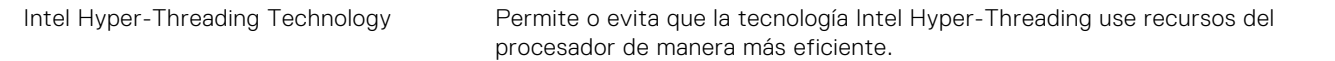

#### **Tabla 45. Opciones de configuración del sistema - Menú de rendimiento (continuación)**

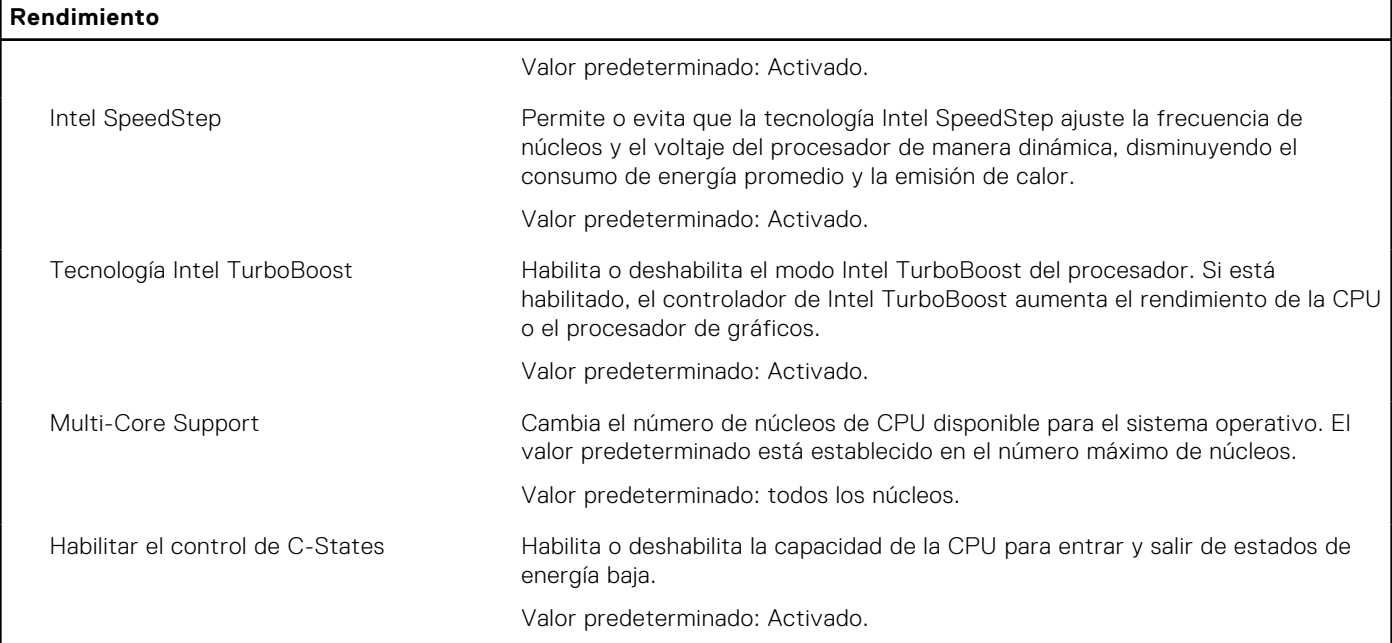

#### **Tabla 46. Opciones de configuración del sistema - Menú de administración de alimentación**

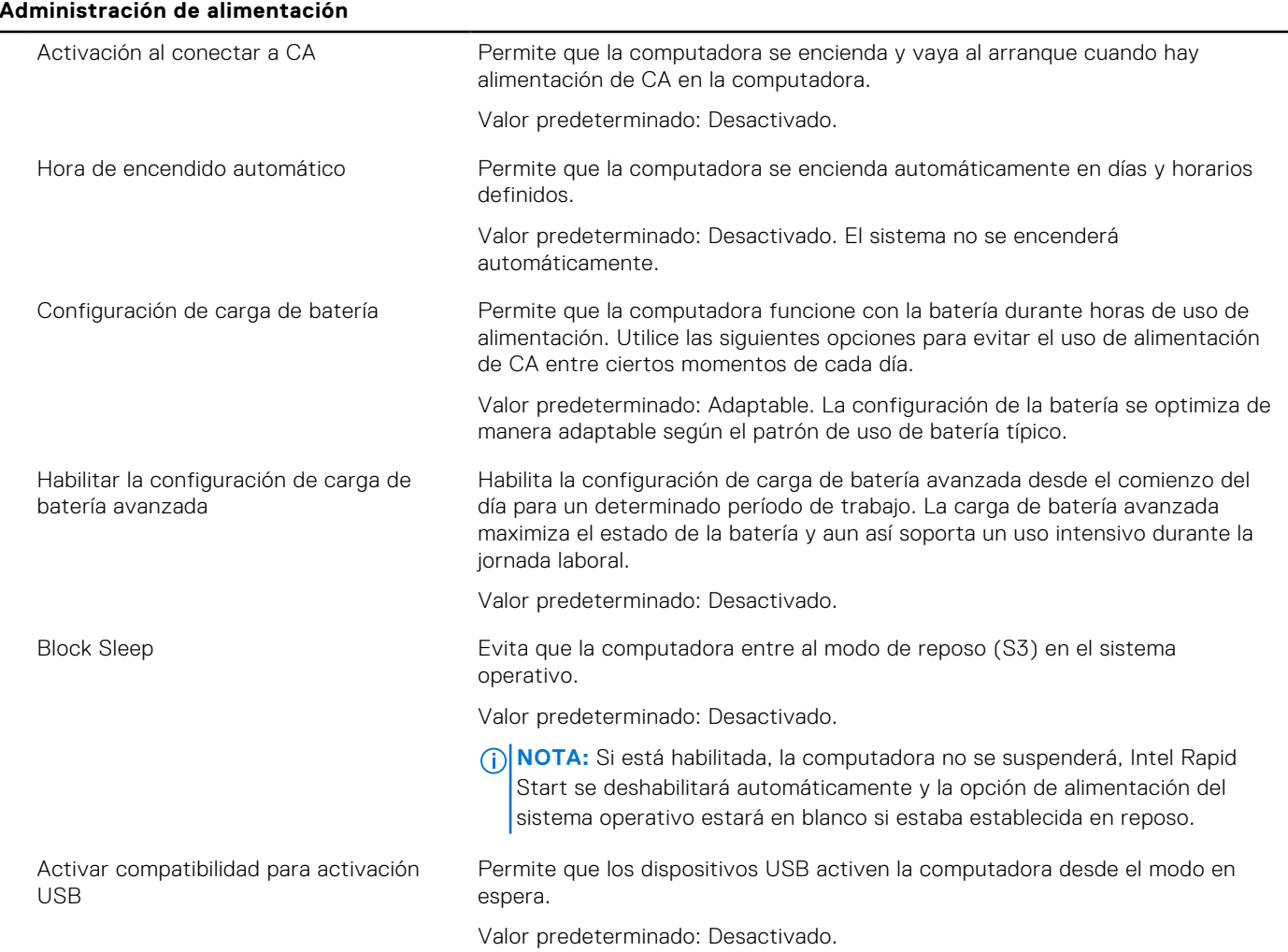

#### **Tabla 46. Opciones de configuración del sistema - Menú de administración de alimentación (continuación)**

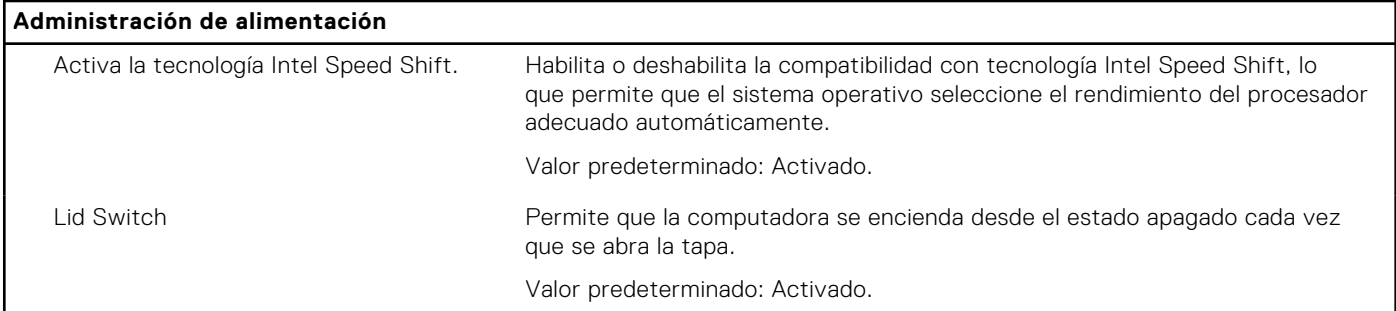

#### **Tabla 47. Opciones de configuración del sistema - Menú de conexión inalámbrica**

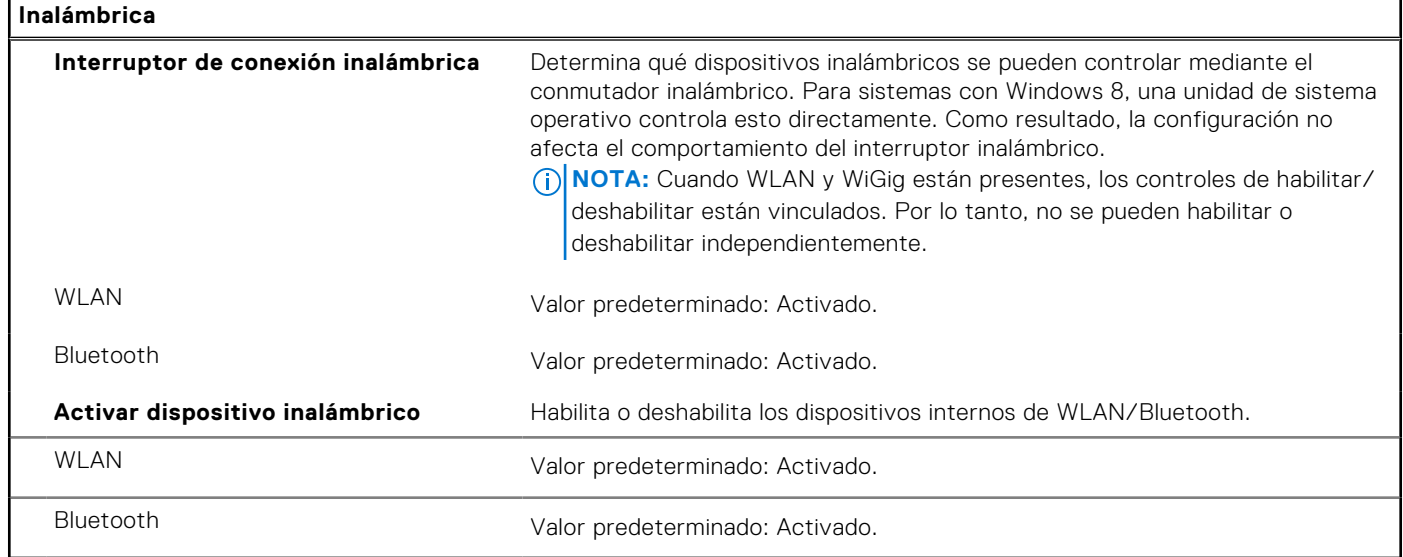

#### **Tabla 48. Opciones de configuración del sistema - Menú de comportamiento durante la POST**

#### **Comportamiento durante la POST**

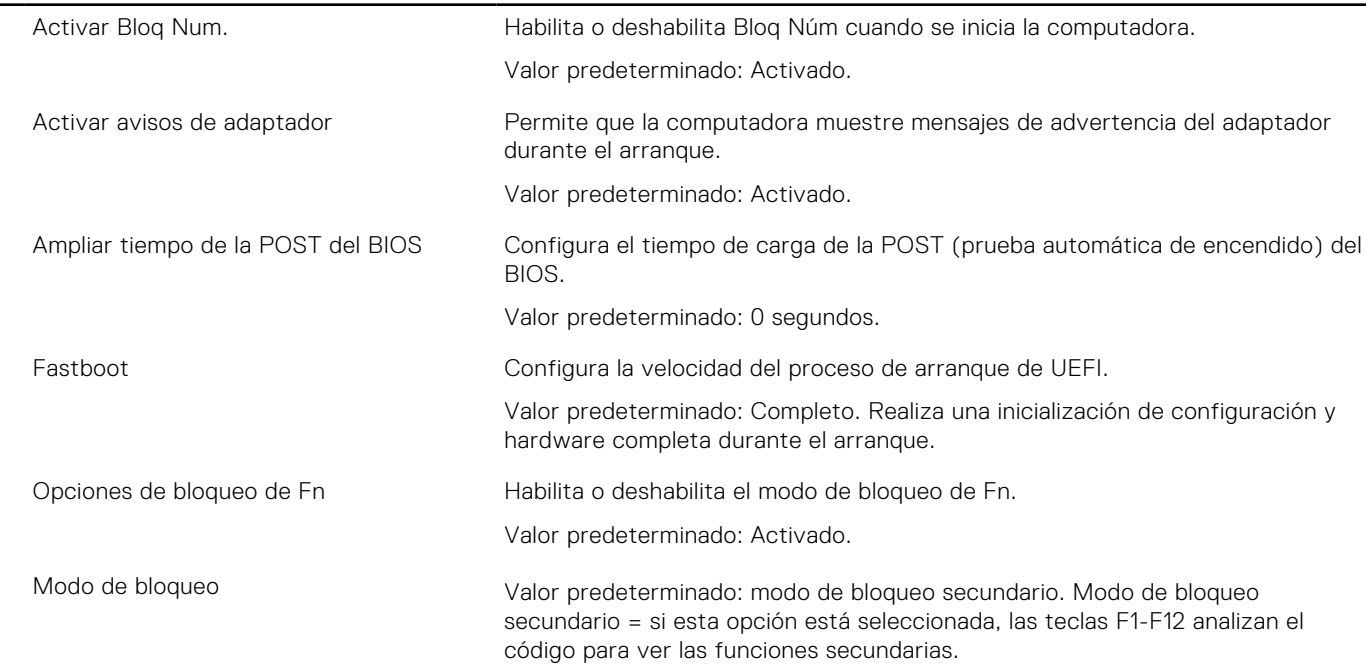

#### **Tabla 48. Opciones de configuración del sistema - Menú de comportamiento durante la POST (continuación)**

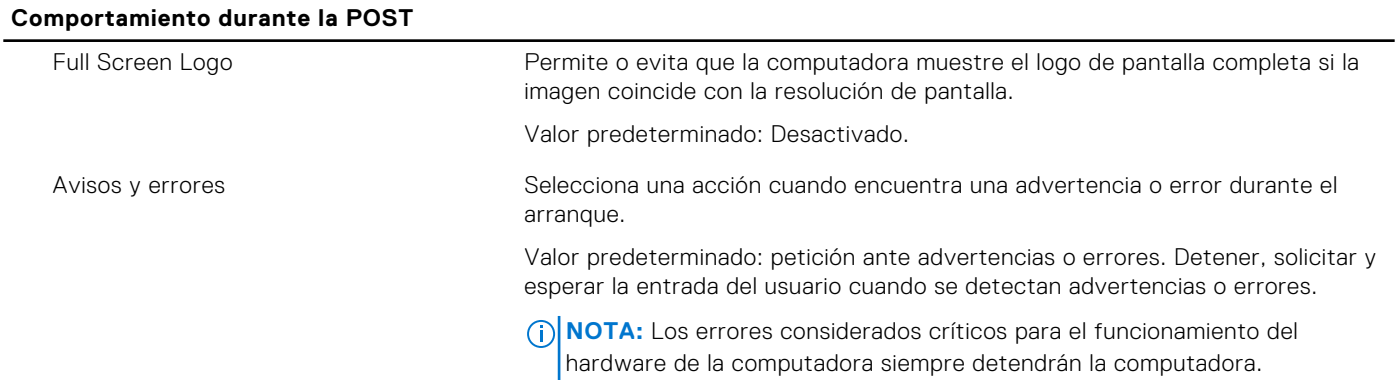

#### **Tabla 49. Opciones de configuración del sistema: menú de virtualización**

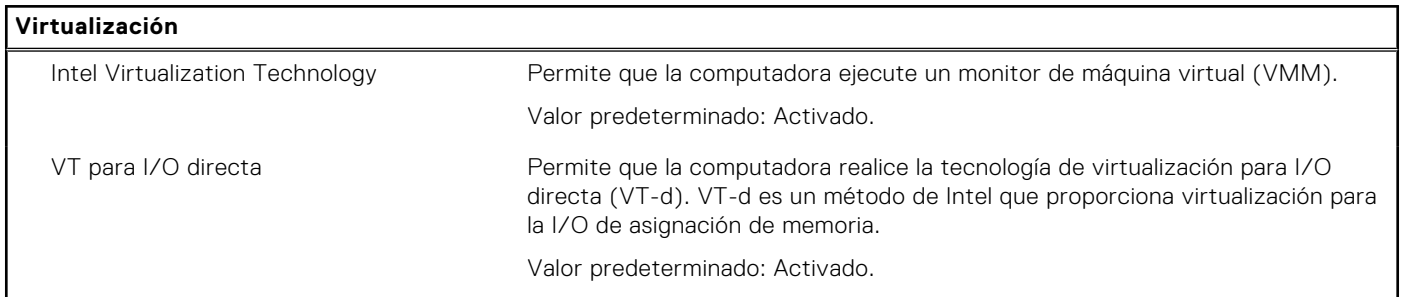

#### **Tabla 50. Opciones de configuración del sistema - Menú de mantenimiento**

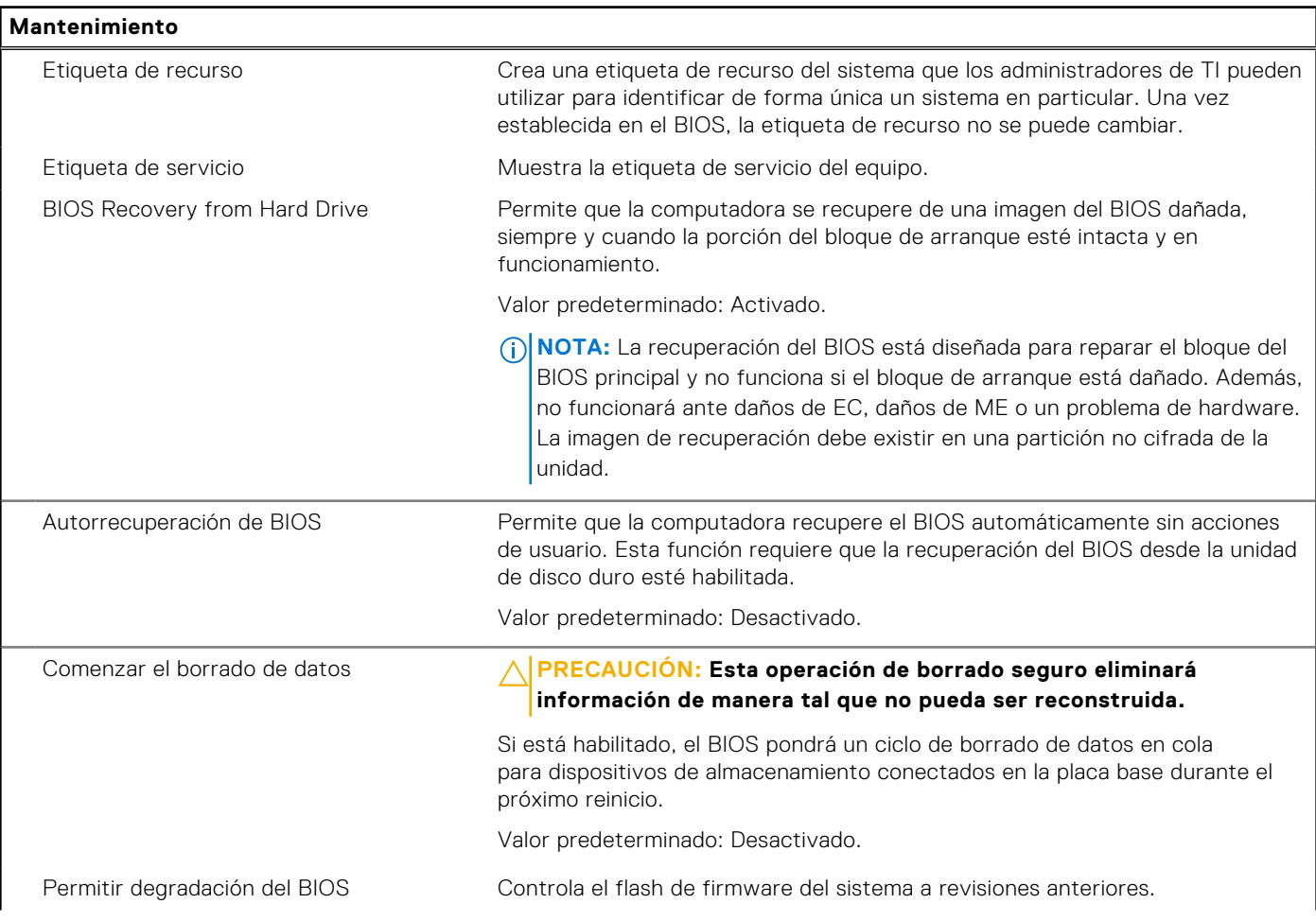

#### **Tabla 50. Opciones de configuración del sistema - Menú de mantenimiento (continuación)**

**Mantenimiento**

Valor predeterminado: Activado.

#### **Tabla 51. Opciones de configuración del sistema - Menú de registros del sistema**

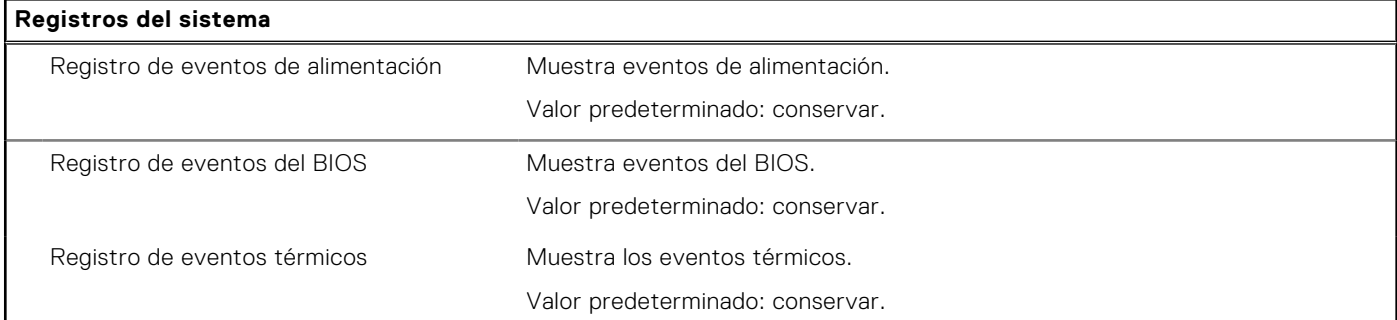

#### **Tabla 52. Opciones de configuración del sistema: menú de SupportAssist**

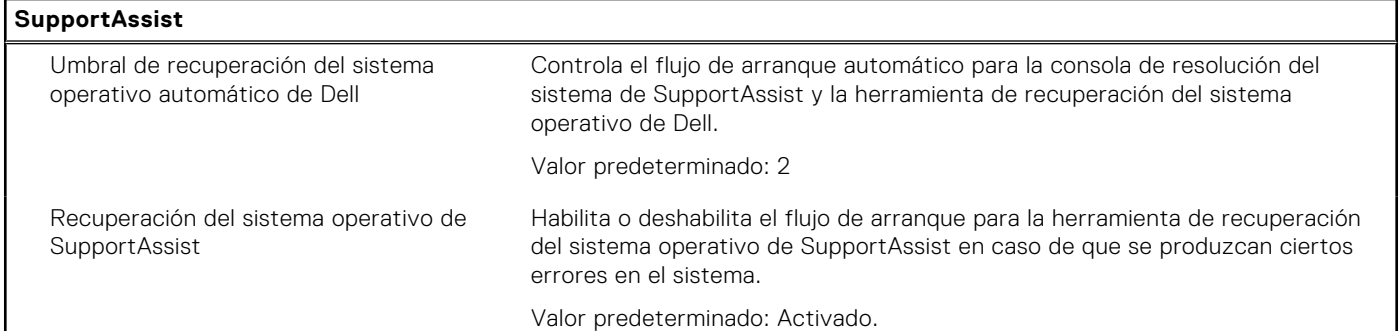

### **Borrado de las contraseñas del sistema y del BIOS (configuración del sistema)**

#### **Sobre esta tarea**

Para borrar las contraseñas del BIOS o del sistema, comuníquese con el soporte técnico de Dell, como se describe en [www.dell.com/contactdell.](https://www.dell.com/contactdell)

**NOTA:** Para obtener información sobre cómo restablecer las contraseñas de aplicaciones o Windows, consulte la documentación incluida con Windows o la aplicación en particular.

## **Contraseña del sistema y de configuración**

#### **Tabla 53. Contraseña del sistema y de configuración**

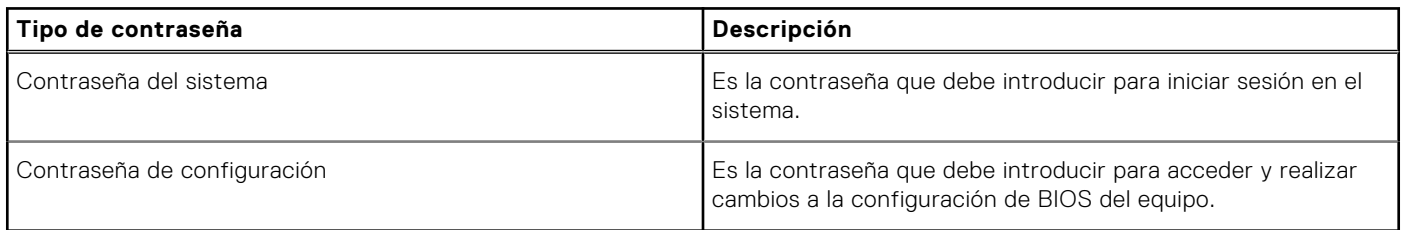

Puede crear una contraseña del sistema y una contraseña de configuración para proteger su equipo.

#### **PRECAUCIÓN: Las funciones de contraseña ofrecen un nivel básico de seguridad para los datos del equipo.**

**PRECAUCIÓN: Cualquier persona puede tener acceso a los datos almacenados en el equipo si no se bloquea y se deja desprotegido.**

**NOTA:** La función de contraseña de sistema y de configuración está desactivada.

### **Asignación de una contraseña de configuración del sistema**

#### **Requisitos previos**

Puede asignar una nueva **Contraseña de administrador o de sistema** solo cuando el estado se encuentra en **No establecido**.

#### **Sobre esta tarea**

Para ingresar a la configuración del sistema, presione F2 inmediatamente después de un encendido o reinicio.

#### **Pasos**

- 1. En la pantalla **BIOS del sistema** o **Configuración del sistema**, seleccione **Seguridad** y presione **Entrar**. Aparece la pantalla **Security (Seguridad)**.
- 2. Seleccione **Contraseña de administrador o de sistema** y cree una contraseña en el campo **Introduzca la nueva contraseña**.

Utilice las siguientes pautas para asignar la contraseña del sistema:

- Una contraseña puede tener hasta 32 caracteres.
- La contraseña puede contener números del 0 al 9.
- Solo se permiten letras minúsculas. Las mayúsculas no están permitidas.
- Solo se permiten los siguientes caracteres especiales: espacio,  $($ "),  $(+)$ ,  $(,)$ ,  $(,)$ ,  $(.)$ ,  $(/)$ ,  $(?)$ ,  $(()$ ,  $()$ ,  $()$ ,  $(')$ .
- 3. Introduzca la contraseña del sistema que especificó anteriormente en el campo **Confirm new password (Confirmar nueva contraseña)** y haga clic en **OK (Aceptar)**.
- 4. Presione **Esc** y aparecerá un mensaje para que guarde los cambios.
- 5. Presione **Y** para guardar los cambios. El equipo se reiniciará.

### **Eliminación o modificación de una contraseña de configuración del sistema existente**

#### **Requisitos previos**

Asegúrese de que el **Estado de contraseña** esté desbloqueado (en la configuración del sistema) antes de intentar eliminar o cambiar la contraseña del sistema y de configuración existente. No se puede eliminar ni modificar una contraseña existente de sistema o de configuración si **Estado de la contraseña** está bloqueado.

#### **Sobre esta tarea**

Para ingresar a la configuración del sistema, presione **F2** inmediatamente después de un encendido o reinicio.

#### **Pasos**

- 1. En la pantalla **BIOS del sistema** o **Configuración del sistema**, seleccione **Seguridad del sistema** y presione **Entrar**. Aparecerá la ventana **System Security (Seguridad del sistema)**.
- 2. En la pantalla **System Security (Seguridad del sistema)**, compruebe que la opción **Password Status (Estado de la contraseña)** está en modo **Unlocked (Desbloqueado)**.
- 3. Seleccione **Contraseña del sistema**, modifique o elimine la contraseña del sistema existente y presione **Entrar** o **Tab**.
- 4. Seleccione **Contraseña de configuración**, modifique o elimine la contraseña de configuración existente y presione **Entrar** o **Tab**.
	- **NOTA:** Si cambia la contraseña del sistema o de configuración, vuelva a ingresar la nueva contraseña cuando se le solicite. Si borra la contraseña del sistema o de configuración, confirme cuando se le solicite.
- 5. Presione **Esc** y aparecerá un mensaje para que guarde los cambios.

6. Presione **Y** para guardar los cambios y salir de la configuración del sistema. La computadora se reiniciará.

# **Tecnología y componentes**

**(i) NOTA:** Las instrucciones que se proporcionan en esta sección se aplican en las computadoras que se envían con el sistema operativo Windows 10. Windows 10 viene instalado de fábrica en esta computadora.

# **Audio**

En la tabla a continuación, se proporcionan las especificaciones de audio de Vostro 5301.

#### **Tabla 54. Características de audio**

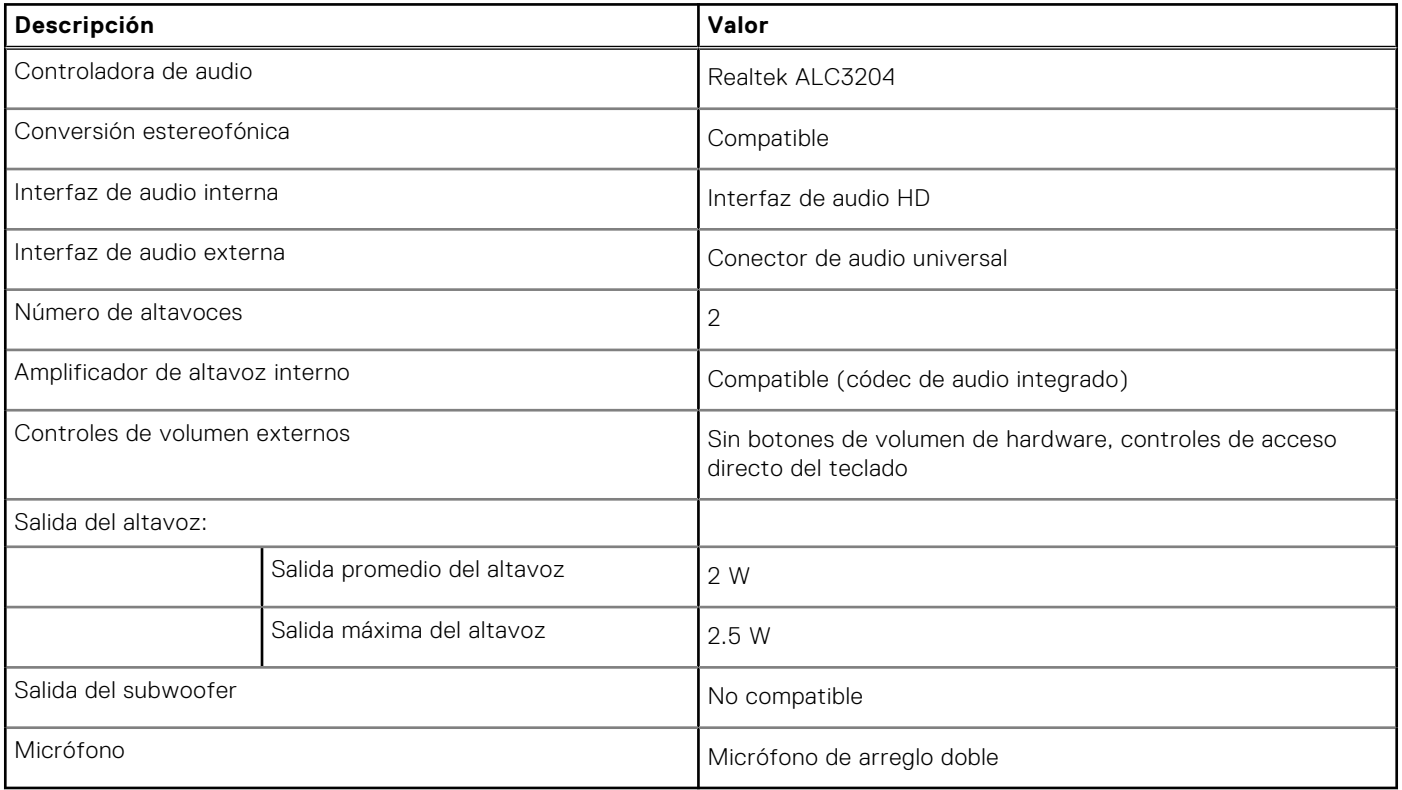

### **Identificación del controlador de audio**

#### **Pasos**

- 1. En la barra de tareas, haga clic en el cuadro de búsqueda y, a continuación, escriba **Device Manager**.
- 2. Haga clic en **Administrador de dispositivos**. Se muestra la ventana **Administrador de dispositivos**.
- 3. Amplíe **Controladores de audio, video y juego** para ver el controlador de audio.

### **Modificación de la configuración de audio**

#### **Pasos**

1. En la barra de tareas, haga clic en el cuadro de búsqueda y, a continuación, escriba **Audio**.

2. Haga clic en **Audio** y modifique la configuración de audio según sea necesario.

### **Identificación del controlador de audio**

#### **Pasos**

- 1. En la barra de tareas, haga clic en el cuadro de búsqueda y, a continuación, escriba **Device Manager**.
- 2. Haga clic en **Administrador de dispositivos**. Se muestra la ventana **Administrador de dispositivos**.
- 3. Amplíe **Controladores de audio, video y juego** para ver el controlador de audio.

# **Cámara**

En la siguiente tabla, se enumeran las especificaciones de la cámara de Vostro 5301.

#### **Tabla 55. Especificaciones de la cámara**

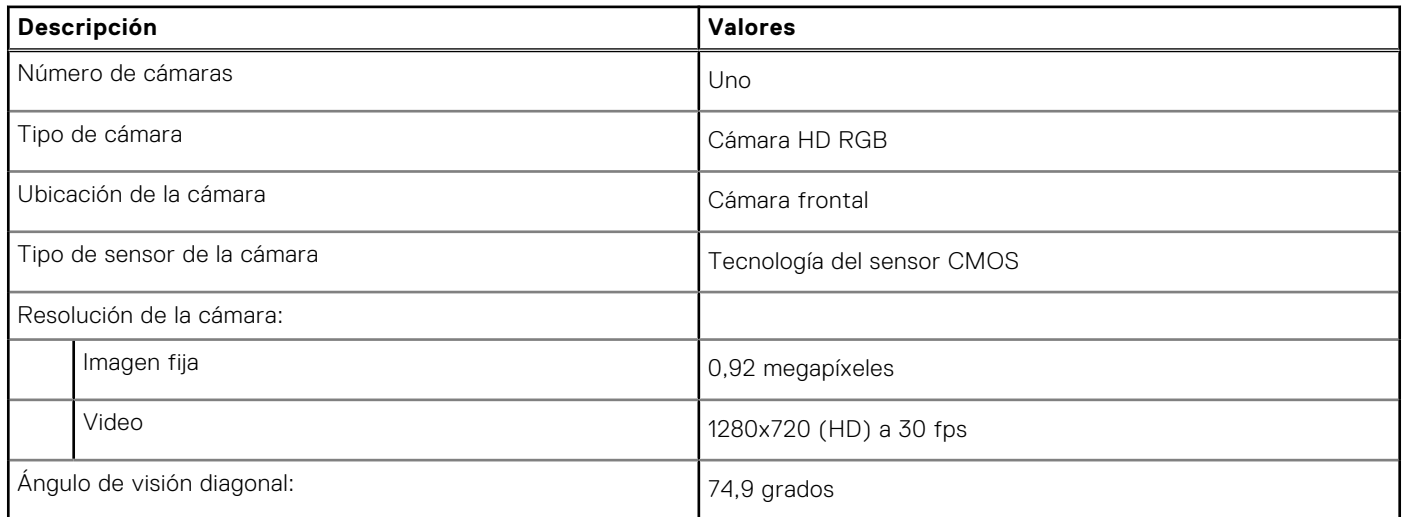

### **Identificación de la cámara web en el Administrador de dispositivos**

#### **Pasos**

- 1. En la barra de tareas, haga clic en el cuadro de búsqueda y, a continuación, escriba **Device Manager**.
- 2. Haga clic en **Administrador de dispositivos**. Se muestra la ventana **Administrador de dispositivos**.
- 3. Amplíe **Dispositivos de imagen** de la cámara.

### **Inicio de la aplicación de la cámara**

#### **Pasos**

- 1. En la barra de tareas, haga clic en el cuadro de búsqueda y, a continuación, escriba **Camera**.
- 2. Haga clic en **Camera (Cámara)**.

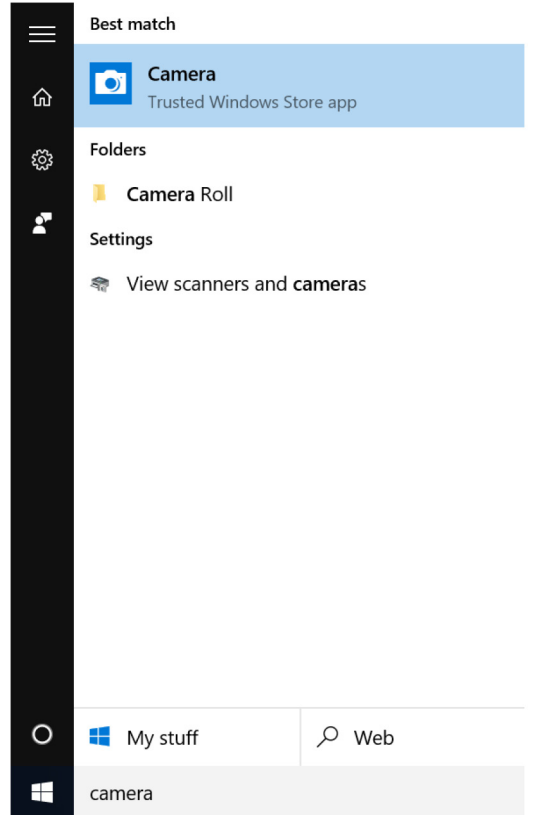

# **Pantalla**

En la siguiente tabla, se enumeran las especificaciones de la pantalla de Vostro 5301.

#### **Tabla 56. Especificaciones de la pantalla**

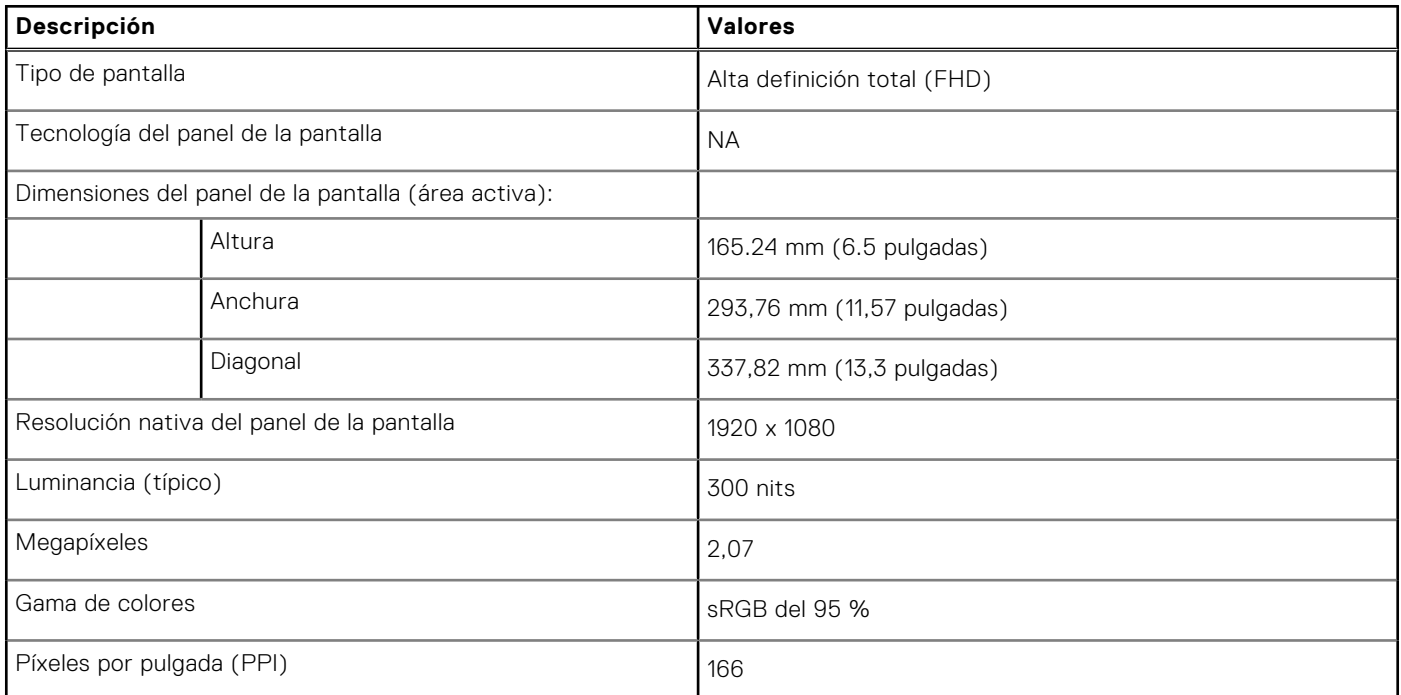

#### **Tabla 56. Especificaciones de la pantalla (continuación)**

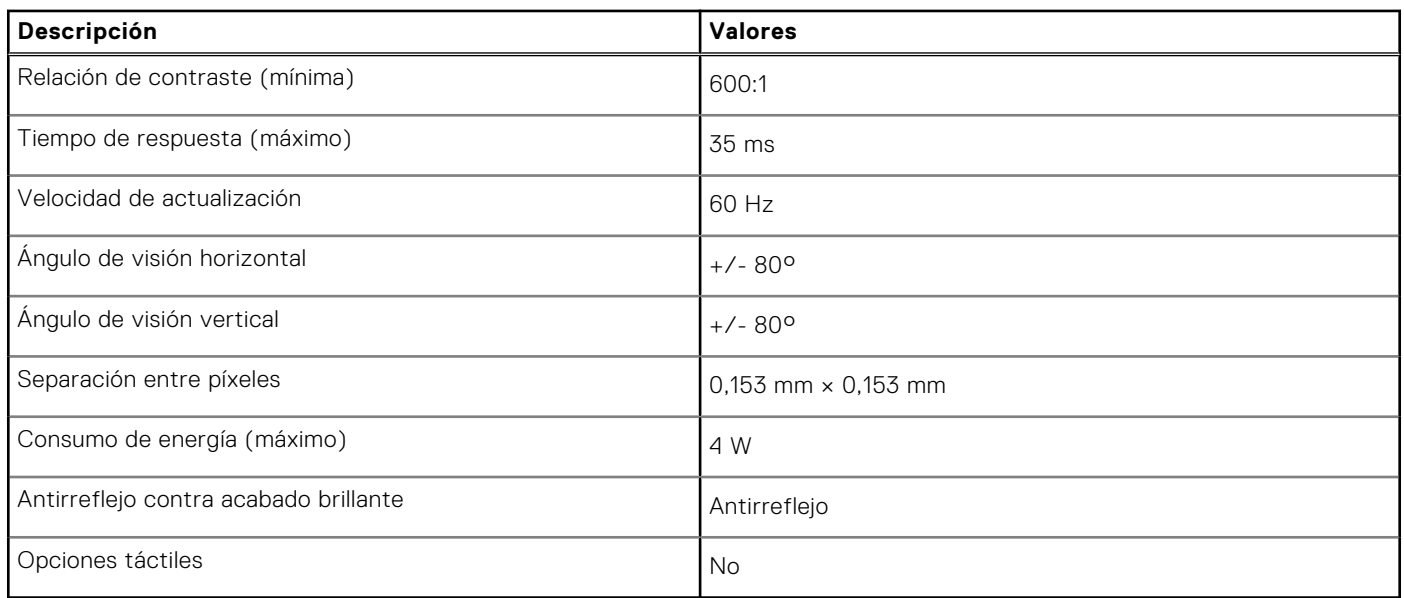

### **Ajuste del brillo**

#### **Pasos**

- 1. Haga clic con el botón derecho del mouse en el escritorio y seleccione **Configuración de la pantalla**.
- 2. Arrastre el control deslizante de **Change brightness (Cambiar brillo)** para ajustar el brillo.

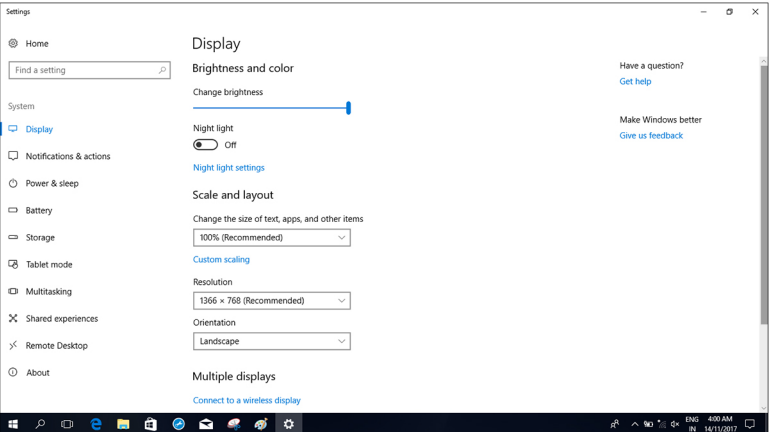

De forma alternativa, presione F11 para disminuir el brillo y F12 para aumentar el brillo.

### **Modificación de la resolución de la pantalla**

#### **Pasos**

- 1. Haga clic con el botón derecho del mouse en el escritorio y seleccione **Configuración de la pantalla**.
- 2. Seleccione la resolución adecuada en la lista desplegable.
- 3. Haga clic en **Aplicar**.

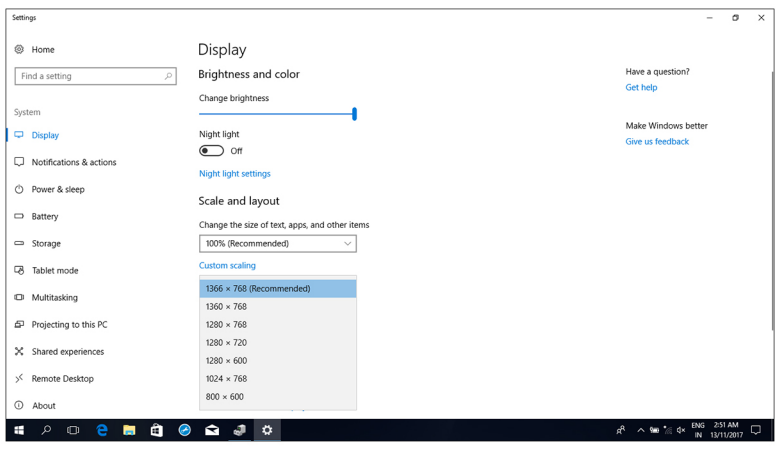

### **Rotación de la pantalla**

#### **Pasos**

- 1. Haga clic con el botón derecho del mouse en el escritorio.
- 2. Seleccione **Configuración de pantalla**. Aparecerá la ventana **Configuración**.
- 3. En la lista desplegable **Orientación**, seleccione una de las siguientes opciones:
	- Horizontal
	- Vertical
	- Horizontal (volteada)
	- Vertical (volteada)

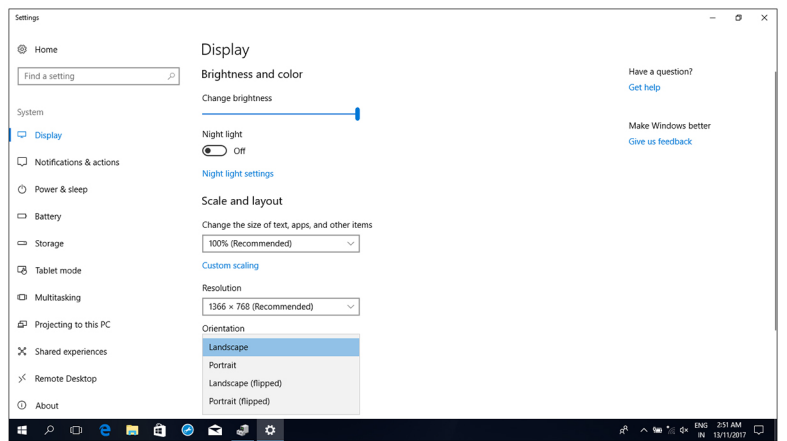

4. Haga clic en **Aplicar**.

### **Limpieza de la pantalla**

#### **Sobre esta tarea**

**PRECAUCIÓN: No utilice sustancias como alcohol, productos químicos ni productos de limpieza domésticos para limpiar la pantalla.**

- **PRECAUCIÓN: Para evitar daños en la pantalla, no aplique fuerza al limpiarla y elimine cualquier líquido restante tras la limpieza.**
- **(i)** NOTA: Para su limpieza, se debe utilizar un kit de limpieza para pantalla comercial. Si no hay disponible, utilice un paño de microfibra suave y humedecido, ligeramente rociado con agua destilada.

#### **Pasos**

- 1. Apague el equipo y la pantalla antes de limpiarla.
- 2. Limpie la pantalla cuidadosamente realizando movimientos circulares para eliminar cualquier partícula de polvo o suciedad.
- 3. Deje que la pantalla se seque completamente antes de encenderla.

# **GPU: integrada**

En la siguiente tabla, se enumeran las especificaciones de la unidad de procesamiento de gráficos (GPU) integrada soportada por Vostro 5301.

#### **Tabla 57. GPU: integrada**

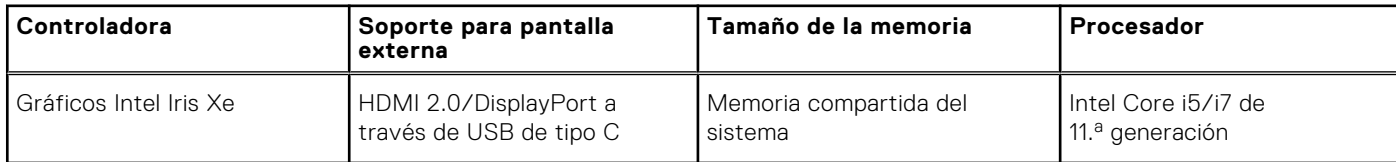

### **Identificación del adaptador de pantalla**

#### **Pasos**

- 1. En la barra de tareas, haga clic en el cuadro de búsqueda y escriba Device Manager.
- 2. Haga clic en **Administrador de dispositivos**. Se muestra la ventana **Administrador de dispositivos**.
- 3. Amplíe **Display adapters**.

### **Modificación de la configuración de la pantalla**

#### **Pasos**

- 1. En la barra de tareas, seleccione **Centro de comandos de Intel (R) Graphics**.
- 2. Haga clic en **Pantalla**.

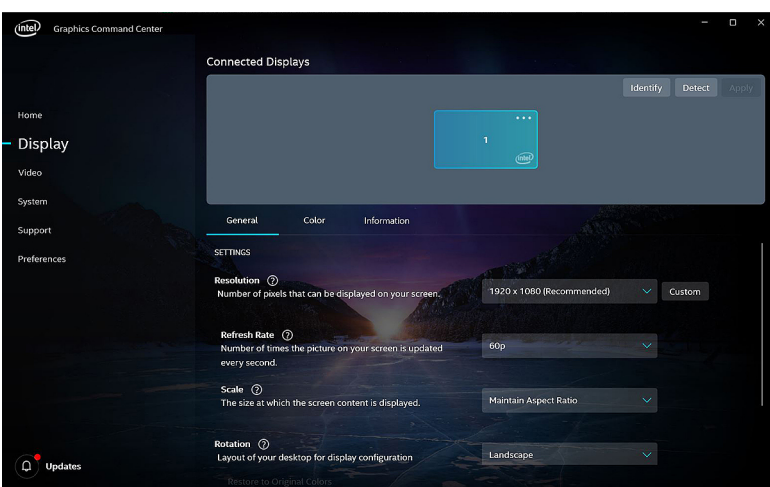

3. Modifique la configuración de pantalla según sea necesario.

# **USB**

En la siguiente tabla, se muestran los puertos USB disponibles en la computadora.

#### **Tabla 58. Puertos USB y sus ubicaciones**

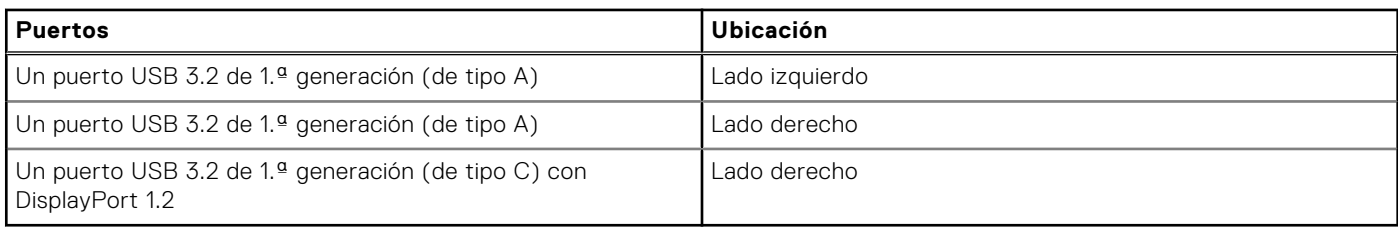

### **Habilitación o deshabilitación de USB en el programa de configuración del BIOS**

#### **Pasos**

- 1. Encienda o reinicie la computadora.
- 2. Pulse F2 cuando aparezca el logotipo de Dell para entrar en el programa de configuración del BIOS. Se muestra el programa de configuración del BIOS.
- 3. En el panel izquierdo, seleccione **Settings (Configuración)** > **System Configuration (Configuración del sistema)** > **USB Configuration (Configuración de USB)**. La información de la configuración de USB se muestra en el panel derecho.
- 4. Seleccione o anule la selección de la casilla de verificación **Enable External USB Port (Habilitar puerto USB externo)** para activar o desactivar el puerto USB, respectivamente.
- 5. Guarde los cambios y salga del programa.

### **Reparación de un problema de falta de inicio causado por compatibilidad de inicio de USB**

#### **Sobre esta tarea**

En ocasiones, el equipo no inicia el sistema operativo cuando se conectan dispositivos USB al equipo durante el inicio Este comportamiento ocurre cuando la computadora busca archivos de arranque en dispositivos USB conectados.

Desconecte los dispositivos USB antes del arranque o siga estos pasos para solucionar el problema en el arranque.

#### **Pasos**

- 1. Encienda (o reinicie) el equipo.
- 2. Pulse F2 cuando aparezca el logotipo de Dell para entrar en el programa de configuración del BIOS.

**(i)** NOTA: La petición F2 indica que el teclado se inicializó. Esta petición puede aparecer muy rápido, por lo que tiene que estar atento y presionar F2. Si presiona F2 antes de que se le solicite, esta tecla no tendrá efecto. Si tarda demasiado y aparece el logotipo del sistema operativo, espere hasta que se muestre el escritorio. A continuación, apague la computadora y vuelva a intentarlo.

Se muestra el programa de configuración del BIOS.

3. En el panel izquierdo, seleccione **Settings (Configuración)** > **System Configuration (Configuración del sistema)** > **USB Configuration (Configuración de USB)**.

La información de la configuración de USB se muestra en el panel derecho.

- 4. Elimine la selección de la casilla de verificación **Enable Boot Support (Activar compatibilidad de inicio)** para desactivarla.
- 5. Guarde los cambios y salga del programa.

# **Módulo inalámbrico**

En la siguiente tabla, se enumeran las especificaciones del módulo de red de área local inalámbrica (WLAN) para Vostro 5301.

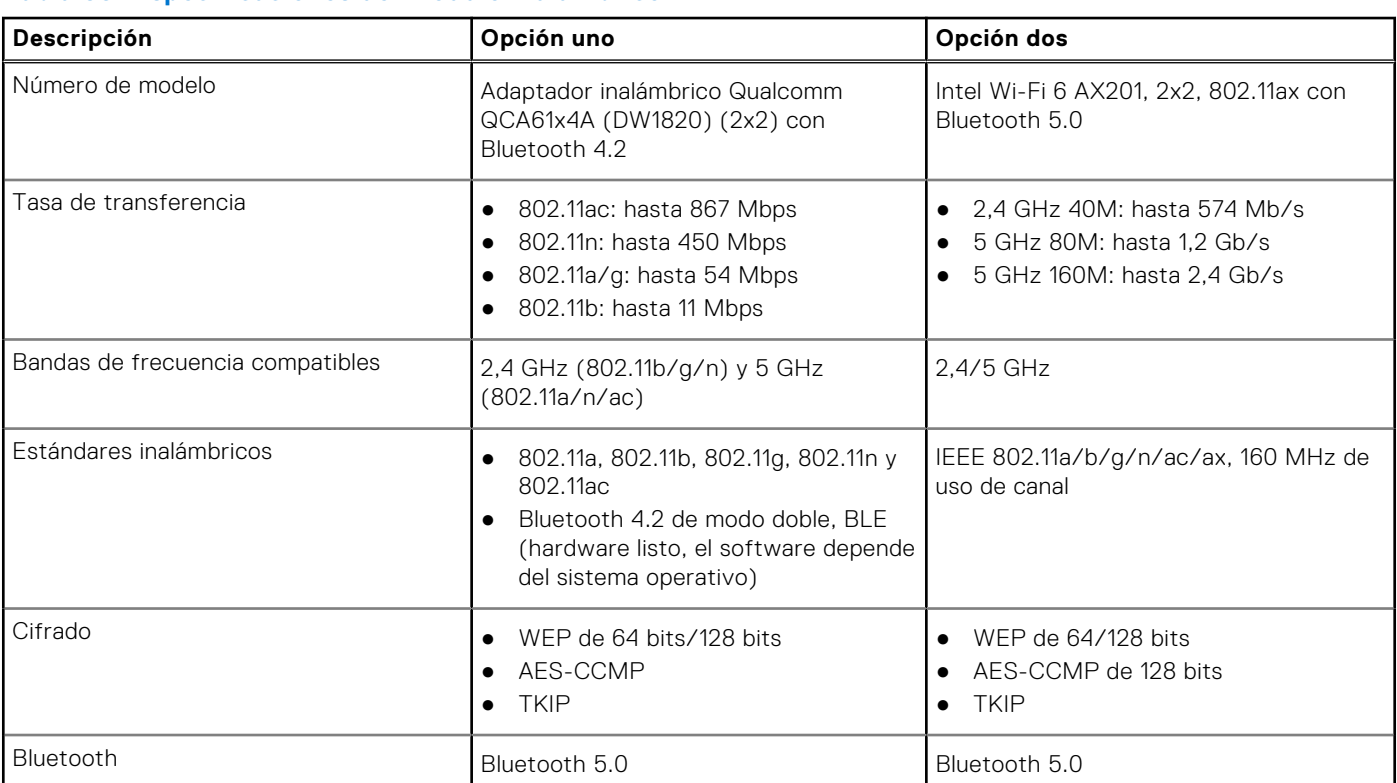

#### **Tabla 59. Especificaciones del módulo inalámbrico**

# **Lector de tarjetas multimedia**

En la siguiente tabla, se enumeran las tarjetas de medios compatibles con Vostro 5301.

#### **Tabla 60. Especificaciones del lector de la tarjeta multimedia**

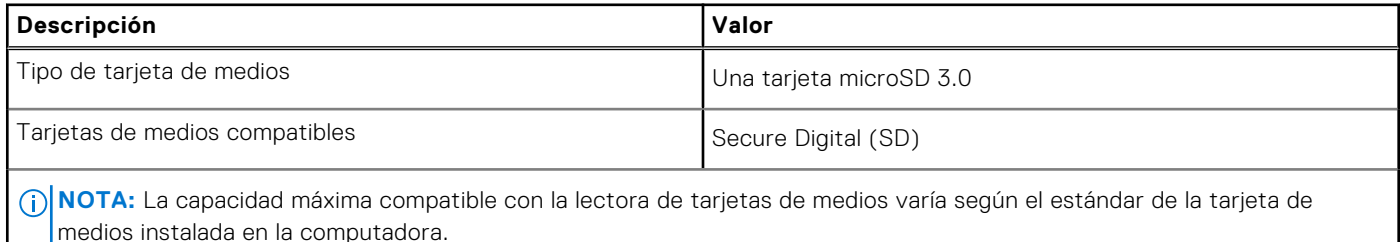

**Identificación del lector de tarjetas multimedia**

#### **Pasos**

- 1. En la barra de tareas, haga clic en el cuadro de búsqueda y escriba Device Manager.
- 2. Haga clic en **Administrador de dispositivos**. Se muestra la ventana **Administrador de dispositivos**.
- 3. Amplíe **Controladoras de bus serie universal**.

### **Detección de una tarjeta multimedia**

#### **Pasos**

- 1. Introduzca la tarjeta multimedia con los contactos de metal hacia abajo. La tarjeta se reproduce de forma automática y aparece una notificación en la pantalla.
- 2. Siga las instrucciones que aparecen en pantalla.

# **Teclado**

En la siguiente tabla, se enumeran las especificaciones del teclado de Vostro 5301.

#### **Tabla 61. Especificaciones del teclado**

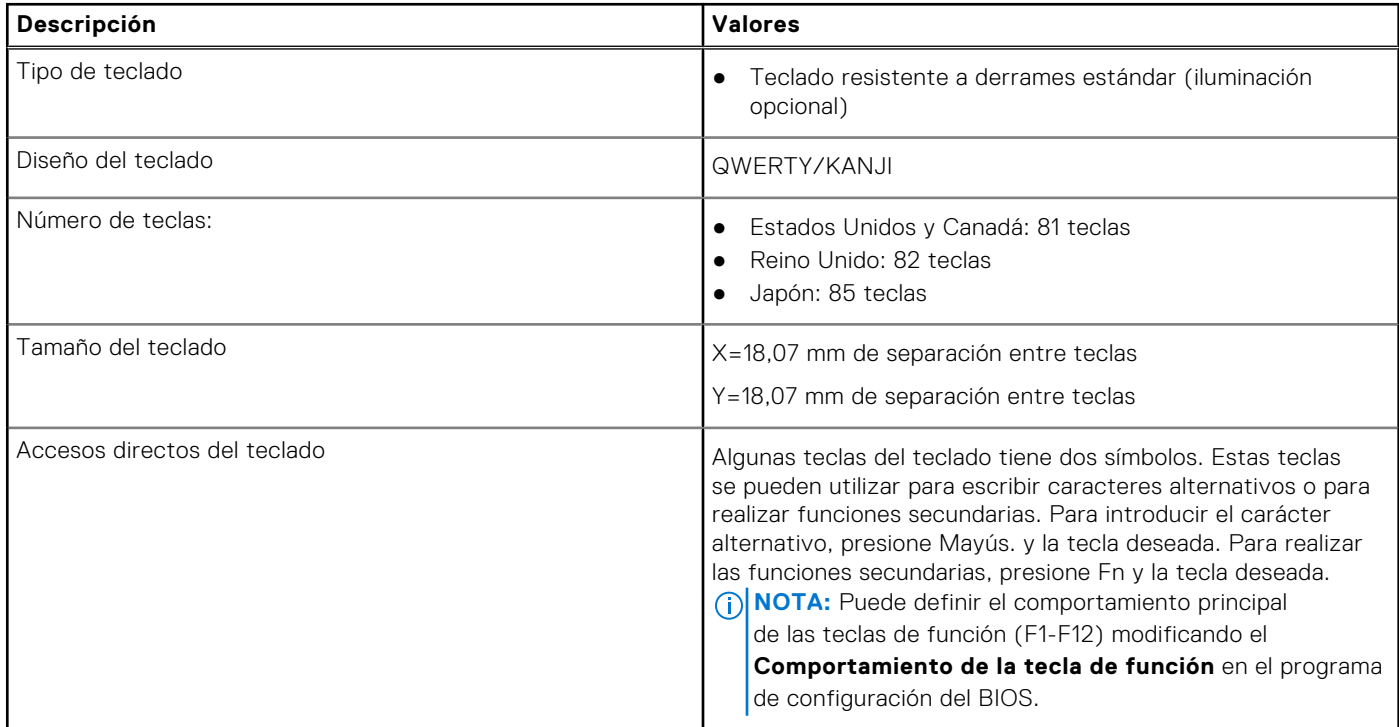

### **Modificación del idioma del teclado**

#### **Pasos**

- 1. Haga clic en **Inicio** .
- 2. Haga clic en **Configuración**  $\overset{\text{co2}}{\text{co2}}$ .
- 3. Haga clic en **Hora e idioma** > **Región e idioma**.
- 4. Haga clic en **Agregar un idioma**.
- 5. Seleccione el idioma que desee agregar y seleccione un país para el idioma.
- 6. En **Idiomas,** haga clic o toque el idioma que desea establecer como idioma predeterminado.
- 7. Haga clic en **Establecer como predeterminada**.

### **Accesos directos de teclado de Vostro 5301**

**NOTA:** Los caracteres del teclado pueden variar dependiendo de la configuración del idioma del teclado. Las teclas de acceso directo siguen siendo las mismas en todas las configuraciones de idiomas.

Algunas teclas del teclado tienen dos símbolos. Estas teclas se pueden utilizar para escribir caracteres alternativos o para realizar funciones secundarias. El símbolo que aparece en la parte inferior de la tecla se refiere al carácter que se escribe cuando la presiona. Si presiona Shift y la tecla, se escribe el símbolo que se muestra en la parte superior de la tecla. Por ejemplo, si presiona **2**, se escribe **2**; si presiona **Mayús** + **2**, se escribe **@**.

Las teclas **F1**-**F12** en la fila superior del teclado son teclas de función para control multimedia, como se indica en el icono de la parte inferior de la tecla. Presione la tecla de función para invocar la tarea representada por el icono. Por ejemplo, presionar **F1** desactiva el audio (consulte la tabla que aparece a continuación).

Sin embargo, si las teclas de función **F1**-**F12** son necesarias para aplicaciones de software específicas, puede presionar **fn** + **esc** para deshabilitar la funcionalidad multimedia. Posteriormente, puede presionar **fn** y la tecla de función correspondiente para invocar el control multimedia. Por ejemplo, puede presionar **Fn** + **F1** para silenciar el audio.

**NOTA:** También puede cambiar el **Comportamiento de la tecla de función** en el programa de configuración del BIOS para definir el comportamiento principal de las teclas de función (**F1**-**F12**).

#### **Tabla 62. Lista de accesos directos del teclado**

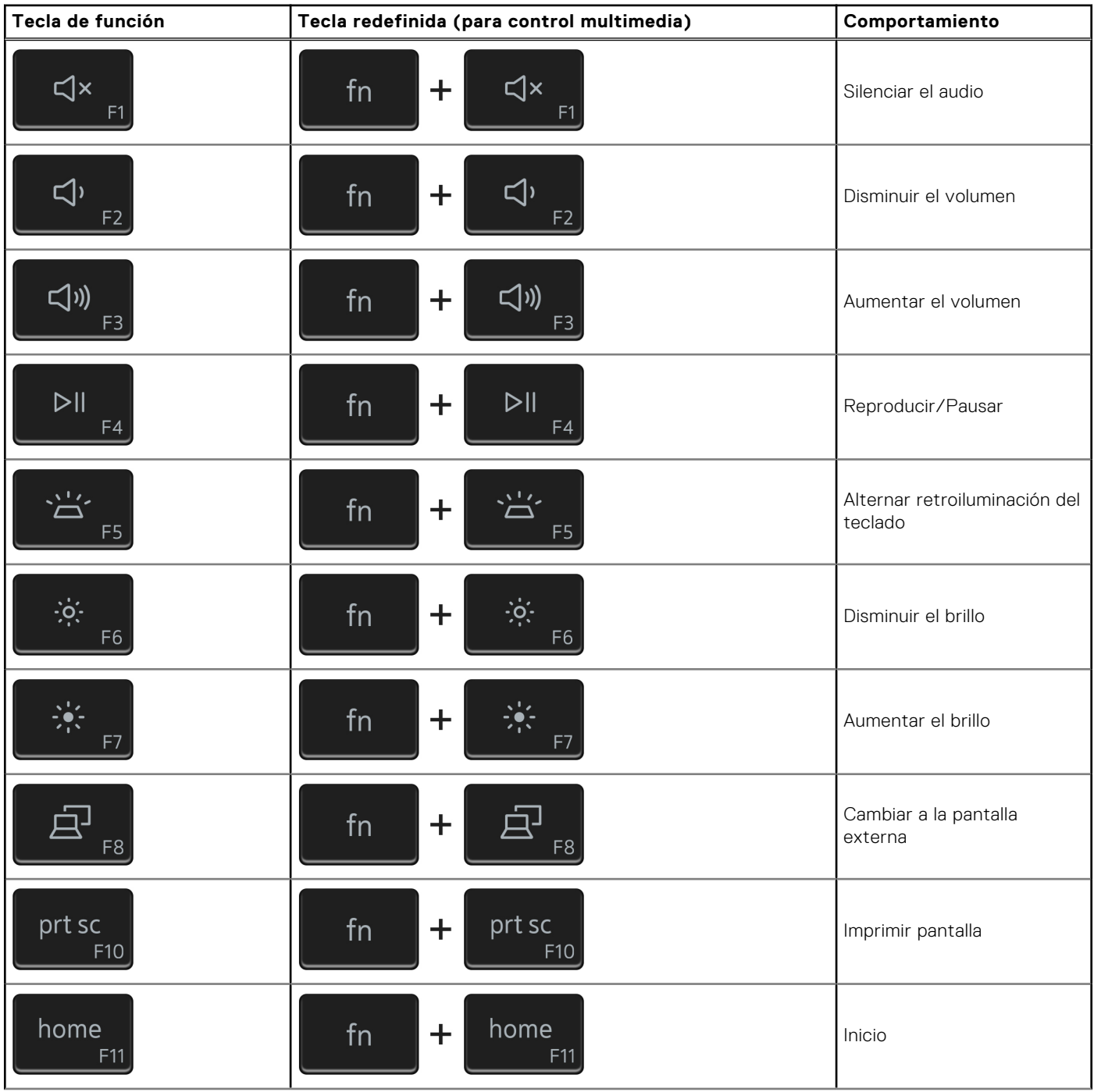

#### **Tabla 62. Lista de accesos directos del teclado (continuación)**

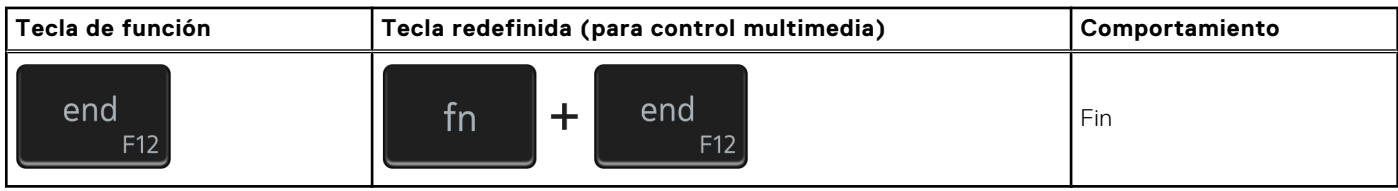

La tecla **fn** también se utiliza con teclas seleccionadas en el teclado para invocar otras funciones secundarias.

#### **Tabla 63. Lista de accesos directos del teclado**

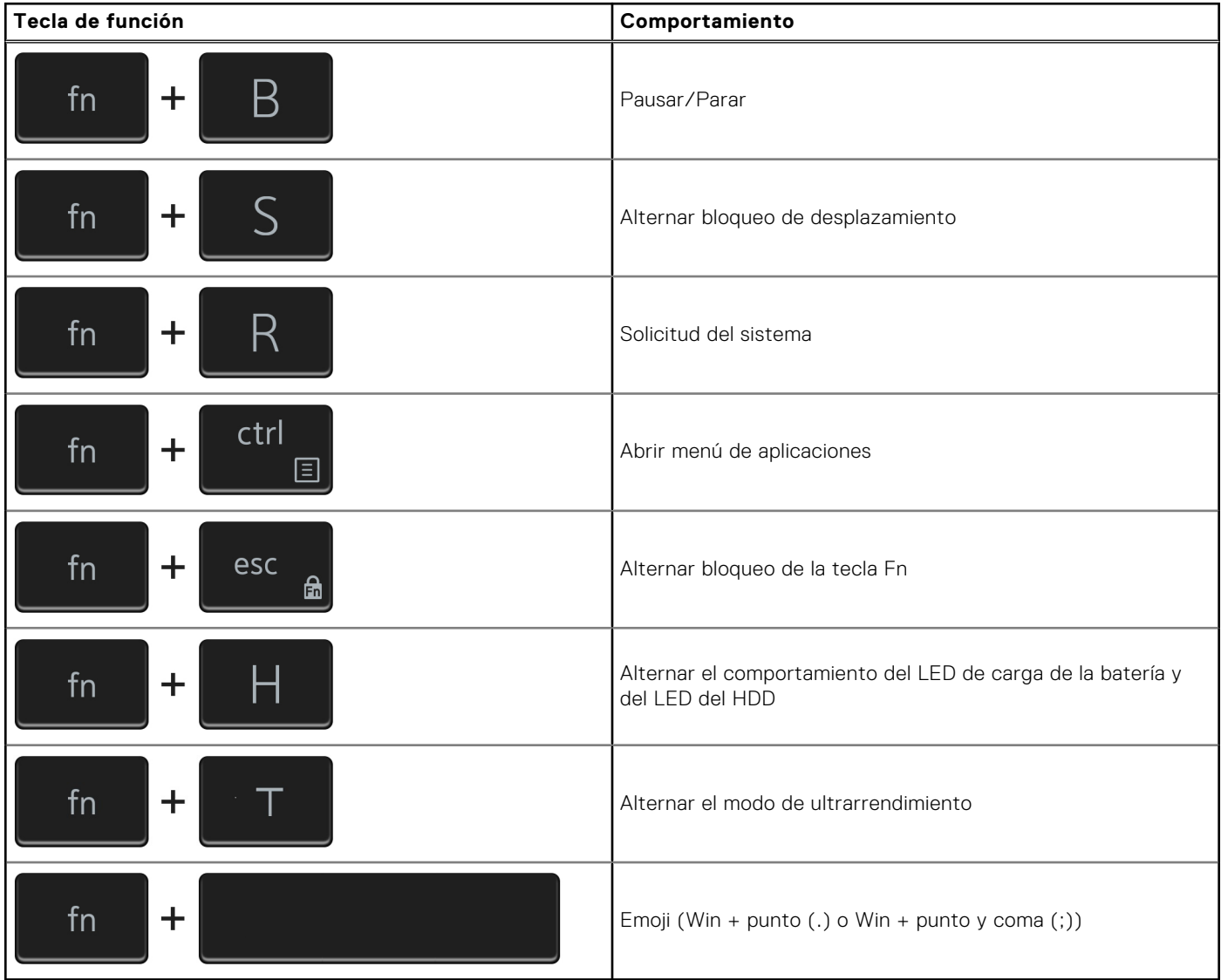

# **Superficie táctil**

En la siguiente tabla, se enumeran las especificaciones de la superficie táctil para Vostro 5301.

#### **Tabla 64. Especificaciones de la superficie táctil**

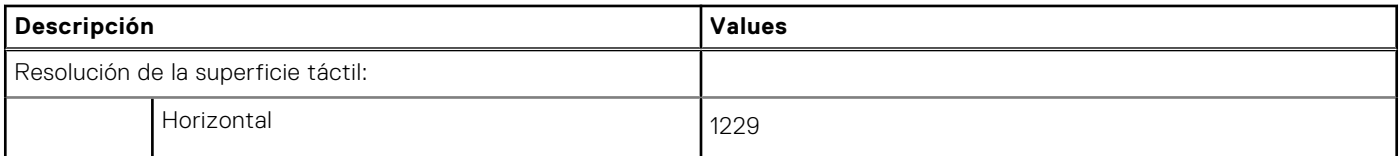

#### **Tabla 64. Especificaciones de la superficie táctil (continuación)**

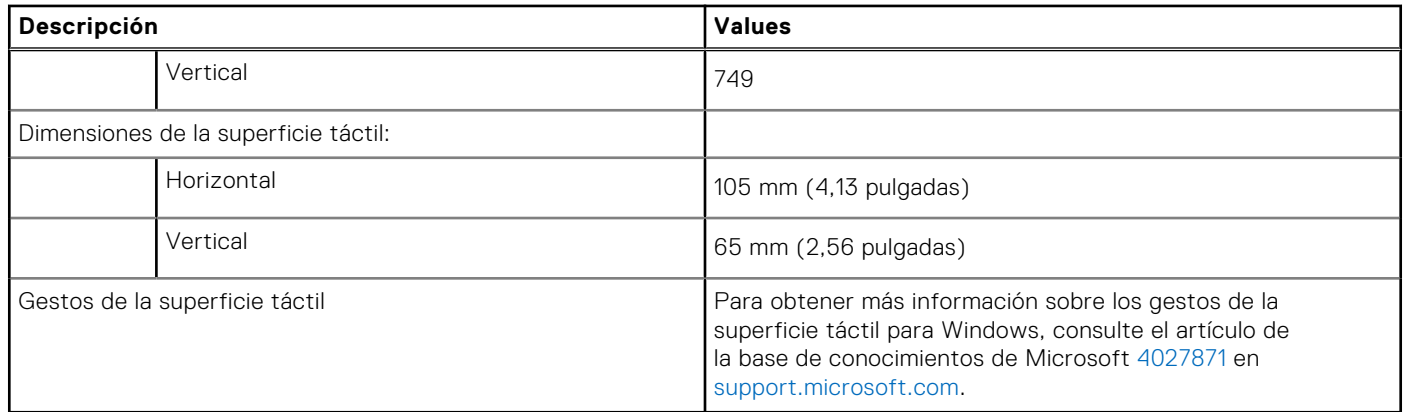

### **Identificación de la almohadilla de contacto**

#### **Pasos**

- 1. En la barra de tareas, haga clic en el cuadro de búsqueda y escriba Device Manager.
- 2. Haga clic en **Administrador de dispositivos**. Se muestra la ventana **Administrador de dispositivos**.
- 3. Amplíe **Mouse y otros dispositivos señaladores**.

### **Gestos de la almohadilla de contacto**

Para obtener más información sobre los gestos de almohadilla de contacto para Windows 10, consulte el artículo de la base de conocimientos de Microsoft [4027871](https://support.microsoft.com/help/4027871/windows-10-touchpad-gestures) en [support.microsoft.com.](https://support.microsoft.com/)

# **Adaptador de alimentación**

En la tabla a continuación, se enumeran las especificaciones del adaptador de alimentación para Vostro 5301.

#### **Tabla 65. Especificaciones del adaptador de alimentación**

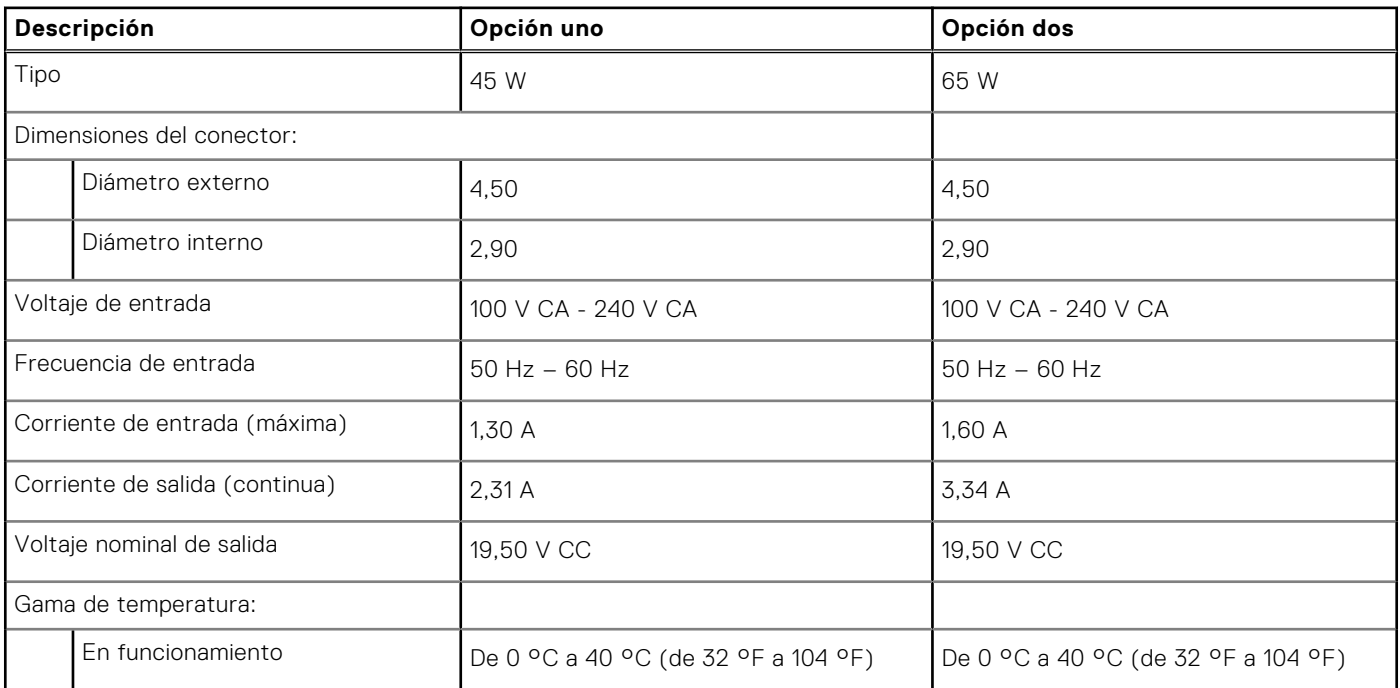

#### **Tabla 65. Especificaciones del adaptador de alimentación (continuación)**

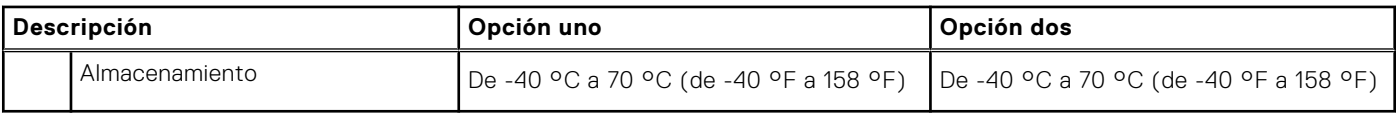

# **Chipset**

En la siguiente tabla, se enumeran los detalles del chipset soportado por Vostro 5301.

#### **Tabla 66. Chipset**

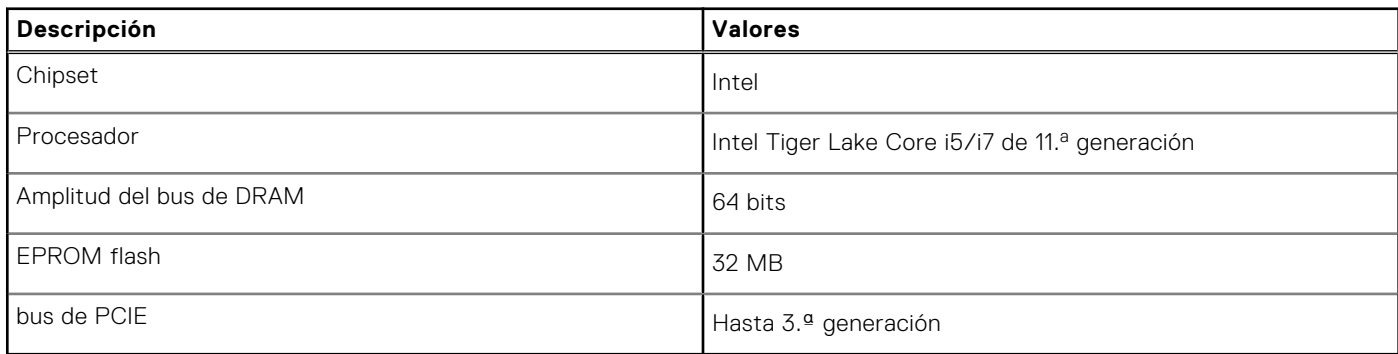

### **Identificación del conjunto de chips**

#### **Pasos**

- 1. En la barra de tareas, haga clic en el cuadro de búsqueda y, a continuación, escriba **Device Manager**.
- 2. Haga clic en **Administrador de dispositivos**. Se muestra la ventana **Administrador de dispositivos**.
- 3. Amplíe **Dispositivos del sistema**.

# **Memoria**

En la siguiente tabla, se enumeran las especificaciones de memoria de Vostro 5301.

#### **Tabla 67. Especificaciones de la memoria**

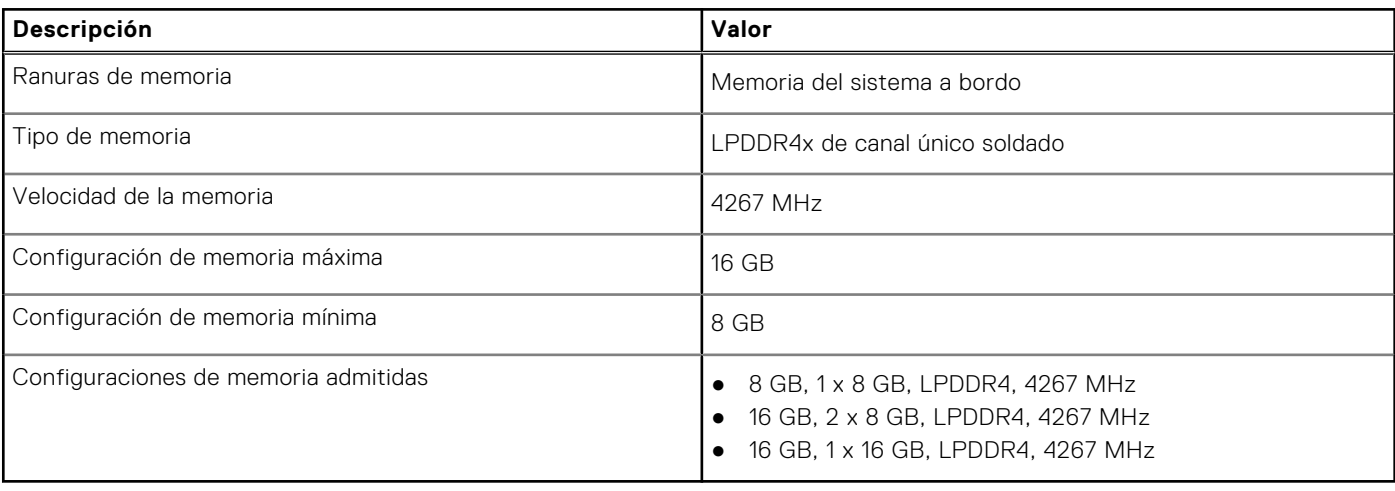

### **Comprobación de la memoria del sistema en Windows**

#### **Pasos**

- 1. Haga clic en **Inicio** .
- 2. Seleccione **Configuración**  $\overset{\text{COS}}{\text{Q3}}$
- 3. Haga clic en **Sistema** > **Acerca de**.

### **Comprobación de la memoria del sistema en programa de configuración del BIOS**

#### **Pasos**

- 1. Encienda (o reinicie) el equipo.
- 2. Pulse F2 cuando aparezca el logotipo de Dell para entrar en el programa de configuración del BIOS.
- 3. En el panel izquierdo, seleccione **Settings (Configuración)** > **General (General)** > **System Information (Información del sistema)**.

La información de la memoria se muestra en el panel derecho.

### **Prueba de memoria mediante el diagnóstico de ePSA**

#### **Pasos**

- 1. Encienda o reinicie la computadora.
- 2. Pulse F12 después de que se muestre el logotipo de Dell en la pantalla para acceder al menú de inicio.
- 3. Utilice las teclas de flecha para resaltar la opción de menú **Diagnósticos** y pulse Intro.
- 4. Siga las instrucciones que aparecen en la pantalla para completar la evaluación del sistema previa al inicio (PSA).
	- **(i)** NOTA: Si aparece el logotipo del sistema operativo, espere hasta que vea el escritorio. Apague la computadora e intente nuevamente.

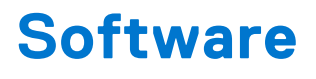

En este capítulo, se detallan los sistemas operativos compatibles junto con las instrucciones sobre cómo instalar los controladores.

# **Operating system (Sistema operativo)**

Vostro 5301 es compatible con los siguientes sistemas operativos:

- Windows 11 Home, 64 bits
- Windows 11 Pro, 64 bits
- Windows 11 Pro National Academic, 64 bits
- Windows 11 Home National Academic, 64 bits
- Windows 11 Home en modo S, 64 bits
- Windows 10 Home, 64 bits
- Windows 10 Pro, 64 bits
- Ubuntu 18.04 LTS (64 bits)

## **Descarga del controlador de audio.**

#### **Pasos**

- 1. Encienda el equipo.
- 2. Vaya a [www.dell.com/support.](https://www.dell.com/support)
- 3. Introduzca la etiqueta de servicio de su computadora y haga clic en **Submit (Enviar)**.
	- **NOTA:** Si no tiene la etiqueta de servicio, utilice la función de detección automática o busque de forma manual el modelo de su equipo.
- 4. Haga clic en **Controladores y descargas**.
- 5. Haga clic en el botón **Detect Drivers (Detectar drivers)**.
- 6. Revise y acepte los Términos y condiciones para utilizar **SupportAssist** y, luego, haga clic en **Continue (Continuar)**.
- 7. Si es necesario, la computadora comenzará a descargar e instalar **SupportAssist**.

**NOTA:** Revise las instrucciones en pantalla para conocer las indicaciones específicas de su navegador.

- 8. Haga clic en **View Drivers for My System (Ver drivers para mi sistema)**.
- 9. Haga clic en **Descargar e instalar** para descargar e instalar todas las actualizaciones de controlador detectadas para su computadora.
- 10. Seleccione la ubicación donde desea guardar los archivos.
- 11. Si se le solicita, apruebe las solicitudes de **Control de cuenta de usuario** para realizar cambios en el sistema.
- 12. La aplicación instalará todos los drivers y las actualizaciones que se hayan identificado.

**(i)** NOTA: No todos los archivos se pueden instalar automáticamente. Revise el resumen de la instalación para identificar si es necesario instalar componentes manualmente.

- 13. Para descargar e instalar componentes manualmente, haga clic en **Category (Categoría)**.
- 14. Haga clic en **Audio** en la lista desplegable.
- 15. Haga clic en **Descargar** para descargar el controlador de audio para su computadora.
- 16. Después de finalizar la descarga, vaya a la carpeta donde guardó el archivo del controlador de audio.

17. Haga doble clic en el icono del archivo de controlador de audio y siga las instrucciones que aparecen en pantalla para instalar el controlador.

# **Descarga del controlador de gráficos**

#### **Pasos**

- 1. Encienda el equipo.
- 2. Vaya a [www.dell.com/support.](https://www.dell.com/support)
- 3. Introduzca la etiqueta de servicio de su computadora y haga clic en **Submit (Enviar)**.

**NOTA:** Si no tiene la etiqueta de servicio, utilice la función de detección automática o busque de forma manual el modelo de su equipo.

- 4. Haga clic en **Controladores y descargas**.
- 5. Haga clic en el botón **Detect Drivers (Detectar drivers)**.
- 6. Revise y acepte los Términos y condiciones para utilizar **SupportAssist** y, luego, haga clic en **Continue (Continuar)**.
- 7. Si es necesario, la computadora comenzará a descargar e instalar **SupportAssist**.

**NOTA:** Revise las instrucciones en pantalla para conocer las indicaciones específicas de su navegador.

#### 8. Haga clic en **View Drivers for My System (Ver drivers para mi sistema)**.

- 9. Haga clic en **Descargar e instalar** para descargar e instalar todas las actualizaciones de controlador detectadas para su computadora.
- 10. Seleccione la ubicación donde desea guardar los archivos.
- 11. Si se le solicita, apruebe las solicitudes de **Control de cuenta de usuario** para realizar cambios en el sistema.
- 12. La aplicación instalará todos los drivers y las actualizaciones que se hayan identificado.

**(i)** NOTA: No todos los archivos se pueden instalar automáticamente. Revise el resumen de la instalación para identificar si es necesario instalar componentes manualmente.

- 13. Para descargar e instalar componentes manualmente, haga clic en **Category (Categoría)**.
- 14. Haga clic en **Video (Vídeo)** en la lista desplegable.
- 15. Haga clic en **Descargar** para descargar el controlador de gráficos para su computadora.
- 16. Después de finalizar la descarga, vaya a la carpeta donde guardó el archivo del controlador de gráficos.
- 17. Haga doble clic en el icono del archivo del controlador de gráficos y siga las instrucciones que aparecen en pantalla para instalar el controlador.

# **Descarga del controlador de USB**

#### **Pasos**

- 1. Encienda el equipo.
- 2. Vaya a [www.dell.com/support.](https://www.dell.com/support)
- 3. Introduzca la etiqueta de servicio de su computadora y haga clic en **Submit (Enviar)**.

**NOTA:** Si no tiene la etiqueta de servicio, utilice la función de detección automática o busque de forma manual el modelo de su equipo.

- 4. Haga clic en **Controladores y descargas**.
- 5. Haga clic en el botón **Detect Drivers (Detectar drivers)**.
- 6. Revise y acepte los Términos y condiciones para utilizar **SupportAssist** y, luego, haga clic en **Continue (Continuar)**.
- 7. Si es necesario, la computadora comenzará a descargar e instalar **SupportAssist**.

**NOTA:** Revise las instrucciones en pantalla para conocer las indicaciones específicas de su navegador.

8. Haga clic en **View Drivers for My System (Ver drivers para mi sistema)**.

- 9. Haga clic en **Descargar e instalar** para descargar e instalar todas las actualizaciones de controlador detectadas para su computadora.
- 10. Seleccione la ubicación donde desea guardar los archivos.
- 11. Si se le solicita, apruebe las solicitudes de **Control de cuentas de usuario** para realizar cambios en la computadora.
- 12. La aplicación instalará todos los drivers y las actualizaciones que se hayan identificado.

**NOTA:** No todos los archivos se pueden instalar automáticamente. Revise el resumen de la instalación para identificar si es necesario instalar componentes manualmente.

- 13. Para descargar e instalar componentes manualmente, haga clic en **Category (Categoría)**.
- 14. Haga clic en **Chipset** en la lista desplegable.
- 15. Haga clic en **Descargar** a fin de descargar el controlador de USB para su computadora.
- 16. Después de finalizar la descarga, busque la carpeta donde guardó el archivo del controlador de USB.
- 17. Haga doble clic en el icono del archivo del controlador de USB y siga las instrucciones que aparecen en pantalla para instalar el controlador.

# **Descarga del controlador de Wi-Fi**

#### **Pasos**

- 1. Encienda el equipo.
- 2. Vaya a [www.dell.com/support.](https://www.dell.com/support)
- 3. Introduzca la etiqueta de servicio de su computadora y haga clic en **Submit (Enviar)**.
	- **NOTA:** Si no tiene la etiqueta de servicio, utilice la función de detección automática o busque de forma manual el modelo de su equipo.
- 4. Haga clic en **Controladores y descargas**.
- 5. Haga clic en el botón **Detect Drivers (Detectar drivers)**.
- 6. Revise y acepte los Términos y condiciones para utilizar **SupportAssist** y, luego, haga clic en **Continue (Continuar)**.
- 7. Si es necesario, la computadora comenzará a descargar e instalar **SupportAssist**.

**NOTA:** Revise las instrucciones en pantalla para conocer las indicaciones específicas de su navegador.

- 8. Haga clic en **View Drivers for My System (Ver drivers para mi sistema)**.
- 9. Haga clic en **Descargar e instalar** para descargar e instalar todas las actualizaciones de controlador detectadas para su computadora.
- 10. Seleccione la ubicación donde desea guardar los archivos.
- 11. Si se le solicita, apruebe las solicitudes de **Control de cuenta de usuario** para realizar cambios en el sistema.
- 12. La aplicación instalará todos los drivers y las actualizaciones que se hayan identificado.

**(i)** NOTA: No todos los archivos se pueden instalar automáticamente. Revise el resumen de la instalación para identificar si es necesario instalar componentes manualmente.

- 13. Para descargar e instalar componentes manualmente, haga clic en **Category (Categoría)**.
- 14. Haga clic en **Network (Red)** en la lista desplegable.
- 15. Haga clic en **Descargar** para descargar el controlador de wifi para la computadora.
- 16. Después de finalizar la descarga, vaya a la carpeta donde guardó el archivo del controlador de Wi-Fi.
- 17. Haga doble clic en el icono del controlador de wifi y siga las instrucciones que aparecen en pantalla para instalar el controlador.

# **Descarga del controlador del lector de tarjetas multimedia**

#### **Pasos**

- 1. Encienda el equipo.
- 2. Vaya a [www.dell.com/support.](https://www.dell.com/support)
- 3. Introduzca la etiqueta de servicio de su computadora y haga clic en **Submit (Enviar)**.

**(i)** NOTA: Si no tiene la etiqueta de servicio, utilice la función de detección automática o busque de forma manual el modelo de su equipo.

- 4. Haga clic en **Controladores y descargas**.
- 5. Haga clic en el botón **Detect Drivers (Detectar drivers)**.
- 6. Revise y acepte los Términos y condiciones para utilizar **SupportAssist** y, luego, haga clic en **Continue (Continuar)**.
- 7. Si es necesario, la computadora comenzará a descargar e instalar **SupportAssist**.

**NOTA:** Revise las instrucciones en pantalla para conocer las indicaciones específicas de su navegador.

- 8. Haga clic en **View Drivers for My System (Ver drivers para mi sistema)**.
- 9. Haga clic en **Descargar e instalar** para descargar e instalar todas las actualizaciones de controlador detectadas para su computadora.
- 10. Seleccione la ubicación donde desea guardar los archivos.
- 11. Si se le solicita, apruebe las solicitudes de **Control de cuenta de usuario** para realizar cambios en el sistema.
- 12. La aplicación instalará todos los drivers y las actualizaciones que se hayan identificado.
	- **NOTA:** No todos los archivos se pueden instalar automáticamente. Revise el resumen de la instalación para identificar si es necesario instalar componentes manualmente.
- 13. Para descargar e instalar componentes manualmente, haga clic en **Category (Categoría)**.
- 14. Haga clic en **Chipset (Conjunto de chips)** en la lista desplegable.
- 15. Haga clic en **Descargar** para descargar el controlador de la lectora de tarjetas de medios para la computadora.
- 16. Después de finalizar la descarga, vaya a la carpeta donde guardó el archivo del controlador del lector de tarjetas multimedia.
- 17. Haga doble clic en el icono del archivo del controlador para la lectora de tarjetas de medios y siga las instrucciones que aparecen en pantalla para instalar el controlador.

# **Descarga del controlador del chipset**

#### **Pasos**

- 1. Encienda el equipo.
- 2. Vaya a [www.dell.com/support.](https://www.dell.com/support)
- 3. Introduzca la etiqueta de servicio de su computadora y haga clic en **Submit (Enviar)**.

**(i)** NOTA: Si no tiene la etiqueta de servicio, utilice la función de detección automática o busque de forma manual el modelo de su equipo.

- 4. Haga clic en **Controladores y descargas**.
- 5. Haga clic en el botón **Detect Drivers (Detectar drivers)**.
- 6. Revise y acepte los Términos y condiciones para utilizar **SupportAssist** y, luego, haga clic en **Continue (Continuar)**.
- 7. Si es necesario, la computadora comenzará a descargar e instalar **SupportAssist**.

**NOTA:** Revise las instrucciones en pantalla para conocer las indicaciones específicas de su navegador.

#### 8. Haga clic en **View Drivers for My System (Ver drivers para mi sistema)**.

9. Haga clic en **Descargar e instalar** para descargar e instalar todas las actualizaciones de controlador detectadas para su computadora.

- 10. Seleccione la ubicación donde desea guardar los archivos.
- 11. Si se le solicita, apruebe las solicitudes de **Control de cuentas de usuario** para realizar cambios en la computadora.
- 12. La aplicación instalará todos los drivers y las actualizaciones que se hayan identificado.
	- **(i)** NOTA: No todos los archivos se pueden instalar automáticamente. Revise el resumen de la instalación para identificar si es necesario instalar componentes manualmente.
- 13. Para descargar e instalar componentes manualmente, haga clic en **Category (Categoría)**.
- 14. Haga clic en **Chipset** en la lista desplegable.
- 15. Haga clic en **Descargar** para descargar el controlador del chipset de la computadora.
- 16. Después de finalizar la descarga, busque la carpeta donde guardó el archivo del controlador de chipset.
- 17. Haga doble clic en el icono del archivo del controlador del chipset y siga las instrucciones que aparecen en pantalla para instalar el controlador.

# **Descarga del controlador de red**

#### **Pasos**

- 1. Encienda el equipo.
- 2. Vaya a [www.dell.com/support.](https://www.dell.com/support)
- 3. Introduzca la etiqueta de servicio de su computadora y haga clic en **Submit (Enviar)**.

**NOTA:** Si no tiene la etiqueta de servicio, utilice la función de detección automática o busque de forma manual el modelo de su equipo.

- 4. Haga clic en **Controladores y descargas**.
- 5. Haga clic en el botón **Detect Drivers (Detectar drivers)**.
- 6. Revise y acepte los Términos y condiciones para utilizar **SupportAssist** y, luego, haga clic en **Continue (Continuar)**.
- 7. Si es necesario, la computadora comenzará a descargar e instalar **SupportAssist**.

**NOTA:** Revise las instrucciones en pantalla para conocer las indicaciones específicas de su navegador.

- 8. Haga clic en **View Drivers for My System (Ver drivers para mi sistema)**.
- 9. Haga clic en **Descargar e instalar** para descargar e instalar todas las actualizaciones de controlador detectadas para su computadora.
- 10. Seleccione la ubicación donde desea guardar los archivos.
- 11. Si se le solicita, apruebe las solicitudes de **Control de cuenta de usuario** para realizar cambios en el sistema.
- 12. La aplicación instalará todos los drivers y las actualizaciones que se hayan identificado.
	- **(i)** NOTA: No todos los archivos se pueden instalar automáticamente. Revise el resumen de la instalación para identificar si es necesario instalar componentes manualmente.
- 13. Para descargar e instalar componentes manualmente, haga clic en **Category (Categoría)**.
- 14. Haga clic en **Network (Red)** en la lista desplegable.
- 15. Haga clic en **Descargar** para descargar el controlador de red en su computadora.
- 16. Después de finalizar la descarga, vaya a la carpeta donde guardó el archivo del controlador de red.
- 17. Haga doble clic en el icono del archivo de controlador de red y siga las instrucciones que aparecen en pantalla para instalar el controlador.

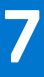

# **Obtención de ayuda y contacto con Dell**

# Recursos de autoayuda

Puede obtener información y ayuda sobre los productos y servicios de Dell mediante el uso de estos recursos de autoayuda en línea:

#### **Tabla 68. Recursos de autoayuda**

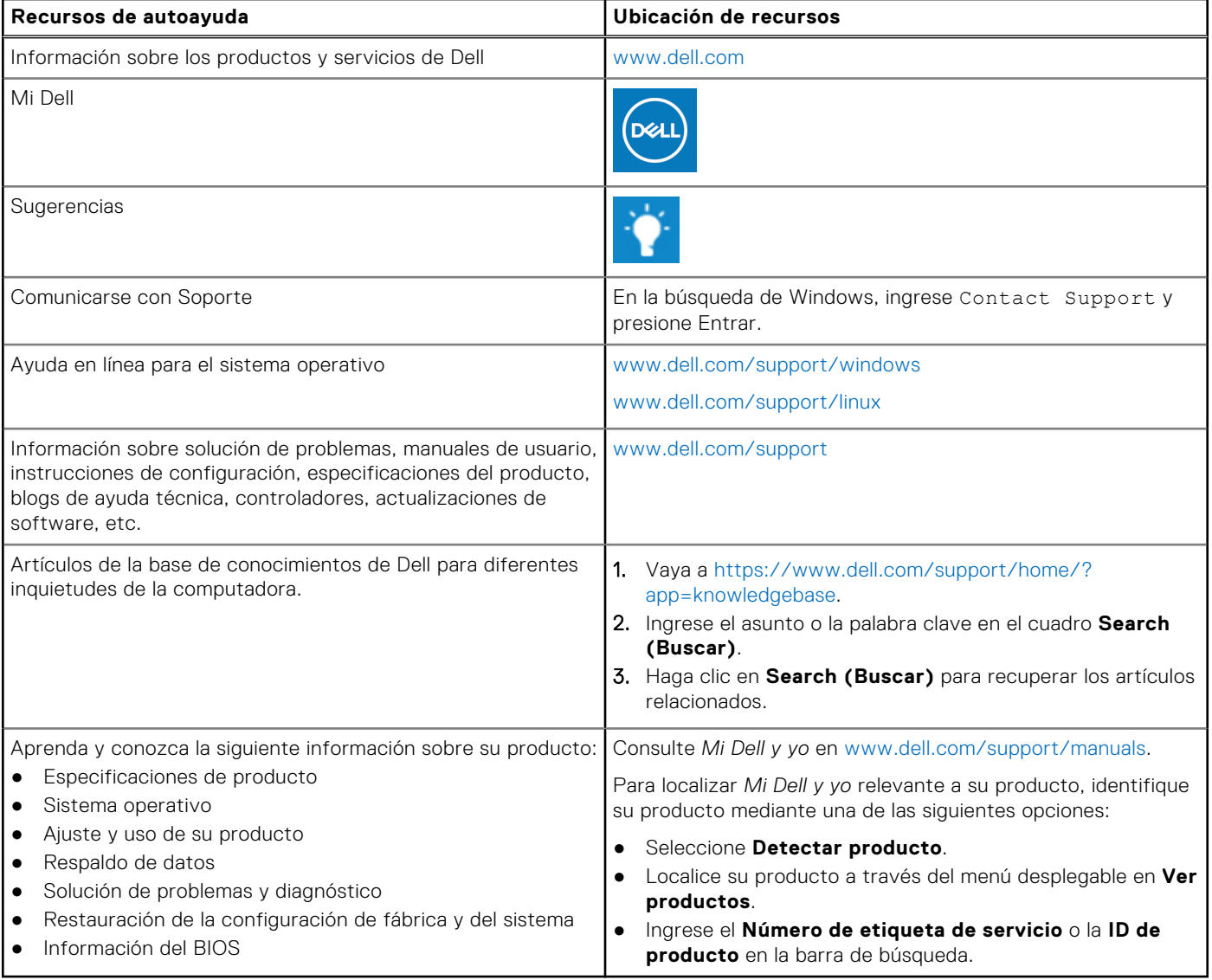

## Cómo ponerse en contacto con Dell

Para ponerse en contacto con Dell para tratar cuestiones relacionadas con las ventas, el soporte técnico o el servicio al cliente, consulte [www.dell.com/contactdell](https://www.dell.com/contactdell).

**(i)** NOTA: Puesto que la disponibilidad varía en función del país y del producto, es posible que no pueda disponer de algunos servicios en su área.

**NOTA:** Si no dispone de una conexión a Internet activa, puede encontrar información de contacto en la factura de compra, en el albarán o en el catálogo de productos de Dell.